# SERIOUS GAMES FOR LEARNING KOREAN LANGUAGE – HWAITING!! APPLICATION

# SITI NURAIN BINTI MOHAMAD AMIN

**Bachelor of Computer Science** 

UNIVERSITI MALAYSIA PAHANG

# UNIVERSITI MALAYSIA PAHANG

| S AND COPYRIGHT                                                                                                    |
|----------------------------------------------------------------------------------------------------|
|                                                                                                    |
|                                                                                                    |
|                                                                                                    |
|                                                                                                    |
|                                                                                                    |
|                                                                                                    |
| 10.1                                                                                                    |
| ified as:                                                                                                    |
| (Contains confidential information under the Official Secret Act 1997)*                                                                           |
| (Contains restricted information as specified by the                                                                                              |
| organization where research was done)* I agree that my thesis to be published as online open access (Full Text)                                   |
| Malaysia Pahang reserves the following rights:                                                                                                    |
| Talaysia Fallang reserves the following rights.                                                                                                   |
| f Universiti Malaysia Pahang<br>alaysia Pahang has the right to make copies of the thesis for<br>make copies of the thesis for academic exchange. |
| make copies of the thesis for academic exchange.                                                                                                  |
|                                                                                                    |
|                                                                                                    |
| (Supervisor's Signature)                                                                                                    |
| Name of Supervisor Date:                                                                                                    |
| i .                                                                                                    |

NOTE: \* If the thesis is CONFIDENTIAL or RESTRICTED, please attach a thesis declaration letter.

#### THESIS DECLARATION LETTER (OPTIONAL)

Librarian,
Perpustakaan Universiti Malaysia Pahang,
Universiti Malaysia Pahang,
Lebuhraya Tun Razak,
26300, Gambang, Kuantan.

Dear Sir,

#### CLASSIFICATION OF THESIS AS RESTRICTED

Please be informed that the following thesis is classified as RESTRICTED for a period of three (3) years from the date of this letter. The reasons for this classification are as listed below.

| Author's Name<br>Thesis Title |          |   |  |  |
|-------------------------------|----------|---|--|--|
| Reasons                       | (i)      |   |  |  |
|                               | (ii)     |   |  |  |
|                               | (iii)    |   |  |  |
| Thank you.                    |          |   |  |  |
| Yours faithfully,             |          |   |  |  |
|                               |          |   |  |  |
| (Supervisor's Sig             | gnature) | - |  |  |
| Date:                         |          |   |  |  |
| Stamp:                        |          |   |  |  |

Note: This letter should be written by the supervisor, addressed to the Librarian, *Perpustakaan Universiti Malaysia Pahang* with its copy attached to the thesis.

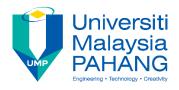

## SUPERVISOR'S DECLARATION

| I/We* hereb   | y decla  | re t | hat I/We*    | have ch   | ecke | d this | thesis/p | roject* a | and | in my/o  | ur* |
|---------------|----------|------|--------------|-----------|------|--------|----------|-----------|-----|----------|-----|
| opinion, this | thesis/p | roje | ct* is adequ | ate in te | ms o | f scop | e and qu | ality for | the | award of | the |
| degree of *   | Doctor   | of   | Philosophy   | // Maste  | r of | Engi   | neering/ | Master    | of  | Science  | in  |
|               |          |      |              |           |      |        |          |           |     |          |     |
|               |          |      |              |           |      |        |          |           |     |          |     |
| (Supe         | rvisor's | Sig  | nature)      |           |      |        |          |           |     |          |     |
| Full Name     | :        |      |              |           |      |        |          |           |     |          |     |
| Position      | :        |      |              |           |      |        |          |           |     |          |     |
| Date          | :        |      |              |           |      |        |          |           |     |          |     |
|               |          |      |              |           |      |        |          |           |     |          |     |
|               |          |      |              |           |      |        |          |           |     |          |     |
| (Co-s         | uperviso | or's | Signature)   |           |      |        |          |           |     |          |     |
| Full Name     | :        |      |              |           |      |        |          |           |     |          |     |
| Position      | :        |      |              |           |      |        |          |           |     |          |     |
| Date          | :        |      |              |           |      |        |          |           |     |          |     |

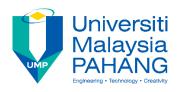

#### STUDENT'S DECLARATION

I hereby declare that the work in this thesis is based on my original work except for quotations and citations which have been duly acknowledged. I also declare that it has not been previously or concurrently submitted for any other degree at Universiti Malaysia Pahang or any other institutions.

\_\_\_\_\_

(Student's Signature)

Full Name : SITI NURAIN BINTI MOHAMAD AMIN

ID Number : CD15057

Date :

# SERIOUS GAMES FOR LEARNING KOREAN LANGUAGE- HWAITING!! APPLICATION

#### SITI NURAIN BINTI MOHAMAD AMIN

Thesis submitted in fulfillment of the requirements

for the award of the degree of

Bachelor of Computer Science (Graphics and Multimedia Technology)

Faculty of Computer System and Software Engineering
UNIVERSITI MALAYSIA PAHANG

MAY 2019

#### **ACKNOWLEDGEMENTS**

Alhamdulillah and praise to the Greatest Allah S.W.T. because I get to finish my project with the grant and blessing from Him. I wish to dedicate my sincere greeting to my beloved family that always gives me support and encouragement to complete this project. A special thanks to Dr. Danakorn Nincarean A/L Eh Phon, my supervisor for his countless hours of reflecting, reading, encouraging, and most of all patience throughout the entire process. Special thanks to my entire friends in University Malaysia Pahang for their continued support. Finally, I would like to thanks from the beginning lecturers, personal advisor, and staffs in our university that assisted me with this project. Their willingness to provide feedback made the completion of the project an exciting experience.

#### **ABSTRAK**

Aplikasi "Hwaiting!!" membantu pelajar memperoleh kemahiran berkomunikasi dalam Bahasa Korea dengan menggunakan gabungan pembelajaran interaktif dan permainan interaktif yang memberikan pengguna konteks konkrit untuk membangun dan menggunakan kemahiran mereka. Sejak pertumbuhan pesat perdagangan dua hala antara Malaysia dan Korea Selatan, dan jumlah pelaburan Korea yang memasuki Malaysia telah mempengaruhi permintaan bagi orang yang mempunyai kepakaran di Korea. Oleh itu, masalah yang timbul adalah mengenai sistem pendidikan di Malaysia,tidak termasuk kelas Bahasa Korea dalam silabus seperti bahasa Mandarin, yang menjadikan mereka sukar untuk belajar. Objektif projek ini adalah untuk merekabentuk dan membangunkan aplikasi permainan serius mudah alih yang menyediakan pendidikan bahasa Korea untuk pelajar. Pada akhir projek ini, aplikasi ini akan menyediakan perisian yang sangat baik, di mana pengguna boleh mempelajari konsonan asas dan berganda, vokal asas dan berganda dengan mendengar audio serta dengan bantuan perumian, dan juga latihan perbualan dari segi salam dan topik membeli-belah melalui aktiviti latihan padan suai, serta termasuklah soalan pelbagai pilihan dengan audio yang boleh didengar, grafik dan reka bentuk yang bagus, dan juga mesra pengguna. "User Acecepting Testing" telah digunakan untuk mendapatkan maklum balas pengguna dan mengenalpasti kebaikan dan keburukan projek yang telah dibangunkan sepenuhnya. Artikel ini memberikan gambaran keseluruhan aplikasi, dan menerangkan pengalaman hingga kini dalam peralihan aplikasi dari prototaip ke dalam aplikasi latihan berlandaskan metodologi Model Addie.

#### **ABSTRACT**

The "Hwaiting!!" application helps learners acquire basic communicative skills in Korean languages by going through the combination of interactive lesson and interactive games that give user a concrete contexts in which to develop and apply their skills. Since the rapid growth of bilateral trade between Malaysia and South Korea, and the growing amount of Korean investments entering Malaysia have influenced the demand for people with expertise on Korea. Hence, the problem is education system in Malaysia did not include the Korean Language classes in the syllabus like Mandarin does, which make it difficult for them to learn. The objectives of this project is to design and develop a mobile serious games application that provide Korean language education for student. At the end of this project, this application will provide the excellent courseware, where user can easily learnt the basic and double consonants, basic and double vowels by listening to the audio, with the help of romanization, and also the conversation practice in term of greetings and shopping topics through the drag and drop activities, nice graphics and design, include multiple choice questions (MCQs) and also user-friendly. The User Acceptance Testing (UAT) had been used in order to get a feedback and find the pros and cons of the fully developed project. This article gives an overview of the application, and describes the experience to date in transitioning the application from prototype into training application using Addie Model methodology.

## TABLE OF CONTENT

# **DECLARATION**

| TITT | 17  | $\mathbf{D}$ |      |
|------|-----|--------------|------|
|      | ,Н, | PA           | (÷H. |

| ACI  | KNOWLEDGEMENT                          | ii  |
|------|----------------------------------------|-----|
| ABS  | STRAK                                  | iii |
| ABS  | STRACT                                 | iv  |
| TAE  | BLE OF CONTENT                         | v   |
| LIST | T OF TABLES                            | X   |
| LIST | T OF FIGURES                           | xi  |
| LIST | T OF ABBREVIATIONS                     | xiv |
| CHA  | APTER 1 INTRODUCTION                   | 1   |
| 1.1  | Background                             | 1   |
| 1.2  | Problem Statement                      | 2   |
| 1.3  | Objectives                             | 3   |
| 1.4  | Scopes                                 | 4   |
| 1.5  | Thesis Organization                    | 5   |
| CHA  | APTER 2 LITERATURE REVIEW              | 6   |
| 2.1  | Introduction                           | 6   |
| 2.2  | Games                                  | 6   |
| 2.3  | Type of Games                          | 7   |
|      | 2.3.1 Mobile Games                     | 7   |
|      | 2.3.2 Educational Games/Learning Games | 8   |

| 2.4 | Revie  | w of Existing Systems                       | 8  |
|-----|--------|---------------------------------------------|----|
|     | 2.4.1  | Existing Game 1: Hangul Punch               | 9  |
|     | 2.4.2  | Existing Game 2: Learn Korean Language Game | 11 |
|     | 2.4.3  | Existing Game 3: PopPopping Korean          | 13 |
| 2.5 | Existi | ng Games Comparison                         | 15 |
| 2.6 | Metho  | odology                                     | 17 |
|     | 2.6.1  | Waterfall Model                             | 18 |
|     | 2.6.2  | ADDIE Model                                 | 20 |
|     | 2.6.3  | Agile Model                                 | 23 |
| 2.7 | Techn  | nique                                       | 24 |
|     | 2.7.1  | Programming Language                        | 24 |
|     | 2.7.2  | Application                                 | 25 |
| 2.8 | Concl  | usion                                       | 25 |
| СНА | PTER 3 | 3 METHODOLOGY                               | 26 |
| 3.1 | Introd | luction                                     | 26 |
| 3.2 | ADD    | IE Model                                    | 26 |
|     | 3.2.1  | Analysis Phase                              | 27 |
|     | 3.2.2  | Design Phase                                | 27 |

|     | 3.2.3  | Development Phase                    | 27 |
|-----|--------|--------------------------------------|----|
|     | 3.2.4  | Implementation Phase                 | 28 |
|     | 3.2.5  | Evaluation Phase                     | 28 |
| 3.3 | Work   | Breakdown Structure                  | 29 |
| 3.4 | Flow   | chart                                | 30 |
| 3.5 | Conte  | ext Diagram                          | 31 |
| 3.6 | Use-C  | Case Diagram                         | 32 |
| 3.7 | Storyl | board                                | 33 |
|     | 3.7.1  | Homepage                             | 33 |
|     | 3.7.2  | Beginner-Practice (Consonant)        | 34 |
|     | 3.7.3  | Beginner-Practice (Vowels)           | 34 |
|     | 3.7.4  | Beginner-Practice (Double Consonant) | 35 |
|     | 3.7.5  | Beginner-Practice (Double Vowels)    | 35 |
|     | 3.7.6  | Conversation Module Page             | 36 |
|     | 3.7.7  | Quiz Module Page                     | 37 |
|     | 3.7.8  | Quiz Question                        | 38 |
|     | 3.7.9  | Trophy Room                          | 38 |
| 3.8 | Softw  | vare and Hardware Specifications     | 39 |

|      | 3.8.1  | Software Requirements       | 39 |
|------|--------|-----------------------------|----|
|      | 3.8.2  | Hardware Requirements       | 40 |
| 3.9  | Gantt  | Chart                       | 41 |
| 3.10 | Imple  | ementation                  | 41 |
| 3.11 | Testir | ng                          | 42 |
|      | 3.11.1 | 1 Use Case Number One       | 42 |
|      | 3.11.2 | 2 Use Case Number Two       | 42 |
| 3.12 | System | m Testing Approval          | 43 |
| СНА  | PTER 4 | 4 RESULTS AND DISCUSSION    | 44 |
| 4.1  | Introd | luction                     | 44 |
| 4.2  | Imple  | ementation                  | 44 |
|      | 4.2.1  | Stage of Implementation     | 45 |
|      | 4.2.2  | Interfaces and Coding       | 46 |
|      | 4.2.3  | Application Interface       | 59 |
| 4.3  | Testir | ng and Result Discussion    | 74 |
| 4.4  | Concl  | lusion                      | 80 |
| СНА  | PTER   | 5 DISCUSSION AND CONCLUSION | 81 |
| 5.1  | Introd | luction                     | 81 |
| 5.2  | Discu  | assion and conclusion       | 81 |
| 5.3  | Annlie | cations Constraint          | 82 |

| 5.4  | Future Works                      | 83 |
|------|-----------------------------------|----|
| REFE | RENCES                            | 84 |
| APPE | NDIX A USER ACCEPTANCE TEST (UAT) | 85 |

## LIST OF TABLES

| Table 1.1 | The problem statement description and effect.        | 2  |
|-----------|------------------------------------------------------|----|
| Table 1.2 | The scope of project                                 | 4  |
| Table 2.1 | Strength and weakness of Hangul Punch games          | 10 |
| Table 2.2 | Strength and weakness of Learn Korean Language games | 12 |
| Table 2.3 | Strength and weakness of PopPopping                  | 14 |
| Table 2.4 | Existing game comparison                             | 15 |
| Table 2.5 | Advantages and Disadvantages of Waterfall Model      | 19 |
| Table 2.6 | Advantages and Disadvantages of ADDIE Model          | 22 |
| Table 2.7 | Advantages and Disadvantages of Agile Model          | 23 |
| Table 2.8 | List of Programming Language                         | 24 |
| Table 2.9 | List of Application                                  | 25 |
| Table 3.1 | The software used in development and specifications. | 39 |
| Table 3.2 | The hardware used in development and specifications. | 40 |
| Table 3.3 | Use Case Number One                                  | 42 |
| Table 3.4 | Use Case Number Two                                  | 42 |
| Table 3.5 | System Testing Approval                              | 43 |

# LIST OF FIGURES

| Figure 2.1  | Hangul Punch Serious Game                                                                    | 9  |
|-------------|----------------------------------------------------------------------------------------------|----|
| Figure 2.2  | Learn Korean Language Game                                                                   | 11 |
| Figure 2.3  | Hangul Punch Serious Game                                                                    | 13 |
| Figure 2.4  | Waterfall Model                                                                              | 18 |
| Figure 2.5  | ADDIE Model Methodology                                                                      | 20 |
| Figure 2.6  | Agile Model                                                                                  | 22 |
| Figure 3.1  | The work breakdown structure of implementing the ADDIE Model in the progress of the project. | 29 |
| Figure 3.2  | The flowchart for "Hwaiting!!" application                                                   | 30 |
| Figure 3.3  | The context-diagram of "Hwaiting!!" applications.                                            | 31 |
| Figure 3.4  | The use-case diagram of "Hwaiting!!" applications.                                           | 32 |
| Figure 3.5  | The homepage for "Hwaiting!!" application.                                                   | 33 |
| Figure 3.6  | The first page of practice for beginner.                                                     | 34 |
| Figure 3.7  | The second page of practice for beginner.                                                    | 34 |
| Figure 3.8  | The third page of practice for beginner.                                                     | 35 |
| Figure 3.9  | The fourth page of practice for beginner.                                                    | 35 |
| Figure 3.10 | The page for user to learn conversation.                                                     | 36 |
| Figure 3.11 | Quiz module page                                                                             | 37 |
| Figure 3.12 | Quiz question                                                                                | 38 |
| Figure 3.13 | Trophy Room                                                                                  | 38 |
| Figure 3.14 | the time range in Gantt chart                                                                | 41 |
| Figure 4.1  | The Unity Software main page                                                                 | 45 |
| Figure 4.2  | Unity Create Scene                                                                           | 46 |
| Figure 4.3  | Quiz Scene                                                                                   | 46 |
| Figure 4.4  | Main Menu Script.                                                                            | 47 |
| Figure 4.5  | Scene01 in Quiz scene                                                                        | 48 |
| Figure 4.6  | Scene02 in Quiz scene                                                                        | 49 |
| Figure 4.7  | Scene03 in Quiz scene                                                                        | 49 |
| Figure 4.8  | Scene04 in Quiz scene                                                                        | 50 |
| Figure 4.9  | Scene05 in Quiz scene                                                                        | 50 |
| Figure 4.10 | Scene06 in Quiz scene                                                                        | 51 |
| Figure 4.11 | Scene07 in Quiz scene                                                                        | 51 |
| Figure 4.12 | Scene08 in Quiz scene                                                                        | 52 |

| Figure 4.13 | Scene09 in Quiz scene          | 52 |
|-------------|--------------------------------|----|
|             |                                |    |
| Figure 4.14 | Scene10 in Quiz scene          | 53 |
| Figure 4.15 | Level Control Script (1)       | 54 |
| Figure 4.16 | Level Control Script (2)       | 54 |
| Figure 4.17 | Level Control Script (3)       | 55 |
| Figure 4.18 | Level Control Script (4)       | 55 |
| Figure 4.19 | Trophy Room scene              | 56 |
| Figure 4.20 | Trophy Room Control Script (1) | 57 |
| Figure 4.21 | Trophy Room Control Script (2) | 57 |
| Figure 4.22 | Trophy Room Control Script (3) | 58 |
| Figure 4.23 | Homepage scene                 | 59 |
| Figure 4.24 | Consonant scene.               | 59 |
| Figure 4.25 | Vowels scene                   | 60 |
| Figure 4.26 | Double consonant scene         | 60 |
| Figure 4.27 | Double vowels scene            | 61 |
| Figure 4.28 | Conversation scene             | 61 |
| Figure 4.29 | Dragdrop scene                 | 62 |
| Figure 4.30 | Quiz scene                     | 62 |
| Figure 4.31 | Scene01 scene                  | 63 |
| Figure 4.32 | Trophy assigned for Scene01    | 63 |
| Figure 4.33 | Scene02 scene                  | 64 |
| Figure 4.34 | Trophy assigned for Scene02    | 64 |
| Figure 4.35 | Scene03 scene                  | 65 |
| Figure 4.36 | Trophy assigned for Scene03    | 65 |
| Figure 4.37 | Scene04 scene                  | 66 |
| Figure 4.38 | Trophy assigned for Scene04    | 66 |
| Figure 4.39 | Scene05 scene                  | 67 |
| Figure 4.40 | Trophy assigned for Scene05    | 67 |
| Figure 4.41 | Scene06 scene                  | 68 |
| Figure 4.42 | Trophy assigned for Scene06    | 68 |
| Figure 4.43 | Scene07 scene                  | 69 |
| Figure 4.44 | Trophy assigned for Scene07    | 69 |
| Figure 4.45 | Scene08 scene                  | 70 |
| Figure 4.46 | Trophy assigned for Scene08    | 70 |

| Figure 4.47 | Scene09 scene               | 71 |
|-------------|-----------------------------|----|
| Figure 4.48 | Trophy assigned for Scene09 | 71 |
| Figure 4.49 | Scene10 scene               | 72 |
| Figure 4.50 | Trophy assigned for Scene10 | 72 |
| Figure 4.51 | WinScene scene              | 73 |
| Figure 4.52 | TrophyRoom scene            | 73 |

## LIST OF ABBREVIATIONS

| HA  | Hwaiting!! Application    |
|-----|---------------------------|
| UAT | User Acceptance Testing   |
| MCQ | Multiple Choice Questions |

#### **CHAPTER 1**

#### INTRODUCTION

#### 1.1 BACKGROUND

Game has been an entertainment for both children and adolescents that fascinated enough for them to dedicate their leisure time to play it. Children mostly explore the world around them by playing games and interacting with others. Nowadays, students still learn by playing during the formal education process. In order to communicate with the people around the world, they need to develop speech and social skills. Hence, games should also be beneficial in second language acquisition among adults since playing games has a positive influence in first language acquisition process.

Serious games is a type of game that being designed purposely to educate, training and simulate the user on the topics being covered, for example foreign language like Hangul (Korean). Hangul is a symbol system that had been created for the official alphabet of the Korean language by the Great King Se Jong in Joseon Dynasty in purpose to awake the illiterate citizen (Haneul, n.d.). Hence, games can act as one of the important part of learning experiences in a Korean language as it is easy to learn. It will provide the chance for the language learners to apply what have been taught in the class in a fun and most relaxing ways.

"Hwaiting!!" application is designed to help learners quickly acquire basic communication skills in Korean languages by going through the combination of interactive lesson and interactive games that give user a concrete contexts in which to develop and apply their skills.

#### 1.2 PROBLEM STATEMENT

Educational systems are responsible to train individuals to participate actively in political, economic and social relations. Hence, one of the needs of individuals is to develop skills in listening, speaking, reading and writing in foreign language so they can communicate, make projects, gather data, and make businesses in international platform. Since the rapid growth of bilateral trade between Malaysia and South Korea and the growing amount of Korean investments entering Malaysia have influenced the demand for people with expertise on Korea.

Based on table 1.1 below, we can see the problem that occur are due to education system, educational process, teachers and also learners.

Table 1.1 the problem statement description and effect.

| Problem                | Description                    | Effect                        |  |
|------------------------|--------------------------------|-------------------------------|--|
|                        |                                |                               |  |
| 1. Education System    | - It is vital to have a        | - If there is enough          |  |
|                        | national system of foreign     | scientific planning, starting |  |
|                        | language teaching (Oktay,      | Korean courses at earlier     |  |
|                        | 2015), which requires a        | grades can produced the       |  |
|                        | scientific plan.               | expected result.              |  |
|                        | - Another significant          |                               |  |
|                        | throwback to completing        |                               |  |
|                        | task is student achieving      |                               |  |
|                        | testing system.                |                               |  |
|                        |                                |                               |  |
| 2. Educational Process | - Teach to test with less      | - Has negative impacts        |  |
|                        | time devoted to activities     | on educational process.       |  |
|                        | that are not part of the test. | - Larger classes              |  |
|                        | - Consider the                 | causing failure because it's  |  |
|                        | atmosphere, appearance,        | impossible to closely         |  |
|                        | size, and equipment of         | monitor students' language    |  |
|                        | learning places.               |                               |  |
|                        |                                |                               |  |

|             |                                                                  | use. It also present problem of control and discipline.                          |
|-------------|------------------------------------------------------------------|----------------------------------------------------------------------------------|
| 3. Teachers | - Method of teaching.                                            | - Student will feel<br>bored if kept doing<br>learning session only by<br>books. |
| 4. Learners | -Learner struggle to understand the relevant of learning Korean. | - Causes negative attitude towards foreign language learning.                    |

#### 1.3 OBJECTIVES

Based on the problem statements above, the objectives of the "Hwaiting!!" application project are:

- To study the available mobile serious game applications that provide Korean Language education for student.
- To design and develop a mobile serious games application that provide Korean language education for student.
- iii. To evaluate the effectiveness of the developed mobile serious games application that provide Korean language education for student.

# 1.4 SCOPE

Based on table 1.2 below, it shows the scope of project which are user, system and development.

Table 1.2 the scope of project

| User        | The targeted user for this games are people that take                                                              |  |  |  |
|-------------|----------------------------------------------------------------------------------------------------|--|--|--|
|             | Korean language as their second/third language.                                                                    |  |  |  |
|             |                                                                                                    |  |  |  |
| System      | i. Microsoft Words                                                                                                 |  |  |  |
|             | ii. Unity                                                                                                    |  |  |  |
|             |                                                                                                    |  |  |  |
|             | Module included:                                                                                                   |  |  |  |
| Development | <ul> <li>i. Learn the basics of Hangul (included basic consonant, vowels, double consonants and vowels)</li> </ul> |  |  |  |
|             | <ul><li>ii. Learn the communication using Hangul (in term of<br/>Greetings and Shopping)</li></ul>                 |  |  |  |
|             | iii. Will contain some audio, quizzes and games                                                                    |  |  |  |

#### 1.5 THESIS ORGANIZATION

This thesis consists of five chapter.

**Chapter 1** consist of Introduction, Background, Problem Statement, Objectives and Scope of the project.

**Chapter 2** consist of Literature review. This chapter is about comparison between the existing systems that are related to "Hwaiting!!" application.

**Chapter 3** consist of Methodology. This chapter will explain about the methodology that will be used in developing "Hwaiting!!" game such as incremental or RAD.

**Chapter 4** consist of Implementation. This chapter explain about the design and implementation process of "Hwaiting!!".

**Chapter 5** consist of Conclusion which concludes all the things we get from developing "Hwaiting!!".

#### **CHAPTER 2**

#### LITERATURE REVIEW

#### 2.1 INTRODUCTION

This chapter will cover about review of available application of game in the field of Korean language. These three (3) existing game application in Korean language are explained in term of Graphical User Interface (GUI), Operating System (OS), language provided, target audience of application, size of application, version application, the advantages and disadvantages of the application. This comparison of this existing application recommend the strength and effectiveness of existing application, so that this project can produce a better version of application in learning Korean.

#### 2.2 GAMES

Game is a fun activity involving a task that is accomplished by following certain rules, usually in competition with one or more individuals (Ketterlinus, 2017).

There are some basic characteristic of game. Those are:

- Rules is the structure of the game. This rule solely bound on those who enter the game-play voluntarily and does not applied nor existed outside game environment.
- ii. Goals each game started with some specific goals. It can be describe as the accomplishment or winning by playing the game.
- iii. Chance Each time player play the game, the games offer difference type of courses which can intrigued user interest and also bring them uncertainty that will make the games more exciting and delightful.

iv. Competition – Players can show their competitiveness openly in game play as the competitiveness is subtle. The rules determine the board of comparison among the players in games.

Other consideration of game key point is interaction between the player and games system. Many games greatly help to develop practical skills, serve as a form of exercise, or otherwise perform an educational role.

#### 2.3 TYPE OF GAMES

In this subtopic, we will discuss in details about the type of games, which are Mobile Games, Educational games/Learning games in subtopic 2.3.1 and 2.3.2 respectively.

#### 2.3.1 MOBILE GAMES

A mobile game is a game played on a smartphone/tablet, smartwatch or portable media player.

Today, mobile games are usually downloaded from app stores. Other than that, mobile games tend to be small in scope and many prioritise innovative design and ease of play over visual spectacle (Mobile Game, 2018).

In 2000s, the popularity of mobile games has been increasing. This can be proved by the result of about over \$3 billion USD worth of games were sold internationally in 2007, thus projected annual growth of over 40%.

#### 2.3.2 EDUCATIONAL GAMES/LEARNING GAMES

Educational games or learning games are the games that used for learning or educational purpose. These type of games have the basic characteristic of games, but with some enhancement in order to manipulate the essence of learning behaviours. These games usually used to increase the player skills and knowledge, which sometimes they also need to have critical thinking in order to solve problem.

Academician use these type of games learning in order to engage the children, thus drill the student skills and at the same time improving their concentration level. Educational game is created based on combination of educational content, learning principles and games concept.

#### 2.4 REVIEW OF EXISTING SYSTEMS

In this subtopic, we will review the three (3) existing systems of game-based learning for Korean language.

#### 2.4.1 EXISTING GAME 1: HANGUL PUNCH

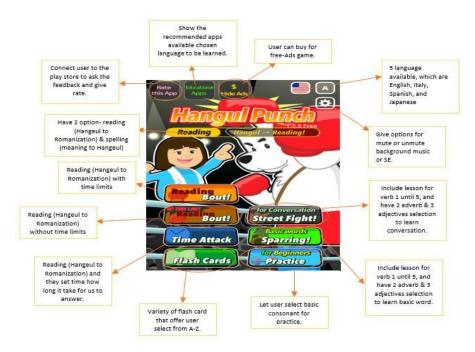

Figure 2.1: Hangul Punch Serious Game

Hangul Punch is an implemented serious games as it consist of some action that required to do by the user. This game developed by Hikari Nakashima. It's "Practice mode" is for player to practice the basic Hangul characters one by one. The player will master the configuration of the Hangul characters by this mode.

When the player already master the structure of a character, the player will want to be able to read the word. At that time, player can challenge "bout mode" to play against the rival. In the "bout mode", the words of food relationship will appear. If the player did not master reading of a word, the player cannot win the bout.

This game based on master the Korean characters in boxing.

How to play this game:

- 1. Firstly, Hangul characters are displayed on the screen.
- 2. Select a Hangeul punch.
- 3. If it is correct, punch will hit the counter.

4. When wrong in the bout, counter will hit the player.

If player understand the structure of a character, then player can punch (Nakashima, 2018).

In table 2.1, it shows the strength and weakness of Hangul Punch games.

Table 2.1 Strength and weakness of Hangul Punch games

| STRENGTH                               | WEAKNESS                                  |  |
|----------------------------------------|-------------------------------------------|--|
|                                        |                                           |  |
| The games include the basic            | Sometimes the words are repeated in the   |  |
| consonants for beginner in Korean      | same game.                                |  |
| language to practice first before play |                                           |  |
| the game.                              |                                           |  |
|                                        |                                           |  |
| Using suitable audio.                  | In-app purchase in order to hide the ads. |  |
|                                        |                                           |  |

# 2.4.2 EXISTING GAME 2: LEARN KOREAN LANGUAGE GAME (SMART HANGUL LEARNER)

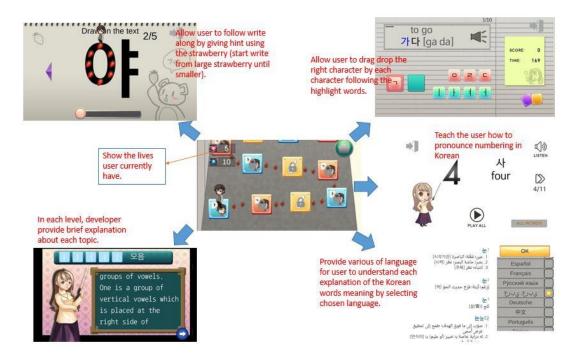

Figure 2.2: Learn Korean Language Game

Learn Korean Language Game is an entertainment game which developed by A.D.D Software using UNITY software. The main purpose for the developer to create this application is for the player/user can easily learn from Korean alphabets to the real life expressions through playing game with no more tedious memorizing (Software, 2017).

#### The information about this games:

- This application is basically for beginner: Learn from Korean alphabet Hangul
- 2. The user need to play a game to review what they learnt
- 3. Korean pronunciation are available along every words
- 4. Collected Korean real life expressions
- 5. Learn with pictures: no more vocabulary book memorizing

In table 2.2, shows strength and weakness of Learn Korean Language (Smart Hangul) games.

Table 2.2 Strength and weakness of Learn Korean Language games

| STRENGTH                              | WEAKNESS                             |  |
|---------------------------------------|--------------------------------------|--|
|                                       |                                      |  |
| This game taught step by step,        | The main character has short lives   |  |
| which first, they provide explanation | (5 lives for 5 stages). Need to wait |  |
| in each stages, and enter the next    | about 6 min for it to be reload.     |  |
| phase which taught user how to        |                                      |  |
| pronounce and write the character.    |                                      |  |
|                                       |                                      |  |
| Easy to understand for the            | Require user to install Google Play  |  |
| beginner that want to learn Korean.   | Games app which will take more       |  |
|                                       | spaces.                              |  |
|                                       |                                      |  |

#### 2.4.3 EXISTING GAME 3: POPPOPPING KOREAN

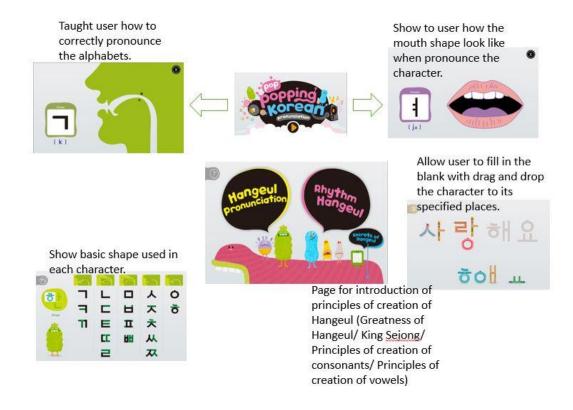

Figure 2.3: Hangul Punch Serious Game

PopPopping Korean is an education application designed for foreigners to learn Korean in an easy and faster way with fun. It is developed by (주)한솔교육 (Hansol Education Co. Ltd.), a prominent Hangeul education company in Korea (Ltd., 2015).

The characteristic of this applications are, easy, fun and fast way to learn Korean with mobile devices.

- Easy Which user can easily induce and emulate the pronunciation of onset consonants, vowels, and coda consonants through pronunciation animation.
   These make user can become more familiar with the pronunciation of Hangeul.
- ii. Fun User can combined and mix the pronunciation of Hangeul to make rhythm.When the word is complete, the animated cartoon will appear.

iii. Fast – Enable user to be able to read Hangeul in short period of time, not just memorizing.

The components available in this applications are:

- Hangeul Pronunciation: User can view animations on the pronunciations of Hangeul.
  - -Onset/Vowels/Coda
  - -Syllables Learning of syllables
- ii. Rhythm Hangeul: User can play the Rhythm Hangeul game.
- -Fifty words related to the Korean wave.
- -Comic animations with the meaning of the words.
- iii. Secrets of Hangeul Mainly page for introduction to the creation of Hangeul by King Sejong.

In table 2.3, shows the strength and weakness of PopPopping Korean games.

Table 2.3 Strength and weakness of PopPopping

| STRENGTH                              | WEAKNESS                              |  |  |
|---------------------------------------|---------------------------------------|--|--|
|                                       |                                       |  |  |
| This application excels at not only   | The background music is too loud      |  |  |
| vocal, but also visual examples on    | and there are no any settings to turn |  |  |
| how your mouth and it consents        | down to understand better what is     |  |  |
| should be positioned to help make the | being taught.                         |  |  |
| unique sounds.                        |                                       |  |  |
|                                       |                                       |  |  |
| The design is visually appealing,     | Required user to install Adobe        |  |  |
| efficient and memorable.              | AIR in the phone before used.         |  |  |
|                                       |                                       |  |  |

#### 2.5 EXISTING GAMES COMPARISON

In this subtopic, we will discuss about the existing game comparison which are, Hangul Punch, Smart Hangul, and PopPopping Korean with this project, "Hwaiting!!" application.

Table 2.4 shows the comparison of these three (3) existing game with "Hwaiting!!" application.

Table 2.4 Existing game comparison

| FEATURES        | HANGUL     | SMART         | POPPOPPING    | HWAITI     |
|-----------------|------------|---------------|---------------|------------|
|                 | PUNCH      | HANGUL        | KOREAN        | NG!!       |
|                 |            |               |               |            |
| Graphical User  | ✓          | ✓             | ✓             | ✓          |
| Interface (GUI) |            |               |               |            |
|                 |            |               |               |            |
| Target          | Beginner   | Beginner (3+) | Beginner (3+) | Beginner   |
| Audiences       | (12+)      |               |               | (10+)      |
|                 | ** .       | (0) (0)       | 211.00        | **         |
| Size-storage    | Varies     | 69MB          | 31MB          | Varies     |
|                 | with       |               |               | with       |
|                 | devices    |               |               | devices    |
| Requires        | Varies     | 2.3 and above | 2.2 and above | Varies     |
| Android (OS)    | with       |               |               | with       |
|                 | devices    |               |               | devices    |
| Current         | Varies     | 4.8.2         | 1.0.0         | -          |
| version         | with       |               |               |            |
|                 | devices    |               |               |            |
| Advantages      | Various    | Basic Korean  | Basic Korean  | Include    |
|                 | learning   | language.     | language.     | basic and  |
|                 | such as    |               |               | intermedia |
|                 | conversati |               |               | te         |
|                 | on etc     |               |               | learning.  |

| Drawbacks                   | Include In- | User need to     | No option for    | Beta-    |
|-----------------------------|-------------|------------------|------------------|----------|
|                             | app         | wait in order to | user to lower or | version  |
|                             | Product     | renew lives.     | mute the         |          |
|                             | that cost   |                  | background       |          |
|                             | RM 11.78    |                  | music.           |          |
|                             | per item    |                  |                  |          |
| User friendly               | <b>√</b>    | <b>√</b>         | <b>√</b>         | <b>√</b> |
| How to play                 | <b>✓</b>    | <b>✓</b>         | <b>√</b>         | <b>✓</b> |
| Hint                        | <b>√</b>    | <b>√</b>         | ×                | <b>✓</b> |
| Level information           | <b>√</b>    | ×                | <b>✓</b>         | <b>✓</b> |
| Pop up message              | <b>√</b>    | <b>√</b>         | <b>√</b>         | ×        |
| Suitable & Adjustable Audio | <b>√</b>    | ✓                | ×                | <b>√</b> |
| Graphic quality             | <b>√</b>    | ✓                | <b>√</b>         | <b>✓</b> |
| Information about game      | <b>V</b>    | <b>✓</b>         | <b>√</b>         | <b>V</b> |
| Advertisement               | ✓           | ✓                | ×                | ×        |

Based on the comparison made in the table above, we got to review that each games have quite same features. Most of it focus on targeted user below 13. Since we are basically produced this game to make it easy for user especially foreigner who wish to learn Korean language, that is why the focus should be below 13 years old. It is due to each new learner should learn beginner part first instead of jump to the intermediate in order to enhance their basic before proceed.

Last but not least, we can conclude that the application will be better if the topic covered provide option, where user can play the beginner or intermediate (such as conversation) stage, user-friendly, and have a good graphic quality without an advertisement and controllable volume/sound. We can use these implications and insert/apply it in this "Hwaiting!!" application, so that we will get the great and attractive application.

#### 2.6 METHODOLOGY

In this subtopic, we will discuss in details about three (3) methodologies which are Waterfall model, ADDIE model, and agile model.

#### 2.6.1 WATERFALL MODEL

The Waterfall Model were referred as linear-sequential life cycle model as it is illustrated in a linear sequence flow. The Waterfall Model are easy to understand. Each phase in the Waterfall Model must be completed one by one before it can moves to the other phase. The phases will not overlap (Sharma, 2016).

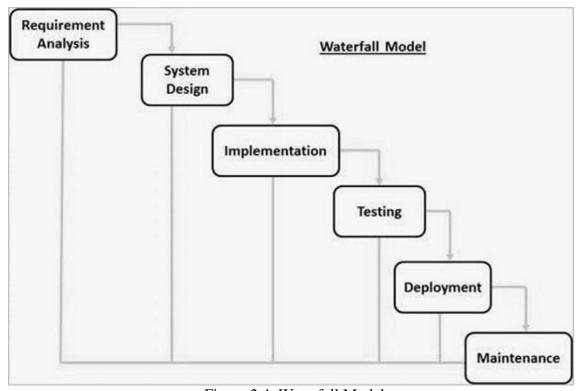

Figure 2.4: Waterfall Model

There are 6 phases in this methodology which will be explain briefly below:

### 1. Requirement Analysis

-In this phase, all systems possible requirements to be developed are captured and documented in a requirement specification document.

# 2. System Design

-The requirement specifications from first phase are studied. This phase help to specify hardware and system requirements, and helps to define overall system architecture.

# 3. Implementation

-With inputs from system design, the system will developed first in unit (small programs) and are integrated in next phase. Each unit is developed and tested for functionality (Unit Testing).

# 4. Testing

-After testing each units, it will integrated into system. The post integration of entire system is tested for any faults and failures.

### 5. Deployment

-Product will be deployed/released into market once settle the testing for functional and non-functional.

### 6. Maintenance

-Some issues will come up in client environment. In order to fix those issues, patches, and to enhance better version of product are released. Maintenance is done to deliver these changes in the customer environment.

Table 2.5 Advantages and Disadvantages of Waterfall Model

| ADVANTAGE                              | DISADVANTAGE                        |
|----------------------------------------|-------------------------------------|
| Easy to understand and use             | Not suitable for randomly changing  |
|                                        | requirement                         |
| Phases are processed and completed one | Not suitable for complex and object |
| at a time                              | oriented projects                   |

#### 2.6.2 ADDIE MODEL

The ADDIE model is the process traditionally used by instructional designers and training developers. The five phases (Analysis, Design, Development, Implementation, and Evaluation) is represent a dynamic, flexible guideline for building effective training and performance support tools (ADDIE Model, n.d.). In the ADDIE model, each step has an outcome that feeds into the subsequent step.

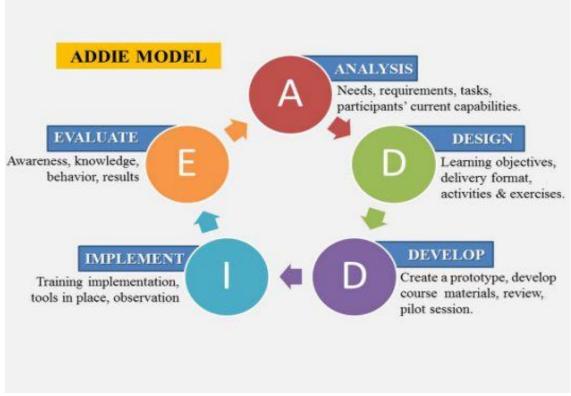

Figure 2.5: ADDIE Model Methodology

There are 5 phases in this methodology which will be explain briefly below:

#### 1. Analysis

In this phase, instructional problem, the instructional goals and objectives, the learning environment, and learner's existing knowledge and skills are clarified established and identified respectively. Below are some of the questions that are addressed during the analysis phase:

- Who is the audience and their characteristics?
- Identify the new behavioural outcome?
- What types of learning constraints exist?

• What are the online pedagogical considerations?

## 2. Design

This phase deals with learning objectives, assessment instruments, exercises, content, subject matter analysis, lesson planning, and media selection. The design phase should be systematic which are logical and have orderly method of identifying, developing and evaluating a set of planned strategies that are targeted to attain the project's goals. Other than that, this phase also should be specific which means each element of the instructional design plan needs to be executed with attention to details.

These are steps used for the design phase:

- Documentation of the project's instructional, visual and technical design strategy.
- Apply instruction strategies according to the intended behavorial outcomes by domain (cognitive, affective, psychomotor).
- Create storyboards
- Design the user interface and user experience
- Prototype creation
- Apply visual design (graphic design)

### 3. Development

The development phase is where the developers create and assemble the content assets that were created in the content assets that were created in the design phase. Programmers work to develop and/or integrate technologies. Testers perform debugging procedures. The project is reviewed and revised according to any feedback given.

#### 4. Implementation

During the implementation phase, a procedure for training the facilitators and the learners is developed. The facilitators' training should cover the course curriculum, learning outcomes, method of delivery, and testing procedures.

Preparation of the learners include training them on new tools (software or hardware), student registration.

# 5. Evaluate

The evaluation phase consists of formative and summative where it present in each stage of ADDIE process and tests designed for domain specific criterion-related referenced items respectively. They also provide opportunities for feedback from the users.

Table 2.6 Advantages and Disadvantages of ADDIE Model

| ADVANTAGE                                | DISADVANTAGE                          |
|------------------------------------------|---------------------------------------|
| ADDIE model is flexible – it can be used | A common complaint is that ADDIE is a |
| for traditional instruction, individual  | linear process.                       |
| instruction and across industries.       |                                       |
| ADDIE model can be used with different   | It's time consuming and costly.       |
| evaluation strategies.                   |                                       |
|                                          |                                       |

#### 2.6.3 AGILE MODEL

Agile Model is a rapid delivery of working software product and it is a combination of both iterative and incremental process models which focus on client satisfaction. It is breaks into small incremental builds which provided in iterations that is typically lasts for about one to three weeks for each iteration. In every iteration, it involves planning, requirement analysis, design, coding, unit testing and also acceptance testing. At the end of the iteration, the working product will be shown to the client and important stakeholders (Powell-Morse, 2017).

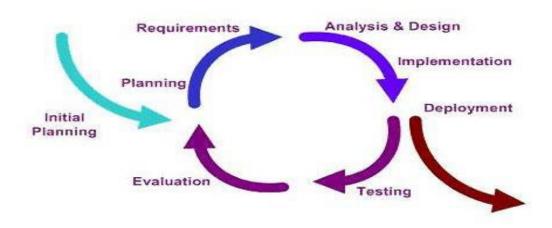

Figure 2.6: Agile Model

Table 2.7 Advantages and Disadvantages of Agile Model

| ADVANTAGE                                  | DISADVANTAGE                          |
|--------------------------------------------|---------------------------------------|
| Adaptive to necessary changes              | Highly depends on client requirements |
| Increase the reusability of the components | Time consuming (Powell-Morse, 2017)   |

# 2.7 TECHNIQUE

In this subtopic, we will discuss in details about the technique used to develop the project.

# 2.7.1 PROGRAMMING LANGUAGE

In this subtopic, Table 2.8 shows the explanation Java of and C# programming language.

Table 2.8 List of Programming Language

| Programming | Explanation                                                            |
|-------------|------------------------------------------------------------------------|
| Language    |                                                                        |
|             |                                                                        |
|             |                                                                        |
| Java        | Java language using its own structure, syntax rules and                |
|             | programming paradigm and it implements the concept of Object           |
|             | Oriented Programming. The java language starts with package and        |
|             | within the packages there are classes and within the classes there are |
|             | methods, variables, constants and more. The instruction that is        |
|             | suitable for the CPU chipset is written out and the program will run   |
|             | on, in the Java compiler.                                              |
|             |                                                                        |
|             |                                                                        |
| C#          | Implemented the Object Oriented Programming (OOP) Language.            |
|             | Developers are able to build variety of secure and robust application. |
|             | Provides a convenient user interface design and also simple and easy   |
|             | to learn. C++ complexity is simplified by C# syntax. Provided some     |
|             | powerful features such as null-able value types, enumerations,         |
|             | delegates, Lambda expression and direct memory access                  |
|             |                                                                        |
|             |                                                                        |

# 2.7.2 APPLICATION

In this subtopic, Table 2.9 shows the explanation of Mobile Application and Web Application.

Table 2.9 List of Application

| Application     | Explanation                                                   |  |
|-----------------|---------------------------------------------------------------|--|
|                 |                                                               |  |
| Mobile          | Mobile application is a type of software that run services    |  |
| Application     | that is accessed by PC on a mobile devices. The application   |  |
|                 | that is a mobile based usually has small capacity and limited |  |
|                 | functions than the PC version. The example of mobile          |  |
|                 | application that have been using nowadays are Google,         |  |
|                 | Email, Facebook, which is offers for a PC application at the  |  |
|                 | first place.                                                  |  |
|                 |                                                               |  |
| Web Application | Web Application is a computer program that run services on    |  |
|                 | a web server that need to be accessed by the use of Web       |  |
|                 | Browser. A web application is compatible to any platform      |  |
|                 | which we can see the example of Google search engine, it      |  |
|                 | can be runs on both windows and OS X. When the                |  |
|                 | application is updated on the server, all user will have the  |  |
|                 | access to the updated version without developers need to      |  |
|                 | distribute it.                                                |  |
|                 |                                                               |  |
|                 |                                                               |  |

# 2.8 CONCLUSION

Based on the methodology studied, ADDIE Model is chosen for the best methodology to use for the development of the Korean Learning Language Applications-Hwaiting!!. ADDIE Model is chosen because it is flexible and can be used with different evaluation strategies.

#### **CHAPTER 3**

#### **METHODOLOGY**

#### 3.1 INTRODUCTION

The methodology used in developing this "Hwaiting!!"-Learning Korean application is ADDIE model. This chapter will explain about the methodology that is implemented during the implementation process in details.

### 3.2 ADDIE MODEL

In the previous chapter, which is in Literature Review, the review of available instruction model was made. Based on the comparison of those three (3) model, we have chosen ADDIE model as it seems more fit and suitable to complete these projects. Hence, in developing "Hwaiting!!" application, requirements are gathered from Google Form survey result as a client. The requirements gathered are used in developing ADDIE prototype of the "Hwaiting!!" application. ADDIE model are chosen due to some factors which it is a widely used method in product design and especially in instructional system development, such as teaching methods, books and educative games. The ADDIE method provides a good basic skeleton to create an educational method (ADDIE Model, n.d.). There are five (5) phases of ADDIE in their lifecycle which are, Analysis, Design, Development, Implementation and Evaluation. The diagram of the ADDIE phase lifecycle are shown in the figure below. The details of each phases will be explained further in the next subchapter.

#### 3.2.1 ANALYSIS PHASE

In this analysis phase, "Hwaiting!!" application will be analyse regarding the usability, and which topic that are suitable to be input based on the result obtained from the survey. A survey are needed to collect the user requirement to make sure the application which will be developed fulfil the user desire. Based on the survey, the number of people interested in learning Korean language are quite large. Most of them preferred learned based on the application as it is easy to be access by them. The target user of this survey are general as this application related to foreign language learning (Korean) which can be taken by whoever interested to learn. Other than collecting the user requirement, this phase also involves the gathering of all required information to create the games.

#### 3.2.2 DESIGN PHASE

This stage is a pre-development stage where in here, the application will be developed and design roughly here. In this stage, the several design were created. Firstly, a storyboard was created to finalize the flow of the application and the use case and context diagram was design. All of these will be discuss in details in subtopic 3.4, 3.5, 3.6, 3.7 for flowchart, context diagram and use-case diagram, and storyboard respectively.

### 3.2.3 DEVELOPMENT PHASE

In this stage, the overall development of the application that follows the design will be executed. This application will be developed using Unity 2D Game Engine software.

#### 3.2.4 IMPLEMENTATION PHASE

This phase consists of implementation process that conduct the observation session using this application with a proposed method which allows user to control and interact with this application. The observation will be recorded when users test the application. In order to get feedback from the user once complete this phase, formative evaluation is conducted. Revising is required after getting feedback from the user. Finally, the feedback will be evaluated and reviewed in order to improve and fix errors encountered while using the application.

#### 3.2.5 EVALUATION PHASE

In this phase, two layers of evaluation will be performed. Firstly, the Formative Evaluation will be performed with, a small group of people selected and these application will be evaluated by them in term of goal reaching. Secondly, the Summative Evaluation will perform to prove the worth of an instruction after it has been executed.

### 3.3 WORK BREAKDOWN STRUCTURE

In this subtopic, the work breakdown structure shows the work flows in each phase based on the ADDIE model methodology. Based on the figure 3.3 below, it shows the work flow happened in each phase.

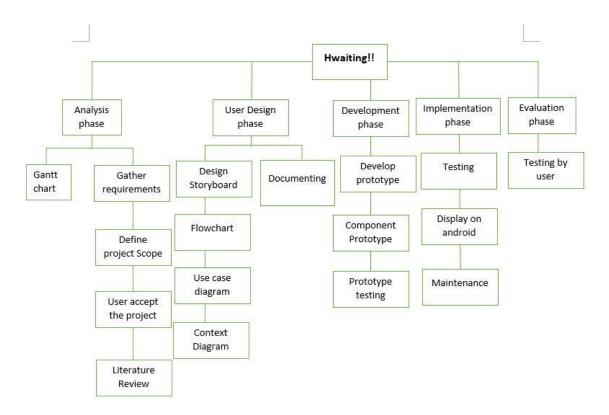

Figure 3.1: The work breakdown structure of implementing the ADDIE Model in the progress of the project.

# 3.4 FLOWCHART

In this subtopic, figure 3.4 shows the flowchart of user actions while using the application.

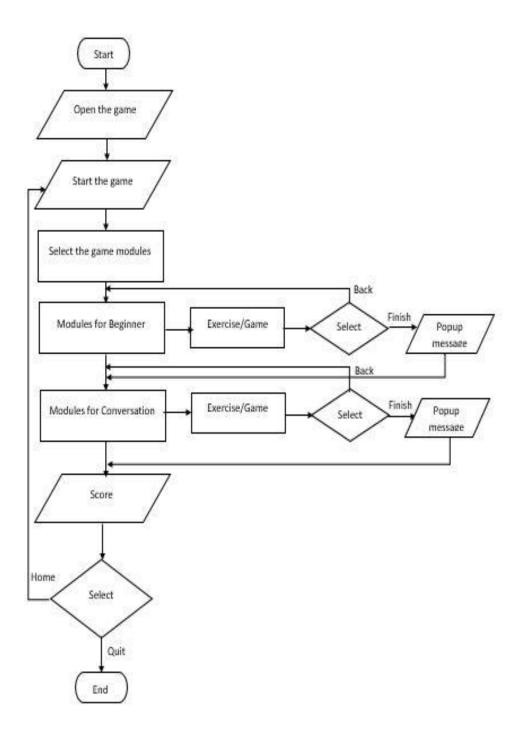

Figure 3.2: The flowchart for "Hwaiting!!" application

# 3.5 CONTEXT DIAGRAM

In this subtopic, figure 3.5 shows the context-diagram of "Hwaiting!!" applications.

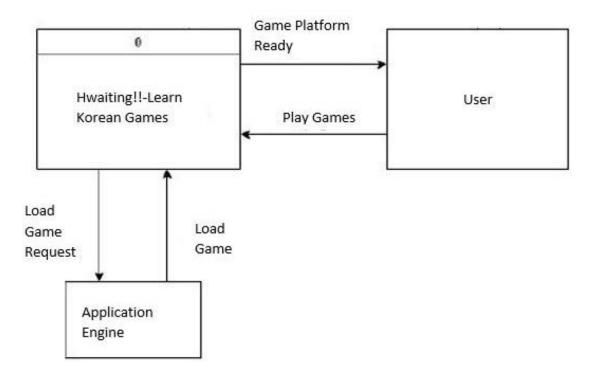

Figure 3.3: The context-diagram of "Hwaiting!!" applications.

# 3.6 USE-CASE DIAGRAM

In this subtopic, figure 3.6 shows the use-case diagram of "Hwaiting!!" applications.

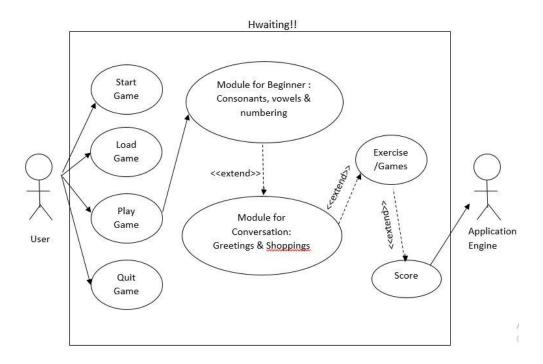

Figure 3.4: The use-case diagram of "Hwaiting!!" applications.

### 3.7 STORYBOARD

In this subtopic, we will discuss on the storyboard of the project and also explained a little bit about how it's working.

# **3.7.1 HOMEPAGE**

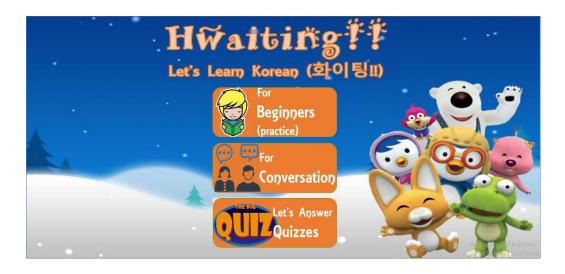

Figure 3.5: The homepage for "Hwaiting!!" application.

Figure 3.5 shows the homepage of the "Hwaiting!!" application. In this page, we insert 2 options, where user can select either one topic they want to discover. The options are practice for the beginner, quiz, and also for conversation.

# **3.7.2** BEGINNER-PRACTICE (Consonant)

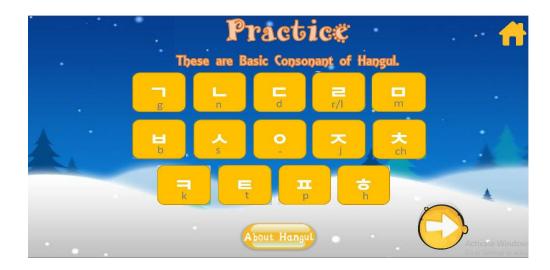

Figure 3.6: The first page of practice for beginner.

Next, in figure 3.6 is the page for the practice for beginner, where on this page, user can click on each button to know how it pronounce and learn basic consonant of Korean character. User can click on About Hangul button for some information on how the characters work, home icon button, if they want to back to the homepage, or click on "Next" button to proceed to next page.

# 3.7.3 BEGINNER-PRACTICE (Vowels)

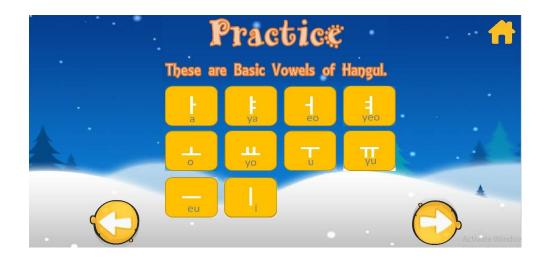

Figure 3.7: The second page of practice for beginner.

Figure 3.7 is the continuation of the previous page, where user is taught about vowels of Hangul. User can click on "Back", "Next" or "Home" button to proceed to previous, next and homepage respectively.

# **3.7.4 BEGINNER-PRACTICE** (Double Consonant)

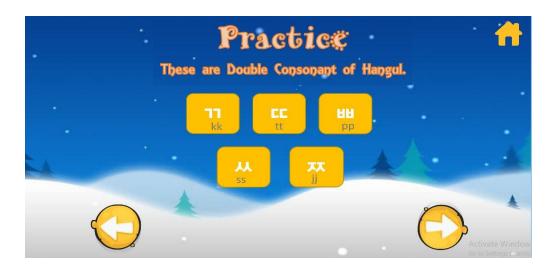

Figure 3.8: The third page of practice for beginner.

Still in the topic of Practice, based on figure 3.8, this time user being taught about double consonants of Hangul. The function of button are same. Click on each vowels to enable audio on how it pronounce correctly.

# **3.7.5** BEGINNER-PRACTICE (Double Vowels)

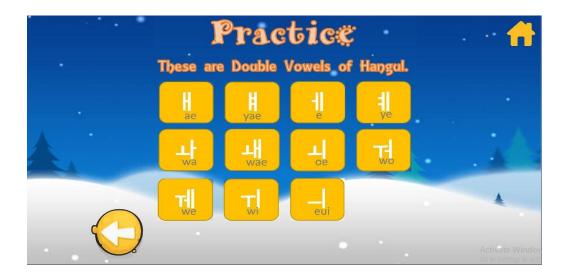

Figure 3.9: The fourth page of practice for beginner.

Last, but not least, in figure 3.9 shows for the page of practice, are the lesson on learnt double vowels of Hangul and how to pronounce. User can click on Home icon button to go straight to homepage, or "Back" button to see previous page.

# 3.7.6 CONVERSATION MODULE PAGE

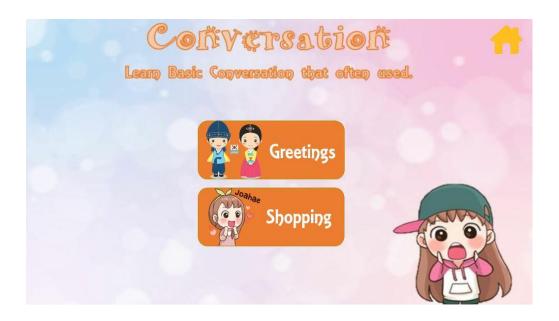

Figure 3.10: The page for user to learn conversation.

In this figure 3.10 page, we allowed user to click on back button in order to be direct to homepage if they want to exit this topic. In this topic, we provide 2 options, which are greetings and shopping. Both topic can be useful if we ever went travel to South Korea or even meet up Korean colleagues/sellers.

# 3.7.7 QUIZ MODULE PAGE

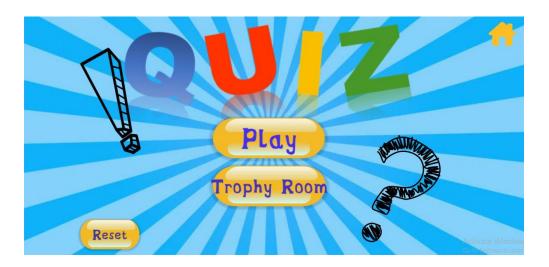

Figure 3.11: Quiz module page

In figure 3.11, shown the menu page for Quiz module where user can interact with the button applied, which are Home icon, reset, play and trophy room button. The home button will navigate user to the homepage, while, reset button will reset the trophies achieved by player in the trophy room, play button to start answering question and last but not least, trophy room where the racks of trophies are placed.

# 3.7.8 QUIZ QUESTION

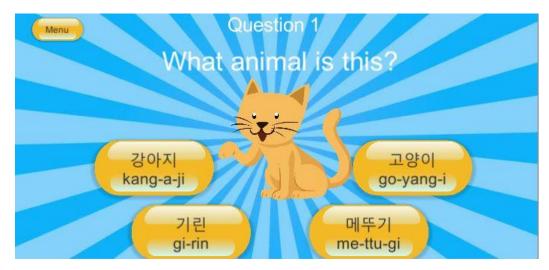

Figure 3.12: Quiz question

In figure 3.12, shown the first page, and question 1 in the quiz module. We provide 4 button with multiple choice answer, where user need to choose the correct answer. For example, the answer for this questions is "go-yang-i", hence the trophy will be given to player, and it automatically save in the trophy room as the token of achievement. Menu button here will navigate user back to the Quiz Module Page.

# 3.7.9 TROPHY ROOM

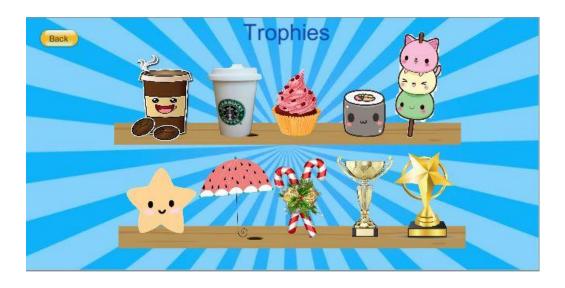

Figure 3.13 Trophy Room

In figure 3.13, shown the trophy room. Player can collect 10 different trophies if only they can answer all 10 questions correctly.

# 3.8 SOFTWARE AND HARDWARE SPECIFICATIONS

In this subtopic, we will discuss in details regarding the software and hardware requirements.

# 3.8.1 SOFTWARE AND HARDWARE SPECIFICATIONS

In this subtopic, based on table 3.1, shows the software used in development of this applications and specifications.

Table 3.1 the software used in development of this applications and specifications.

| SOFTWARE     | SPECIFICATION                            |
|--------------|------------------------------------------|
| Google Drive | • To archive the progress of the project |
|              | • To save a backup for the project       |
|              | To write documentation as backup         |
|              |                                          |
| Draw.io      | To draw all related diagrams for the     |
|              | application planning and design          |
|              |                                          |
| GanttProject | To develop the Gantt chart for the       |
|              | project planning                         |
|              |                                          |
| UNITY        | To build and develop the application     |
|              | To create the application platform       |
|              |                                          |

# 3.8.2 HARDWARE REQUIREMENTS

In this subtopic, based on table 3.2, shows the hardware used in development of this applications and specifications.

Table 3.2 the hardware used in development of this applications and specifications.

| HARDWARE             | DESCRIPTION                           |
|----------------------|---------------------------------------|
| Personal Laptop      | Writing documentation planning of the |
|                      | application                           |
|                      | Writing the Software Requirement      |
|                      | Specification                         |
|                      | Writing the Software Design           |
|                      | Description                           |
|                      | Platform for software system used in  |
|                      | building the application              |
|                      |                                       |
| Printer              | To print any source as reference for  |
|                      | documentation                         |
|                      | To print the final documentation      |
|                      |                                       |
| Android Mobile Phone | To implement system testing on real   |
|                      | device                                |
|                      | Platform to run the final application |

### 3.9 GANTT CHART

In this subtopic, we presented the Gantt chart in figure 3.9 below to show time range that we take to do the development based on ADDIE model methodology.

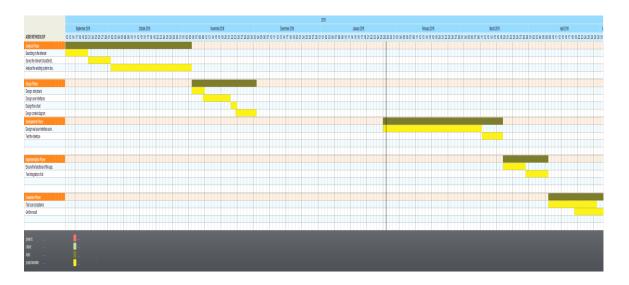

Figure 3.19 the time range in Gantt chart

### 3.10 IMPLEMENTATION

In developing the Hwaiting!! Application (HA) by using the ADDIE methodology, all the planning done by gathering the requirements will be implemented. The base for the game made in Unity software will be the prototype of the application. The real application will be deployed in android mobile phone at the end.

### 3.11 TESTING

The purpose of this section is to outline the User Acceptance Testing (UAT) process for the system. Approval of this testing implies that reviewers are confident that following the execution of the test plan, the resulting will be considered fully-tested and eligible for implementation.

The chosen user will go through each of the instructions in the user manual. Any errors or problems found by the user must be noted on this form. The form also needs to be signed by the user after the test is finished.

#### 3.11.1 USE CASE NUMBER ONE

Table 3.3 Use Case Number One

| Module       | Test | Expected | Actual | Pass/Fail | Comment |
|--------------|------|----------|--------|-----------|---------|
|              | Data | Result   | Result |           |         |
|              |      |          |        |           |         |
| For          |      |          |        |           |         |
| Beginner-    |      |          |        |           |         |
| practice     |      |          |        |           |         |
|              |      |          |        |           |         |
| For          |      |          |        |           |         |
| Conversation |      |          |        |           |         |
|              |      |          |        |           |         |

### 3.11.2 USE CASE NUMBER TWO

Table 3.4 Use Case Number Two

| Module    | Test | Expected | Actual | Pass/Fail | Comment |
|-----------|------|----------|--------|-----------|---------|
|           | Data | Result   | Result |           |         |
|           |      |          |        |           |         |
| For       |      |          |        |           |         |
| Beginner- |      |          |        |           |         |
| practice  |      |          |        |           |         |
|           |      |          |        |           |         |

| For          |  |  |  |
|--------------|--|--|--|
| Conversation |  |  |  |
|              |  |  |  |

# 3.12 SYSTEM TESTING APPROVAL

Table 3.5 System Testing Approval

|              | Name | Date |
|--------------|------|------|
| Verified by: |      |      |
| Developer    |      |      |
| Approved by: |      |      |
| Client       |      |      |

#### **CHAPTER 4**

#### IMPLEMENTATION, TESTING AND RESULTS DISCUSSION

#### 4.1 INTRODUCTION

This chapter will discuss about the implementation, testing and the result testing of Serious Game for Learning Korean Language-Hwaiting!! application (HA) that have been created using Unity software. In implementation, the discussion will be elaborated based on the steps and the processes involved during the development of the game. The interfaces and coding of each function also will be inserted in this chapter to give understanding on how the game works and build using the Unity software. Besides, the evaluation phase will discuss on how the evaluation and testing were conducted to detect and discover the errors that occur in the game application. The "Hwaiting!!" application game will be tested several times by several respondent to observe their responses while playing the game. All the feedback and responses received from them will be discussed in the result of the system testing.

## 4.2 IMPLEMENTATION

The implementation of the "Hwaiting!!" application (HA) game application is based on the requirement that have been collected during the requirement analysis phase. The development of the application need to meet all the requirements in order for the functionality of the application to be successful to be used by general user. All the game elements such as graphics, animations, audio, and images will be implement in this application to make the application more interactive and fun. The next section will discussed on the use of Unity software in implementing the application.

#### 4.2.1 STAGE OF IMPLEMENTATION

Unity is the most common software for game development as it provides all tools that allowed developer to create game without build in programming in the Unity so that the application will works well. Unity is the best platform in creating game application as its provided medium for all elements works such as animation, video, audio and graphic as well. Unity version 5.6.6f2 is used in the project. Figure 4.1 and onward shows the step on how "Hwaiting!!" game application have been developed using Unity.

Figure 4.1 shows the Unity software main page. First, open the Unity software and click on new to open new project. Create the project name "Hwaiting!!" and select 2D as the game will be created in 2-Dimensional platform. Then, click create project.

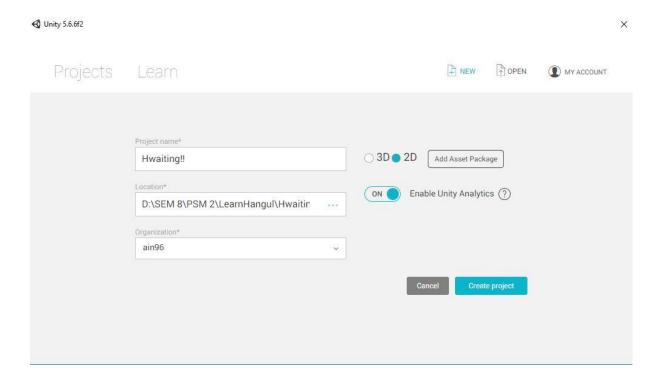

Figure 4.1 The Unity Software main page

Figure 4.2 shows the Unity created scene. Go to the file and click on the new scene. Save the scene as "MenuScreen". Create the other scene such as "Beginner", "Conversation" "Quiz", "Greetings", "Shopping", "DoubleVowels" and "DoubleConsonant" and others using the same method.

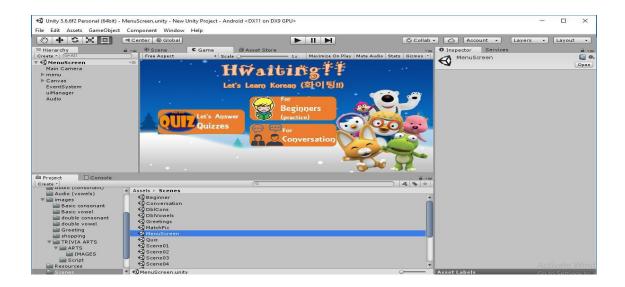

Figure 4.2 Unity Create Scene

### 4.2.2 INTERFACES AND CODING

# Quiz Menu Page

In this scene, we create the menu page by designing it with the selected background and function button that allows user to interact with the scene.

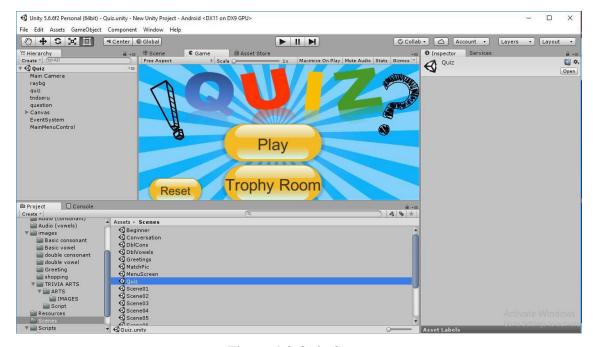

Figure 4.3 Quiz Scene

# Main Menu Script

In this script, we include the loadscene function in order to allow user navigate to the first page of the questions after user clicking on Play button. Next, if the user click on Trophy Room button, they will be navigate to the Trophy Room scene, where there are a racks of trophies being placed there. Last, the Reset button, the script provided allows user to reset the achievement that they got upon answering the questions correctly in the quiz back to zero (0).

Figure 4.4 Main Menu Script

## Quiz-Scene01

In scene 1, we provide simple questions to be answered by the user. We put the image, layer by layer and tagged it as toDisable and toEnable, hence it will show the image by turn. For example, the question image will be shown first. Once user select either 4 multiple choice answer button, the correct or incorrect sign will be popup upon selected. If the answer is correct, the trophy image which is as achievement score for user will be given, but if it is incorrect, the incorrect sign will be enable and user need to answer it from the start as they will be kick to the quiz main menu again. These cycle are the same for the next scene until scene 10.

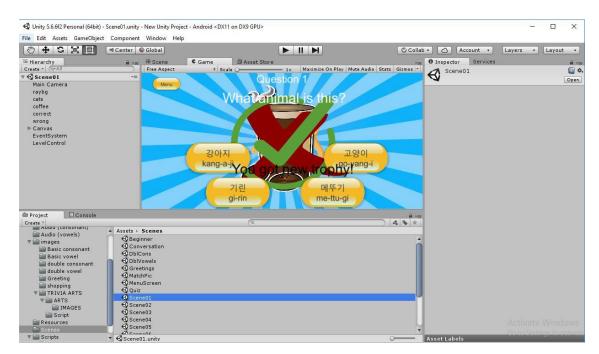

Figure 4.5 Scene01 in Quiz scene

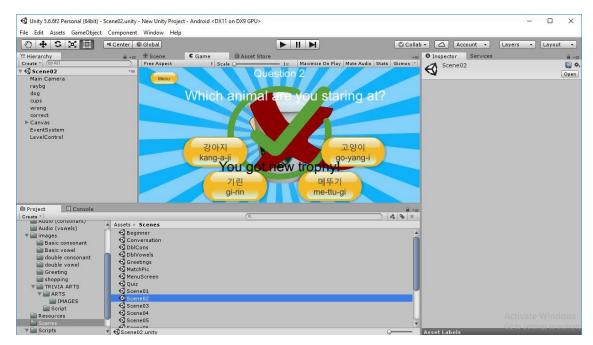

Figure 4.6 Scene02 in Quiz scene

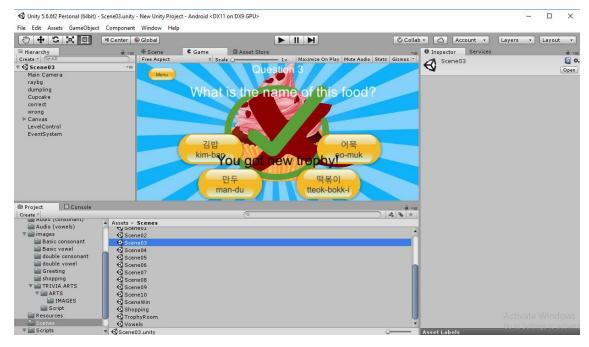

Figure 4.7 Scene03 in Quiz scene

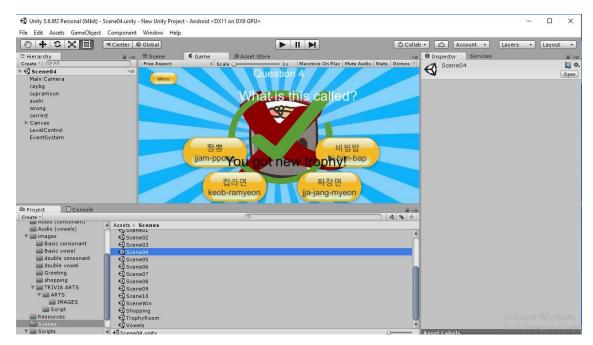

Figure 4.8 Scene04 in Quiz scene

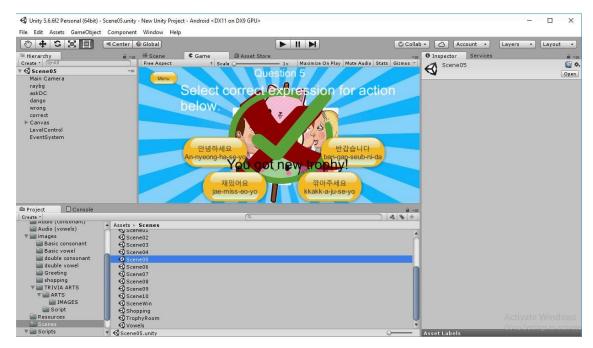

Figure 4.9 Scene05 in Quiz scene

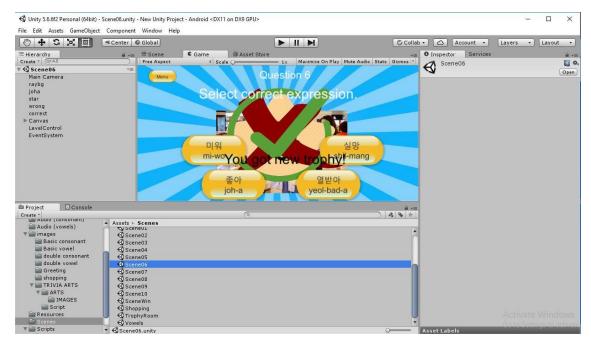

Figure 4.10 Scene06 in Quiz scene

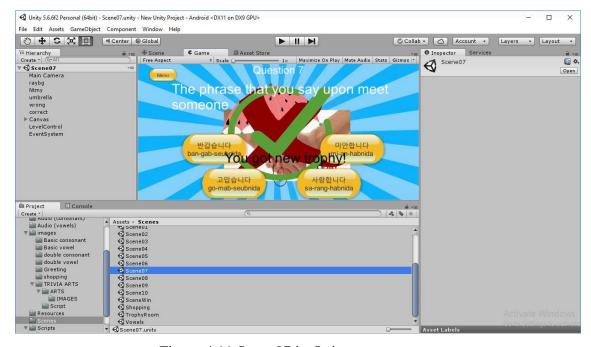

Figure 4.11 Scene07 in Quiz scene

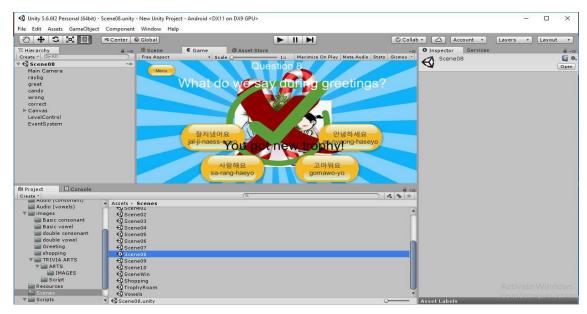

Figure 4.12 Scene08 in Quiz scene

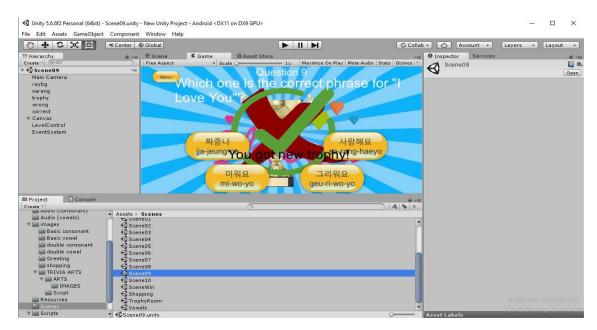

Figure 4.13 Scene09 in Quiz scene

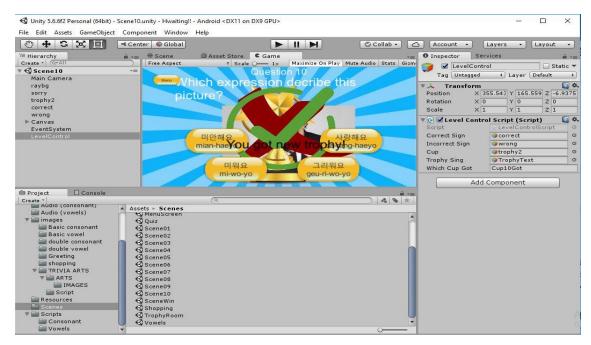

Figure 4.14 Scene 10 in Quiz scene

# **Level Control Script**

In this script, it include the 2 game object, where we named it as toDisable and toEnable. The function of these game object are mainly to enable and disable the images based on which they being tagged in the inspector in the unity. In the hierarchy of each questions scene, we create an empty GameObject named as LevelControl. Then, we create a new script called Level Control Script and attached it to LevelControl GameObject. Once applied, in the inspector off LevelControl in unity, you can see the function appear which provide us, to drag the items based on its requirement. For example, the trophy image, goes to the cup place, and correct image to the correct sign place and so on, hence in each questions, the player will get designated trophy for each questions and not just repeated same trophy images.

```
evelControlScript.cs + X MainMenuScript.cs
                                                              ◆ ♣ LevelControlScript
                                                                                                                                  → 🐾 toEnable
Hwaiting!!
              using System.Collections:
               using UnityEngine;
             using UnityEngine.SceneManagement;
                    // Get references to game objects that should be disabled and enabled
                    // det references to game objects
// at the start
GameObject[] toEnable, toDisable;
    9
10
11
12
13
14
15
16
17
18
19
20
21
22
23
24
25
26
27
28
29
30
31
32
33
                    // References to game objects that should be enabled // when correct or incorrect answer is given
                    public GameObject correctSign, incorrectSign, cup, trophySing;
                    // Variable to contain current scene build index
                    int currentSceneIndex;
                    // Variable name to pass to Player Prefs meaning which variable to set as got
                    // Adjustable in inspector depending on current scene and trophy // you earn (if you do)
                    public string whichCupGot = "Cup1Got";
                    // Use this for initialization
void Start () {
                        // Getting current scene build index
currentSceneIndex = SceneManager.GetActiveScene ().buildIndex;
                         // Finding game objects with tags "ToEnable" and "ToDisable"
                         toEnable = GameObject.FindGameObjectsWithTag ("ToEnable");
toDisable = GameObject.FindGameObjectsWithTag ("ToDisable");
                         // Disabling game objects with tag "ToEnable"
```

Figure 4.15 Level Control Script (1)

Figure 4.16 Level Control Script (2)

```
evelControlScript.cs 🖘 🗶 MainMenuScript.cs
Hwaiting!!

◆ ★ LevelControlScript

                                                                                                                                                     → CatoEnable
                      // Method is invoked if incorrect answer is given public void WrongAnswer()
   // Disabling game objects that are no longer needed
foreach (GameObject element in toDisable)
                                  element.gameObject.SetActive (false);
                            // Turn on "incorrect" sign
incorrectSign.SetActive (true);
                            // Invoke GotoMainMenu method in 1 second
Invoke ("GotoMainMenu", 1f);
                      // Method is invoked if you don't have current trophy yet
                      void GetTrophy()
                            // "Correct" sing is turned on
correctSign.SetActive (false);
                            // Trophy game object is shown
cup.SetActive (true);
                            // "You got new trophy" sign is shown
trophySing.SetActive (true);
                            // Set Player Prefs whichCupGot variable so you got this trophy
// to store this value between the scenes
PlayerPrefs.SetInt (whichCupGot, 1);
                             // Invoke LoadNextLevel method in 1 second
Invoke ("LoadNextLevel", 1f);
```

4.17 Level Control Script (3)

```
LevelControlScriptcs  

MainMeruScriptcs  

TelevelControlScript  

TelevelControlScript  

TelevelControlScript  

TelevelControlScript  

TelevelControlScript  

TelevelControlScript  

TelevelControlScript  

TelevelControlScript  

TelevelControlScript  

TelevelControlScript  

TelevelControlScript  

TelevelControlScript  

TelevelControlScript  

TelevelControlScript  

TelevelControlScript  

TelevelControlScript  

TelevelControlScript  

TelevelControlScript  

TelevelControlScript  

TelevelControlScript  

TelevelControlScript  

TelevelControlScript  

TelevelControlScript  

TelevelControlScript  

TelevelControlScript  

TelevelControlScript  

TelevelControlScript  

TelevelControlScript  

TelevelControlScript  

TelevelControlScript  

TelevelControlScript  

TelevelControlScript  

TelevelControlScript  

TelevelControlScript  

TelevelControlScript  

TelevelControlScript  

TelevelControlScript  

TelevelControlScript  

TelevelControlScript  

TelevelControlScript  

TelevelControlScript  

TelevelControlScript  

TelevelControlScript  

TelevelControlScript  

TelevelControlScript  

TelevelControlScript  

TelevelControlScript  

TelevelControlScript  

TelevelControlScript  

TelevelControlScript  

TelevelControlScript  

TelevelControlScript  

TelevelControlScript  

TelevelControlScript  

TelevelControlScript  

TelevelControlScript  

TelevelControlScript  

TelevelControlScript  

TelevelControlScript  

TelevelControlScript   

TelevelControlScript   

TelevelControlScript   

TelevelControlScript   

TelevelControlScript   

TelevelControlScript   

TelevelControlScript   

TelevelControlScript   

TelevelControlScript   

TelevelControlScript   

TelevelControlScript   

TelevelControlScript   

TelevelControlScript   

TelevelControlScript   

TelevelControlScript   

TelevelControlScript   

TelevelControlScript   

TelevelControlScript   

TelevelControlScript   

TelevelControlScript   

TelevelControlScript   

TelevelControlScript   

TelevelControlScript   

TelevelCont
```

Figure 4.18 Level Control Script (4)

#### **Trophy Room**

In the trophy room, in figure 4.19 shows the full rack of trophies. The player will get each trophies respectively upon answering correct answer in the quiz. They required to answer all questions correctly in order to get all trophies without problem.

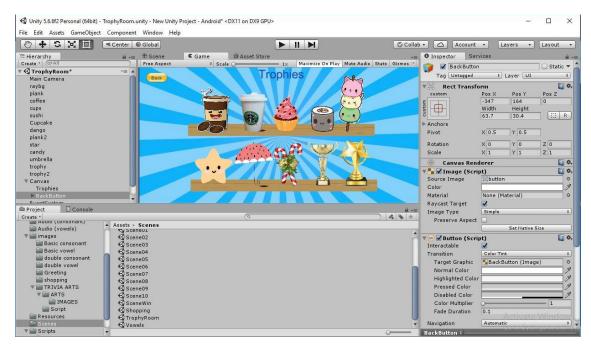

Figure 4.19 Trophy Room scene

### **Trophy Room Script**

In the trophy room script, we declare the game object cup1 until cup10, which defines the trophy images used. In the start function, we are getting the player preference value to assign which cup/trophy they got for each question.

Figure 4.20 Trophy Room Control Script (1)

```
MainMenuScript.cs
rophyRoomControlScript.cs \Rightarrow \times LevelControlScript.cs
                                                                                                                                                               → e cup1
  Hwaiting!!
    35
36
37
38
40
41
42
43
44
45
46
47
48
49
50
51
52
53
54
55
66
67
66
66
67
                              // Same for trophy 2 and 3
if (cup2Got == 1)
    cup2.SetActive (true);
                              else
                                     cup2.SetActive (false);
                              if (cup3Got == 1)
    cup3.SetActive (true);
else
    cup3.SetActive (false);
                              if (cup4Got == 1)
    cup4.SetActive(true);
                              else
cup4.SetActive(false);
                              if (cup5Got == 1)
    cup5.SetActive(true);
else
                                     cup5.SetActive(false);
                              if (cup6Got == 1)
                                     cup6.SetActive(true);
                              else
cup6.SetActive(false);
                              if (cup7Got == 1)
    cup7.SetActive(true);
else
                                     cup7.SetActive(false);
```

Figure 4.21 Trophy Room Control Script (2)

Figure 4.22 Trophy Room Control Script (3)

#### 4.2.3 APPLICATION INTERFACE

In this subtopic, we will include the test version of mobile courseware – Hwaiting!! Application (HA) when being run through android.

### 1. Homepage

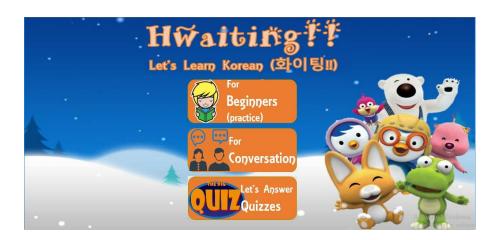

Figure 4.23 Homepage scene

## 2. Beginner Practice (Consonant)

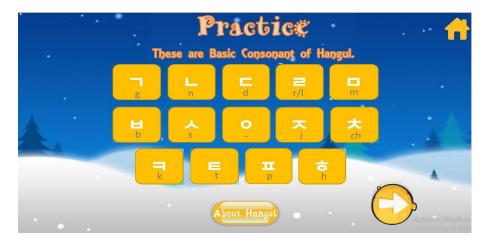

Figure 4.24 Consonant scene

# 3. Beginner Practice (Vowels)

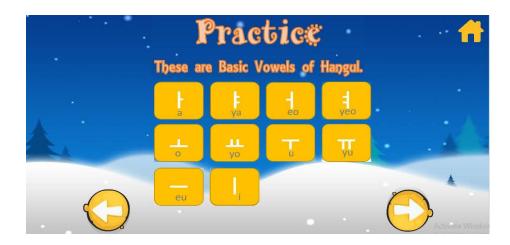

Figure 4.25 Vowels scene

# 4. Beginner Practice ( Double Consonant)

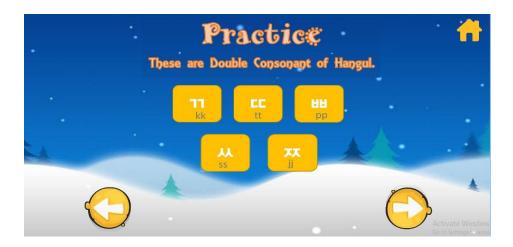

Figure 4.26 Double consonant scene

# 6. Beginner Practice (Double Vowels)

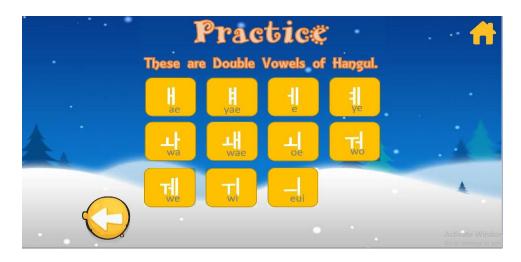

Figure 4.27 Double vowels scene

## 7. Conversation Module

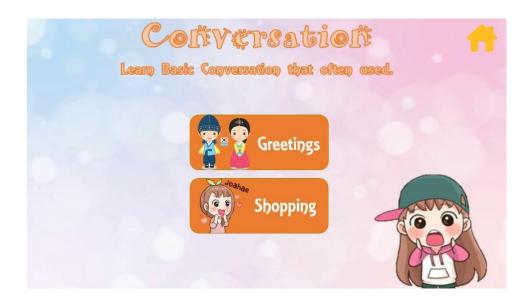

Figure 4.28 Conversation scene

# 8. DragDrop Picture (Shopping and Greetings)

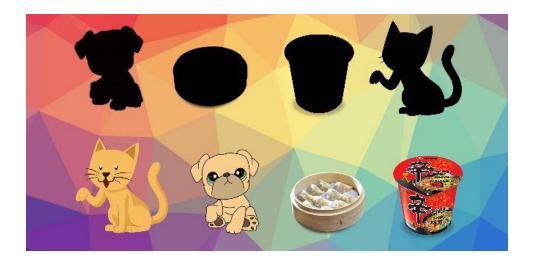

Figure 4.29 Dragdrop scene

# 9. Quiz Module

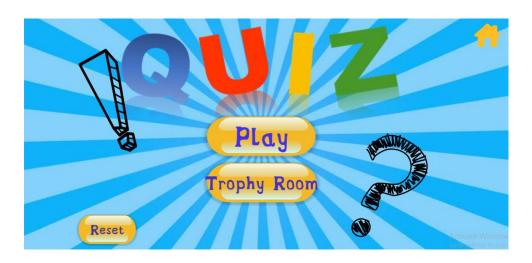

Figure 4.30 Quiz scene

## 10. Question 1 with assigned trophy

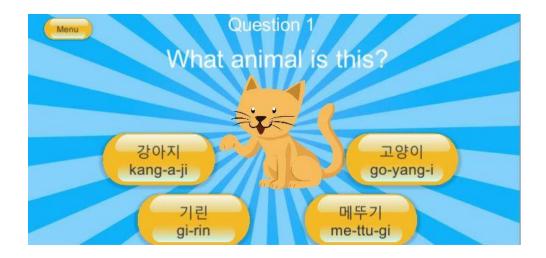

Figure 4.31 Scene01 scene

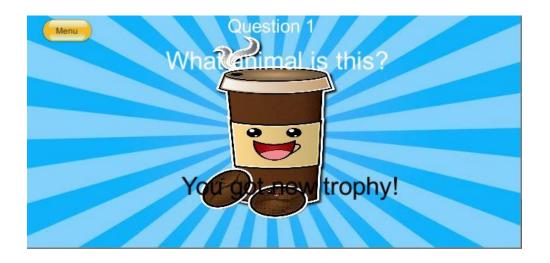

Figure 4.32 Trophy assigned for Scene01

## 11. Question 2 with assigned trophy

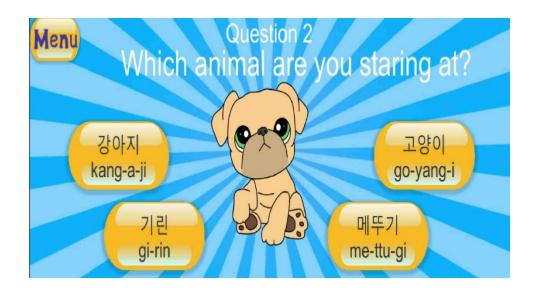

Figure 4.33 Scene02 scene

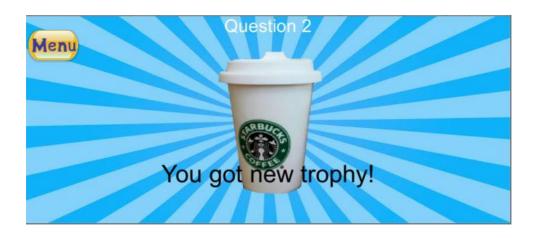

Figure 4.34 Trophy assigned for Scene02

## 12. Question 3 with assigned trophy

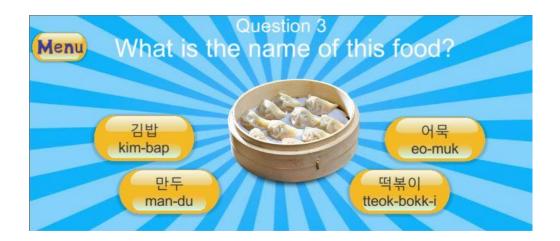

Figure 4.35 Scene03 scene

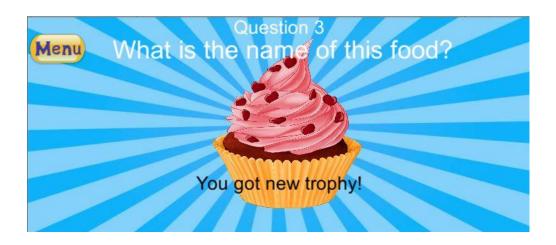

Figure 4.36 Trophy assigned for Scene03

## 13. Question 4 with assigned trophy

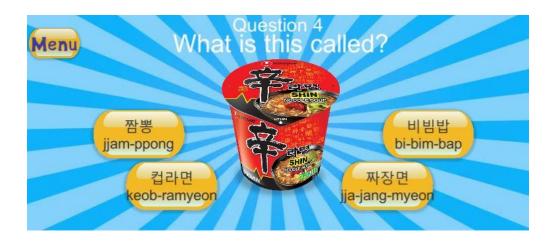

Figure 4.37 Scene04 scene

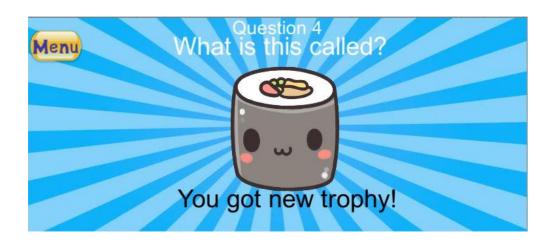

Figure 4.38 Trophy assigned for Scene04

## 14. Question 5 with assigned trophy

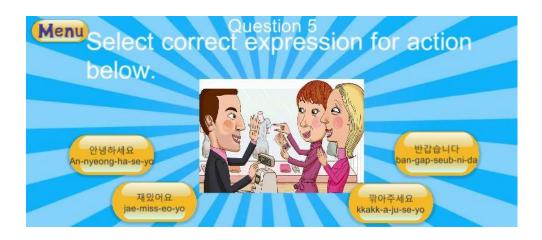

Figure 4.39 Scene05 scene

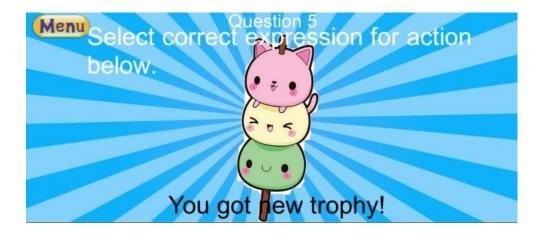

Figure 4.40 Trophy assigned for Scene05

## 15. Question 6 with assigned trophy

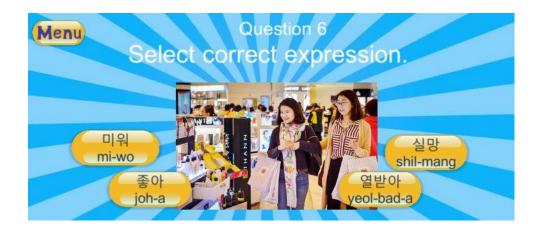

Figure 4.41 Scene06 scene

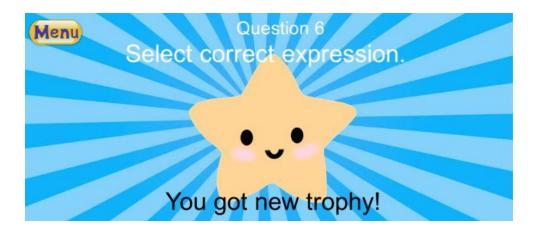

Figure 4.42 Trophy assigned for Scene06

## 16. Question 7 with assigned trophy

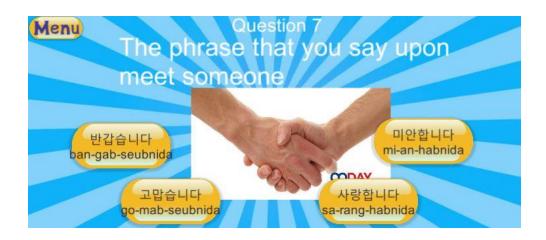

Figure 4.43 Scene07 scene

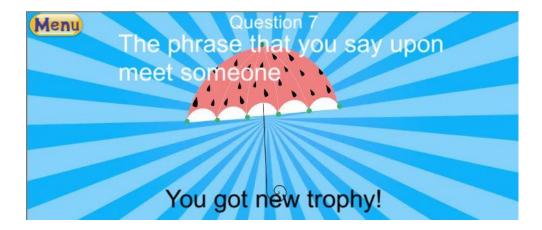

Figure 4.44 Trophy assigned for Scene07

## 17. Question 8 with assigned trophy

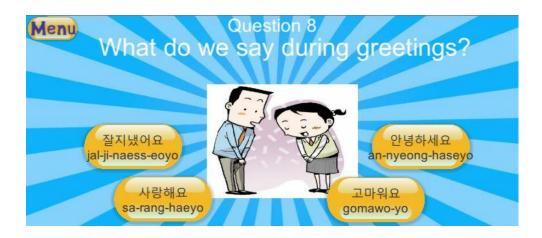

Figure 4.45 Scene08 scene

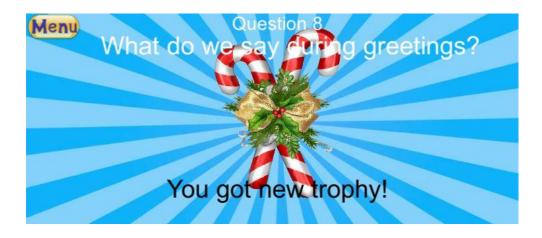

Figur 4.46 Trophy assigned for Scene08

## 18. Question 9 with assigned trophy

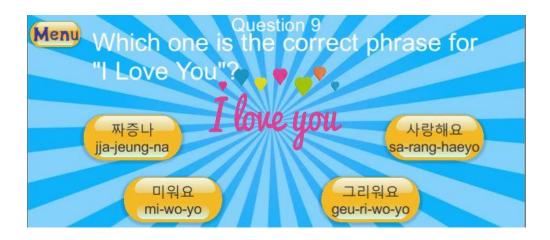

Figure 4.47 Scene09 scene

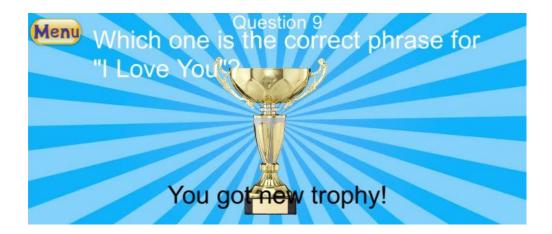

Figure 4.48 Trophy assigned for Scene09

## 19. Question 10 with assigned trophy

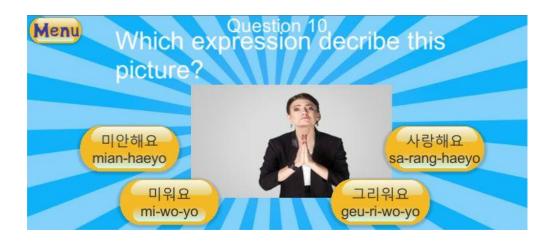

Figure 4.49 Scene 10 scene

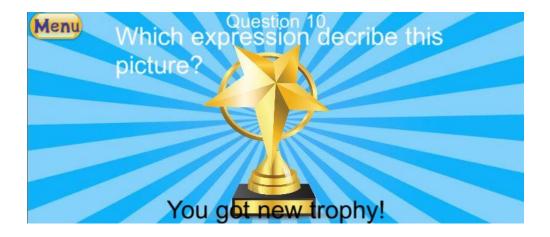

Figure 4.50 Trophy assigned for Scene 10

# 20. WinScene

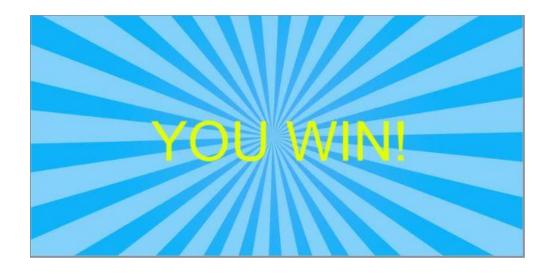

Figure 4.51 WinScene scene

# 21. Trophy Room

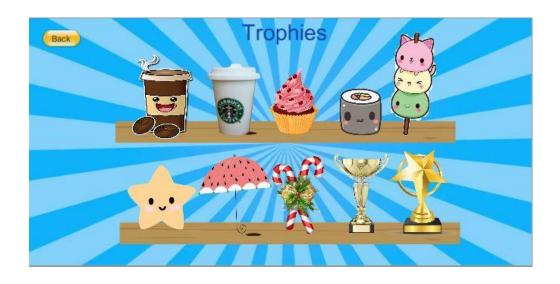

Figure 4.52 TrophyRoom scene

#### 4.3 TESTING AND RESULT DISCUSSION

In this phase, several tests are done to discover any possibility error that occur in the application. The main purpose of the test is to find out the functionality of the game application to the user. This is also to ensure that the applications work as it should be without any fatal error. If there are problem occurred during the test, the developer need to revise the application and do corrections, which mean go back to the development phase. These process is allowed in ADDIE methods. After no error detected, the test is being done by several general respondent to get feedback from them. The further improvement from any non-satisfaction about the system is implement based on the testing. The type of testing used is User Acceptance Testing (UAT). This test considered successful when all the features and functionality are working as expected.

Table 4.1 below shows the test case of Hwaiting!! application that tested by several general respondent. This test case aims to test the game application functionality and to detect any of game errors.

Table 4.1 The Test Case of Serious Games for Learning Korean Language-Hwaiting!! Application

| TEST CASE          | INPUT      | EXPECTED    | ACTUAL      | PAS |
|--------------------|------------|-------------|-------------|-----|
|                    |            | RESULT      | RESULT      | S/F |
|                    |            |             |             | AIL |
|                    |            |             |             |     |
| "Beginner"         | Click the  | Move to     | Move to     |     |
| button in the main | "Beginner" | "Consonant" | "Consonant" |     |
| page will bring    | button     | module Page | module Page |     |
| user to            |            |             |             |     |
| "Consonant"        |            |             |             |     |
| module page        |            |             |             |     |
|                    |            |             |             |     |

| "Conversation      | Click the        | Move to        | Move to        |  |
|--------------------|------------------|----------------|----------------|--|
| " button will      | "Conversation"   | "Conversation" | "Conversation" |  |
| bring user to      | button           | module page    | module page    |  |
| "Conversation"     |                  |                |                |  |
| module page        |                  |                |                |  |
|                    |                  |                |                |  |
| "Quiz" button      | Click the        | Move to        | Move to        |  |
| will bring user to | "Quiz" button    | "Quiz" module  | "Quiz" module  |  |
| "Quiz" module      |                  | page           | page           |  |
| page               |                  | 1 0            |                |  |
|                    |                  |                |                |  |
| Home icon          | Click the        | Move to        | Move to        |  |
| button will bring  | Home icon        | "MenuScreen"   | "MenuScreen"   |  |
| user to            | button           | page           | page           |  |
| "MenuScreen"       |                  | 1 6            |                |  |
| page               |                  |                |                |  |
|                    |                  |                |                |  |
| "Back" and         | Click the        | Move to        | Move to        |  |
| Back icon button   | "Back" and       | previous page  | previous page  |  |
| will bring user to | Back icon        | 1 1 2          |                |  |
| previous page      | button           |                |                |  |
|                    |                  |                |                |  |
| Next icon          | Click the        | Move to next   | Move to next   |  |
| button in button   | Next icon button | game page      | game page      |  |
| will bring user to |                  |                |                |  |
| next page          |                  |                |                |  |
|                    |                  |                |                |  |
| "Reset"            | Click the        | Clear trophy   | Clear trophy   |  |
| button will reset  | "Reset" button   | in trophy room | in trophy room |  |
| the trophy         |                  | game page      | game page      |  |
| rewards in the     |                  |                |                |  |
|                    |                  |                |                |  |

| trophy room                                   |                 |                  |                    |  |
|-----------------------------------------------|-----------------|------------------|--------------------|--|
| scene                                         |                 |                  |                    |  |
|                                               |                 |                  |                    |  |
| "Trophy                                       | Click the       | Move to          | Move to            |  |
| Room" button                                  | "Trophy Room"   | "Trophy Room"    | "Trophy Room"      |  |
| will bring user to                            | button          | game page        | game page          |  |
| "Trophy Room"                                 |                 |                  |                    |  |
| game page                                     |                 |                  |                    |  |
|                                               |                 |                  |                    |  |
| "刁,ㄴ,人,ㅈ,                                     | Click the       | "ㄱ,ㄴ,人,ㅈ,        | "ᄀ,ㄴ,ᄉ,ᄌ,          |  |
| 日,大,巨,ㅍ,ㅋ,ㅁ                                   | "ㄱ,ㄴ,ᄉ,ㅈ,ㅂ,     | ᆸ,ᄎ,ᇀ,ㅍ,ᆿ,ㅁ      | ᆸ,ᄎ,ㅌ,ㅍ,ㅋ,ㅁ        |  |
| ,0,2,ㅎ,⊏"                                     | 大,巨,ᄑ,ᄏ,ㅁ,      | ,०,ᡓ,ᇂ,⊏"        | ,०,ᡓ,ᇂ,⊏"          |  |
| button in the                                 | ㅇ,ㄹ,ㅎ,ㄷ"        | audio sound will | audio sound will   |  |
| "Consonant"                                   | button          | be played        | be played          |  |
| scene will play                               | respectively    | respectively     | respectively       |  |
| the                                           |                 |                  |                    |  |
| "ㄱ,ㄴ,ᄉ,ㅈ,ㅂ,                                   |                 |                  |                    |  |
| 大,巨,ㅍ,ㅋ,ㅁ,ㅇ                                   |                 |                  |                    |  |
| ,⊒,ㅎ,⊏"audio                                  |                 |                  |                    |  |
| sound                                         |                 |                  |                    |  |
| respectively                                  |                 |                  |                    |  |
|                                               |                 |                  |                    |  |
| " <b>业</b> , <b>‡</b> , <b>‡</b> , <b>Ħ</b> , | Click the       | "ㅛ,╡,ㅑ,ㅐ,        | "ㅛ,╡,ㅑ,ㅐ,          |  |
| <b>, † , † ,   ,π,</b>                        | "ㅛ,‡,‡,ዘ,╢,     | ╢,⊥,┧,├,│,╥      | │<br>│ ╢,ㅗ,ㅓ,ㅏ,│,╥ |  |
| ,—" button in the                             | ⊥, ┤, ├ , │ ,π, | ,⊤,—" audio      | ,⊤,—" audio        |  |
| "Vowels" scene                                | ⊤,—" button     | sound will be    | sound will be      |  |
| will play the                                 | respectively    |                  |                    |  |
| "业, ‡ , ‡ , Ӈ ,ㅗ,                             |                 |                  |                    |  |

| <del>                                    </del> |                         | played             | played                                 |  |
|-------------------------------------------------|-------------------------|--------------------|----------------------------------------|--|
|                                                 |                         | respectively       | respectively                           |  |
| " audio sound                                   |                         |                    |                                        |  |
| respectively                                    |                         |                    |                                        |  |
|                                                 |                         |                    |                                        |  |
| "ㅃ,ㅉ,ㄸ,ㄲ,                                       | Click the               | "ㅃ٫ㅉ,ㄸ,ㄲ,          | "ㅃ,ㅉ,ㄸ,ㄲ,                              |  |
| ル" button in the                                | "ㅃ,ㅉ,ㄸ,ㄲ,ㅆ              | ル" audio sound     | ル" audio sound                         |  |
| "Double                                         | " button                | will be played     | will be played                         |  |
| Consonant" scene                                | respectively            | respectively       | respectively                           |  |
| will play the ""                                |                         | T T T T T          | 3                                      |  |
| audio sound                                     |                         |                    |                                        |  |
| respectively                                    |                         |                    |                                        |  |
|                                                 |                         |                    |                                        |  |
| "ㅒ,ㅖ,ㅟ,ㅟ,                                       | Click the               | <br>"ㅒ,ㅖ,ㅝ,ㅟ,      | · [ # , # , <del>ਜ਼ , ਜ਼ , ਜ਼ , </del> |  |
| 11, 11, 11, 11,                                 | <br>  "ㅒ,ㅖ,ㅝ,ㅟ,ㅞ,       | 11 , 11 , 11, 11,  | 11, 11, 11, 11,                        |  |
| ᅰ,ᅬ,ᅫ,ᅪ,ᅴ,ᅦ                                     | 11, 11, 11, 11, 11, 11, | ᅰ,ᅬ,ᅫ,ᅪ,ᅴ,ᅦ        | ᅰ,ᅬ,ᅫ,ᅪ,ᅴ,ᅦ                            |  |
| " button in the                                 | ᅬ,ᅫ,ᅪ,ᅴ,ᅦ"              | " audio sound will | " audio sound will                     |  |
| "Double Vowels"                                 | button                  | be played          | be played                              |  |
| scene will play                                 | respectively            | respectively       | respectively                           |  |
| the                                             |                         |                    |                                        |  |
| "ㅒ,ㅖ,ㅟ,ㅟ,ㅞ,                                     |                         |                    |                                        |  |
| ㅗ ,ㅗ ,ㅗト,ㅡ , ╢ "                                |                         |                    |                                        |  |
| audio sound                                     |                         |                    |                                        |  |
| respectively                                    |                         |                    |                                        |  |
|                                                 |                         |                    |                                        |  |
| "About                                          | Click the               | "About             | "About                                 |  |
| Hangul" button                                  | "About Hangul"          | Hangul"            | Hangul"                                |  |
| will bring user to                              | button                  | information will   | information will                       |  |
| the information                                 |                         | be shown           | be shown                               |  |
| page on how                                     |                         |                    |                                        |  |
| 1 0                                             |                         |                    |                                        |  |

| Hangul characters  |                 |                   |                   |  |
|--------------------|-----------------|-------------------|-------------------|--|
| work               |                 |                   |                   |  |
|                    |                 |                   |                   |  |
| "X" icon           | Click the       | Navigate user     | Navigate user     |  |
| button in "About   | "X" icon button | to the            | to the            |  |
| Hangul" will       |                 | "Consonant" page  | "Consonant" page  |  |
| bring user to      |                 |                   |                   |  |
| "Consonant" page   |                 |                   |                   |  |
| again              |                 |                   |                   |  |
|                    |                 |                   |                   |  |
| "Play" button      | Click the       | Navigate user     | Navigate user     |  |
| in "Quiz" page     | "Play" button   | to the "Scene01", | to the "Scene01", |  |
| will navigate user |                 | "Scene02", until  | "Scene02", until  |  |
| to the "Scene01"   |                 | "Scene10" page    | "Scene10" page    |  |
| and then once      |                 | respectively      | respectively page |  |
| answer correctly,  |                 |                   |                   |  |
| will navigate user |                 |                   |                   |  |
| to                 |                 |                   |                   |  |
| "Scene02" until    |                 |                   |                   |  |
| "Scene10" page     |                 |                   |                   |  |
| respectively       |                 |                   |                   |  |
|                    |                 |                   |                   |  |
| "Menu"             | Click           | Navigate user     | Navigate user     |  |
| button in "Quiz"   | "Menu" button   | to "Quiz" main    | to "Quiz" main    |  |
| scene will         |                 | menu              | menu              |  |
| navigate user to   |                 |                   |                   |  |
| the main menu of   |                 |                   |                   |  |
| the quiz.          |                 |                   |                   |  |
|                    |                 |                   |                   |  |
|                    |                 |                   |                   |  |

| "Shopping"       | Click       | Navigate user    | Navigate user    |  |
|------------------|-------------|------------------|------------------|--|
| button in        | "Shopping"  | to "DragDropPic" | to "DragDropPic" |  |
| "Conversation"   | button      | scene            | scene            |  |
| module page      |             |                  |                  |  |
| navigate user to |             |                  |                  |  |
| "DragDropPic"    |             |                  |                  |  |
| activity scene   |             |                  |                  |  |
| related to the   |             |                  |                  |  |
| subject          |             |                  |                  |  |
| "Shopping"       |             |                  |                  |  |
|                  |             |                  |                  |  |
| "Greetings"      | Click       | Navigate user    | Navigate user    |  |
| button in        | "Greetings" | to               | to               |  |
| "Conversation"   | button      | "DragDropPic2"   | "DragDropPic2"   |  |
| module page      |             | scene            | scene            |  |
| navigate user to |             |                  |                  |  |
| "DragDropPic2"   |             |                  |                  |  |
| activity scene   |             |                  |                  |  |
| related to the   |             |                  |                  |  |
| subject          |             |                  |                  |  |
| "Greetings"      |             |                  |                  |  |
|                  |             |                  |                  |  |

This test has been performed by:

| Name      | •        |
|-----------|----------|
|           |          |
|           |          |
|           |          |
|           |          |
|           |          |
| Signature | <u>:</u> |
| date      |          |
| COTA      | •        |

Based on the test performed to 10 respondent, mostly give satisfaction, which is "Pass" result towards the project as all the buttons function based on the stated test case.

Please refer to APPENDIX A for all the UAT form that have been distributed to 10 general respondent .

#### 4.4 CONCLUSION

This chapter covers about the implementation, testing and the result discussion. The development of Serious Games for Learning Korean Language-Hwaiting!! Application involving a software application which is Unity. Unity is the best application of game development which provides tools and easiest ways to create all elements needed in the game such as graphics, audio and animation. Besides, the game development has fulfil all the requirements needed based on the analysis that has been done. The testing phase shows that the game application is function well and need to be improved based on the interactive part so the game will be more fun and interesting.

#### **CHAPTER 5**

#### DISCUSSION AND CONCLUSION

#### 5.1 INTRODUCTION

This chapter will be discussing about the conclusion based from the development of Serious Games for Learning Korean Language-Hwaiting!! Application. Within the last few chapters, we had discussed the methods, techniques as well as the implementation and results. Specifically within this chapter, we will be discussing on the discussion that had been aroused and the conclusion regarding the developed application. Other discussion also would be present on showing the end product of the application that had been made based on the objectives as well as the scopes that had been stated.

#### 5.2 DISCUSSION AND CONCLUSION

The main purpose of this section is to discuss and to conclude on the results of the implementation that had been made within the development of game interfaces of the Hwaiting!! Application (HA). The discussion that aroused during the development of the application is that the capabilities of the mobile application to ensure user fully understand the subject taught in it, the implementation of the application interface as well as its programming commands.

In conclusion, the mobile application is capable in deliver the important information through its application, but regardless, there are many constraints that could be discussed further based on the development of the application itself.

#### 5.3 APPLICATIONS CONSTRAINT

The Hwaiting!! Application (HA) have many scenes created in the unity, and it makes it took longer time to do each module based on the proposed proposal.

Hence, here are the constraints that had aroused during development of the application:

#### i. Time to complete full application

Since all the modules need to be done, somehow, it took longer time to finish making interfaces design and also to thoroughly planning on how this application should be in order to give it a good outcomes.

#### ii. Lack of knowledge

One of the biggest constraint is when we had lack of knowledge in the variety of fields. For example, in this project, it required to use Unity platform, hence, we as developer at least need to know exactly, what it is about or how to use it correctly so that it will not be a hassled.

#### iii. Coding

Since Unity used C# language and also java, hence, we as developer need to understand how to implement and used it correctly. As some of the coding and commands are mostly taken from various sources, hence it make it much more difficult to combines the bit pieces, where there are sometimes they are not compatible with each other.

### 5.4 FUTURE WORKS

This application can be accessed in various other platforms and not only focused on android mobile application, so that the range of user that can used it become larger.

Based on the completed Hwaiting!! Application (HA), there are several enhancement that could be carried out for future improvements of the HA which are:

- i. Add more modules, so that user can fully grasp the learning and can dependently depends on the applications.
- ii. Build it in iOS platform, so that both android and iOS user can used this HA on their respective mobiles.
- iii. Adding up more functions and features within the application.

#### REFERENCES

- ADDIE Model. (n.d.). Retrieved from InstructionalDesign.org: https://www.instructionaldesign.org/models/addie/
- Haneul. (n.d.). *INTRODUCTION TO HANGUL*. Retrieved from LEARN HANGUL: http://learn-hangul.com/home/about-hangul/
- Ketterlinus, L. (2017). *Using Games in Teaching Foreign Languages*. West point, New York: Center for Faculty Excellence, United States Military Academy.
- Ltd., H. E. (2015). *PopPopping Korean*. Retrieved from Google Play: https://play.google.com/store/apps/details?id=air.kr.co.eduhansol.poppingKorean&hl=e n
- Mobile Game. (8 November, 2018). Retrieved from WIKIPEDIA: https://en.wikipedia.org/w/index.php?title=Mobile\_game&action=history
- Nakashima, H. (2018). *Read Korean game Hangul Punch*. Retrieved from Google Play: https://play.google.com/store/apps/details?id=com.nakashimajohn.hangeul&hl=en\_US
- Powell-Morse, A. (16 January, 2017). *Agile Model: What Is It And How Do You Use It?* Retrieved from Airbrake.io: https://airbrake.io/blog/sdlc/agile-model
- Proctor, M. (16 March, 2018). *Counting in Korean: A Beginner's Guide to Korean Numbers*. Retrieved from takelessons: https://takelessons.com/blog/counting-in-Korean-numbers-z11
- Sharma, L. (17 April, 2016). *WaterFall Model*. Retrieved from ToolsQA: http://toolsqa.com/software-testing/waterfall-model/
- Software, A. (2017). *Learn Korean Language Game*. Retrieved from Google Play: https://play.google.com/store/apps/details?id=com.pk.utmulti&hl=en

# APPENDIX A USER ACCEPTANCE TEST (UAT)

About 10 UAT form have been distributed among general respondent for them to evaluate Hwaiting!! Application (HA) based on the test case stated.

Below are attachment of the answered UAT form by each respondent:

Respondent 1

| TEST CASE           | INPUT             | EXPECTED         | ACTUAL           | PAS    |
|---------------------|-------------------|------------------|------------------|--------|
|                     |                   | RESULT           | RESULT           | S/FA   |
|                     |                   |                  |                  | IL     |
| "Beginner" button   | Click the         | Move to          | Move to          |        |
| in the main page    | "Beginner" button | "Consonant"      | "Consonant"      | 04.66  |
| will bring user to  |                   | module Page      | module Page      | PASS   |
| "Consonant"         |                   |                  |                  |        |
| module page         |                   |                  |                  |        |
| "Conversation"      | Click the         | Move to          | Move to          |        |
| button will bring   | "Conversation"    | "Conversation"   | "Conversation"   |        |
| user to             | button            | module page      | module page      | PASS   |
| "Conversation"      |                   |                  |                  |        |
| module page         |                   |                  |                  |        |
| "Quiz" button will  | Click the "Quiz"  | Move to "Quiz"   | Move to "Quiz"   |        |
| bring user to       | button            | module page      | module page      | PASS   |
| "Quiz" module       |                   |                  |                  | 1112   |
| page                |                   |                  |                  |        |
| Home icon button    | Click the Home    | Move to          | Move to          |        |
| will bring user to  | icon button       | "MenuScreen"     | "MenuScreen"     | PASS   |
| "MenuScreen"        |                   | page             | page             |        |
| page                |                   |                  |                  |        |
| "Back" and Back     | Click the "Back"  | Move to previous | Move to previous |        |
| icon button will    | and Back icon     | page             | page             | PASS   |
| bring user to       | button            |                  |                  | 17.122 |
| previous page       |                   |                  |                  |        |
| Next icon button    | Click the Next    | Move to next     | Move to next     |        |
| in button will      | icon button       | game page        | game page        | PASS   |
| bring user to next  |                   |                  |                  | (1122  |
| page                |                   |                  |                  |        |
| "Reset" button will | Click the "Reset" | Clear trophy in  | Clear trophy in  |        |
| reset the trophy    | button            | trophy room game | trophy room game | PASS   |
| rewards in the      |                   | page             | page             | 11123  |
| trophy room scene   |                   |                  |                  |        |

| "Trophy Room"        | Click the "Trophy   | Move to "Trophy    | Move to "Trophy         |       |
|----------------------|---------------------|--------------------|-------------------------|-------|
| button will bring    | Room" button        | Room" game page    | Room" game page         | PASS  |
| user to "Trophy      |                     |                    |                         | 1112- |
| Room" game page      |                     |                    |                         |       |
| "ㄱ,ㄴ,ᄉ,ㅈ,ㅂ,          | Click the "¬, ∟,    | "ㄱ,ㄴ,ᄉ,ㅈ,ㅂ,        | "ᄀ,ㄴ,ᄉ,ㅈ,ㅂ,             |       |
| <b>ᄎ,E,亞,ヲ,ロ,ㅇ,</b>  | 入,ㅈ,ㅂ,ㅊ,ㅌ,ㅍ,        | ᄎ,ㅌ,ㅍ,ㅋ,ㅁ,ㅇ,       | ᄎ,ㅌ,ㅍ,ㅋ,ㅁ,ㅇ,            |       |
| ㄹ,ㅎ,ㄷ" button        | ㅋ,ㅁ,ㅇ,ㄹ,ㅎ,ㄷ"        | ㄹ,ㅎ,ㄷ" audio       | ㄹ,ㅎ,ㄷ" audio            |       |
| in the "Consonant"   | button respectively | sound will be      | sound will be           |       |
| scene will play the  |                     | played             | played                  | PASS  |
| "ㄱ,ㄴ,ㅅ,ㅈ,ㅂ,          |                     | respectively       | respectively            |       |
| ᄎ,ㅌ,ㅍ,ㅋ,ㅁ,ㅇ,         |                     |                    |                         |       |
| ㄹ,ㅎ,ㄷ" audio         |                     |                    |                         |       |
| sound respectively   | v                   |                    |                         |       |
| "과, ㅕ, ㅑ, ㅐ,ㅗ,       | Click the "ユユ, ヨ ,  | "과,ᅧ,ㅑ,ㅐ,ᅦ,        | "과,ㅕ,ㅑ,ㅐ,ᆌ,             |       |
| 1, 1, 1, π, τ, -"    | <b>╞,ዘ,╢,ㅗ,┤,├,</b> | <u></u> _,         | <b>ᠴ</b> , ᠯ, ŀ, Ӏ,π,т, |       |
| button in the        | Ι,π,τ,-"            | —" audio sound     | " audio sound           |       |
| "Vowels" scene       | button respectively | will be played     | will be played          | PAS5  |
| will play the "11,   |                     | respectively       | respectively            | 11100 |
| <b>╡,</b> ╞,ዝ,ㅗ,┤,├, |                     |                    |                         |       |
| 1, π, т, —" audio    |                     | E E                |                         |       |
| sound respectively   |                     | - 4                |                         |       |
| "朏,巫,兀,ㄲ,从"          | Click the "咖,巫,     | "朏,巫,ㄸ,ㄲ,ㅆ"        | "朏,巫,ㄸ,ㄲ,ㅆ"             |       |
| button in the        | ㄸ,ㄲ,ㅆ" button       | audio sound will   | audio sound will        |       |
| "Double              | respectively        | be played          | be played               | PASS  |
| Consonant" scene     |                     | respectively       | respectively            | 17133 |
| will play the " "    |                     |                    |                         |       |
| audio sound          |                     |                    |                         |       |
| respectively         |                     | 7                  |                         |       |
| "붜,ㅖ,궈,ᅱ,눼,          | Click the " 引, 引,   | "ㅒ,ㅖ,ㅟ,ㅟ,눼,        | "붜,ᆡ,커,ᅱ,ᅰ,             |       |
| 되,돼,라,귀,ㅔ"           | 터, 귀, 케, ᅬ, 뷔, ᅪ,   | <b>긔,ᆀ,</b> ᅪ,ᅴ,ᆌ" | 기,개,가,-l,·l)"           | PASS  |
| button in the        | ᅴ, ᆌ" button        | audio sound will   | audio sound will        |       |

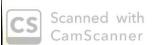

| "Double Vowels"     | respectively       | be played           | be played           |      |
|---------------------|--------------------|---------------------|---------------------|------|
| scene will play the |                    | respectively        | respectively        |      |
| "붜,ㅖ,ㅟ,ㅟ,눼,         |                    |                     |                     |      |
| <b>ᅬ,ᅫ,</b> ᅪ,ᅴ,ᅦ"  |                    |                     |                     | PASS |
| audio sound         |                    |                     |                     |      |
| respectively        |                    |                     |                     |      |
| "About Hangul"      | Click the "About   | "About Hangul"      | "About Hangul"      |      |
| button will bring   | Hangul" button     | information will be | information will be |      |
| user to the         |                    | shown               | shown               | PAS  |
| information page    |                    |                     |                     | ,    |
| on how Hangul       |                    |                     |                     |      |
| characters work     |                    |                     |                     |      |
| "X" icon button in  | Click the "X" icon | Navigate user to    | Navigate user to    |      |
| "About Hangul"      | button             | the "Consonant"     | the "Consonant"     |      |
| will bring user to  |                    | page                | page                | PASS |
| "Consonant" page    |                    |                     |                     |      |
| again               |                    |                     |                     |      |
| "Play" button in    | Click the "Play"   | Navigate user to    | Navigate user to    |      |
| "Quiz" page will    | button             | the "Scene01",      | the "Scene01",      |      |
| navigate user to    |                    | "Scene02", until    | "Scene02", until    |      |
| the "Scene01" and   |                    | "Scene10" page      | "Scene10" page      | PASS |
| then once answer    |                    | respectively        | respectively page   |      |
| correctly, will     |                    |                     |                     |      |
| navigate user to    |                    |                     |                     |      |
| "Scene02" until     |                    |                     |                     |      |
| "Scene10" page      |                    |                     |                     |      |
| respectively        |                    |                     |                     |      |
| "Menu" button in    | Click "Menu"       | Navigate user to    | Navigate user to    |      |
| "Quiz" scene will   | button             | "Quiz" main menu    | "Quiz" main menu    |      |
| navigate user to    |                    |                     |                     | PAS5 |
| the main menu of    |                    |                     |                     |      |
| the quiz.           |                    |                     |                     |      |
| "Shopping" button   | Click "Shopping"   | Navigate user to    | Navigate user to    |      |

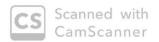

| in "Conversation"  | button            | "DragDropPic"    | "DragDropPic"    |      |
|--------------------|-------------------|------------------|------------------|------|
| module page        |                   | scene            | scene            |      |
| navigate user to   |                   |                  |                  |      |
| "DragDropPic"      |                   |                  |                  |      |
| activity scene     |                   |                  |                  | PASS |
| related to the     |                   |                  |                  |      |
| subject            |                   |                  |                  |      |
| "Shopping"         |                   |                  |                  |      |
| "Greetings" button | Click "Greetings" | Navigate user to | Navigate user to |      |
| in "Conversation"  | button            | "DragDropPic2"   | "DragDropPic2"   |      |
| module page        |                   | scene            | scene            |      |
| navigate user to   | Λ                 | Secine           |                  | ۵.   |
| "DragDropPic2"     |                   |                  |                  | PASS |
| activity scene     |                   | 1                |                  |      |
| related to the     |                   |                  |                  |      |
| subject            |                   |                  |                  |      |
| "Greetings"        |                   |                  |                  |      |

This test has been performed by:

| Name      | : Nor | Fatin Ayuni | binti | Mohd | Zaini |
|-----------|-------|-------------|-------|------|-------|
| Signature | :     | Hufler      |       |      |       |
| Date      | : 2,  | 15/2019     |       |      |       |

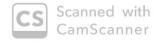

| TEST CASE           | INPUT             | EXPECTED         | ACTUAL           | PAS   |
|---------------------|-------------------|------------------|------------------|-------|
|                     | -                 | RESULT           | RESULT           | S/FA  |
|                     |                   |                  |                  | IL    |
| "Beginner" button   | Click the         | Move to          | Move to          |       |
| in the main page    | "Beginner" button | "Consonant"      | "Consonant"      | PASS  |
| will bring user to  |                   | module Page      | module Page      | 11/25 |
| "Consonant"         |                   |                  |                  | 1     |
| module page         |                   |                  |                  |       |
| "Conversation"      | Click the         | Move to          | Move to          |       |
| button will bring   | "Conversation"    | "Conversation"   | "Conversation"   | PASS  |
| user to             | button            | module page      | module page      |       |
| "Conversation"      |                   |                  |                  |       |
| module page         |                   |                  |                  |       |
| "Quiz" button will  | Click the "Quiz"  | Move to "Quiz"   | Move to "Quiz"   |       |
| bring user to       | button            | module page      | module page      | PASS  |
| "Quiz" module       | -                 | E - 1            | ž.               | Lubs  |
| page                | y **              | green r. eli     | 77 =             |       |
| Home icon button    | Click the Home    | Move to          | Move to          |       |
| will bring user to  | icon button       | "MenuScreen"     | "MenuScreen"     | PARS  |
| "MenuScreen"        |                   | page             | page             |       |
| page                |                   |                  |                  |       |
| "Back" and Back     | Click the "Back"  | Move to previous | Move to previous |       |
| icon button will    | and Back icon     | page             | page             | PAS   |
| bring user to       | button            |                  |                  |       |
| previous page       |                   |                  |                  |       |
| Next icon button    | Click the Next    | Move to next     | Move to next     |       |
| in button will      | icon button       | game page        | game page        | PASS  |
| bring user to next  |                   |                  | ٠,               |       |
| page                |                   |                  | ,                |       |
| "Reset" button will | Click the "Reset" | Clear trophy in  | Clear trophy in  |       |
| reset the trophy    | button            | trophy room game | trophy room game | PAR   |
| rewards in the      | 1                 | page             | page             |       |
| trophy room scene   |                   |                  |                  |       |

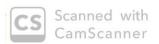

| "Trophy Room"       | Click the "Trophy     | Move to "Trophy      | Move to "Trophy      |      |
|---------------------|-----------------------|----------------------|----------------------|------|
| button will bring   | Room" button          | Room" game page      | Room" game page      |      |
| user to "Trophy     |                       | g pg.                | game page            | PASS |
| Room" game page     |                       |                      |                      |      |
| "¬,∟,⋏,⊼,н,         | Click the "¬, L,      | "ㄱ,ㄴ,ㅅ,ㅈ,ㅂ,          | "刁,ㄴ,人,ㅈ,ㅂ,          |      |
| ネ,E,豆,ヲ,ロ,ㅇ,        | 人,ス,ㅂ,ㅊ,ㅌ,ㅍ,          | ᄎ,ㅌ,ㅍ,ㅋ,ㅁ,ㅇ,         | <b>ネ,</b> 巨,亞,ㅋ,ロ,ㅇ, |      |
| ⊒,ಕ್,⊏" button      | ㅋ,ㅁ,ㅇ,ㄹ,ㅎ,ㄷ"          | ㄹ,ㅎ,ㄷ" audio         | ㄹ,ㅎ,ㄷ" audio         | PASS |
| in the "Consonant"  | button respectively   | sound will be        | sound will be        |      |
| scene will play the |                       | played               | played               |      |
| "ㄱ,ㄴ,ㅅ,ㅈ,ㅂ,         |                       | respectively         | respectively         |      |
| ᄎ,ㅌ,ㅍ,ㅋ,ㅁ,ㅇ,        |                       |                      |                      |      |
| ㄹ,ㅎ,ㄷ" audio        |                       |                      |                      |      |
| sound respectively  |                       | _                    |                      |      |
| "과,╡,╞,ㅐ,ㅗ,         | Click the "11, 1,     | "과,╡,╞,ㅐ,ᆌ,          | "과,ㅕ,ㅑ,ㅐ,ㅔ,          |      |
| l, l, π, τ, –"      | <b>╞,∄,╢,ユ,┤,├,</b>   | <b>ㅗ,┧,</b> ┠,┃,π,⊤, | <b>ㅗ,┤,├,</b> Ӏ,π,т, |      |
| button in the       | ו,π,⊤,–"              | —" audio sound       | —" audio sound       |      |
| "Vowels" scene      | button respectively   | will be played       | will be played       | PASS |
| will play the "11,  |                       | respectively         | respectively         |      |
| <u> </u>            |                       | -7                   |                      |      |
| l,π,⊤,—" audio      |                       |                      | , i                  |      |
| sound respectively  |                       | У.                   | -                    |      |
| "昭,双,兀,ㄲ,ㅆ"         | Click the "明, 本,      | "Ⅲ,쬬,ㄸ,ㄲ,ㅆ"          | "ய,க,ட,ப,ஃ"          |      |
| button in the       | 広,77,从" button        | audio sound will     | audio sound will     |      |
| "Double             | respectively          | be played            | be played            | PASS |
| Consonant" scene    |                       | respectively         | respectively         |      |
| will play the " "   |                       |                      |                      |      |
| audio sound         | -                     |                      |                      |      |
| respectively        |                       |                      |                      |      |
| "뷰,ㅖ,뭐,ᅱ,눼,         | Click the "    ,    , | "빎,킈,ᅱ,ᅱ,ᅰ,          | "뷰,톄,ㅟ,ㅟ,눼,          |      |
| 되, <b>돼,</b> 라,ᅴ,ᅦ" | 터, 뒤, 눼, 긔, 긔, ᅪ,     | 되,돼,라,귀,ㅔ"           | <u> </u> 기,개,가,기,게"  |      |
| button in the       | ᅴ, ᆌ" button          | audio sound will     | audio sound will     |      |

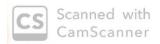

| "Double Vowels"                                                                                                    | respectively                       | be played                                                                                | be played                                                                                     | CTERMO |
|----------------------------------------------------------------------------------------------------|------------------------------------|------------------------------------------------------------------------------------------|-----------------------------------------------------------------------------------------------|--------|
| scene will play the<br>"비, 비, 리, 리, 리, 네,<br>나, 네, 나, -1, 네"                                                                                                    |                                    | respectively                                                                             | respectively                                                                                  | pes    |
| audio sound<br>respectively                                                                                                    |                                    |                                                                                          |                                                                                               |        |
| "About Hangul" button will bring user to the information page on how Hangul characters work                                                                        | Click the "About<br>Hangul" button | "About Hangul"<br>information will be<br>shown                                           | "About Hangul"<br>information will be<br>shown                                                | Pu-St  |
| "X" icon button in<br>"About Hangul"<br>will bring user to<br>"Consonant" page<br>again                                                                            | Click the "X" icon<br>button       | Navigate user to<br>the "Consonant"<br>page                                              | Navigate user to<br>the "Consonant"<br>page                                                   | PASS   |
| "Play" button in "Quiz" page will navigate user to the "Scene01" and then once answer correctly, will navigate user to "Scene02" until "Scene10" page respectively | Click the "Play"<br>button         | Navigate user to<br>the "Scene01",<br>"Scene02", until<br>"Scene10" page<br>respectively | Navigate user to<br>the "Scene01",<br>"Scene02", until<br>"Scene10" page<br>respectively page | Pais   |
| "Menu" button in "Quiz" scene will navigate user to the main menu of                                                                                               | Click "Menu"<br>button             | Navigate user to<br>"Quiz" main menu                                                     | Navigate user to "Quiz" main menu                                                             | PASS   |
| the quiz.                                                                                                    |                                    |                                                                                          |                                                                                               |        |

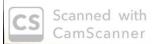

| in "Conversation"  | button            | "DragDropPic"    | "DragDropPic"    |      |
|--------------------|-------------------|------------------|------------------|------|
| module page        |                   | scene            | scene            |      |
| navigate user to   |                   |                  |                  |      |
| "DragDropPic"      |                   |                  |                  |      |
| activity scene     |                   |                  |                  | PASS |
| related to the     |                   |                  |                  |      |
| subject            |                   |                  |                  |      |
| "Shopping"         |                   |                  |                  |      |
| "Greetings" button | Click "Greetings" | Navigate user to | Navigate user to |      |
| in "Conversation"  | button            | "DragDropPic2"   | "DragDropPic2"   |      |
| module page        |                   | scene            | scene            | DASS |
| navigate user to   |                   |                  |                  | 1    |
| "DragDropPic2"     |                   |                  |                  |      |
| activity scene     |                   |                  |                  |      |
| related to the     |                   |                  |                  |      |
| subject            |                   |                  |                  |      |
| "Greetings"        |                   |                  |                  |      |

| Name      | : NUKUC SYMHIZAH | 19446 |
|-----------|------------------|-------|
| Signature | <u></u>          |       |
| Date      | : 2/5/2019       |       |

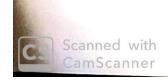

| TEST CASE           | INPUT             | EXPECTED         | ACTUAL           | PAS     |
|---------------------|-------------------|------------------|------------------|---------|
|                     |                   | RESULT           | RESULT           | S/FA    |
|                     |                   |                  |                  | IL      |
| "Beginner" button   | Click the         | Move to          | Move to          |         |
| in the main page    | "Beginner" button | "Consonant"      | "Consonant"      |         |
| will bring user to  |                   | module Page      | module Page      | PASS    |
| "Consonant"         |                   |                  |                  |         |
| module page         |                   |                  |                  | 1       |
| "Conversation"      | Click the         | Move to          | Move to          |         |
| button will bring   | "Conversation"    | "Conversation"   | "Conversation"   |         |
| user to             | button            | module page      | module page      | PASS    |
| "Conversation"      |                   |                  |                  |         |
| module page         |                   |                  |                  |         |
| "Quiz" button will  | Click the "Quiz"  | Move to "Quiz"   | Move to "Quiz"   |         |
| bring user to       | button            | module page      | module page      |         |
| "Quiz" module       | - 1               |                  |                  | PASS    |
| page                |                   |                  |                  |         |
| Home icon button    | Click the Home    | Move to          | Move to          |         |
| will bring user to  | icon button       | "MenuScreen"     | "MenuScreen"     |         |
| "MenuScreen"        |                   | page             | page             | PASS    |
| page                |                   |                  |                  |         |
| "Back" and Back     | Click the "Back"  | Move to previous | Move to previous |         |
| icon button will    | and Back icon     | page             | page             | PASS    |
| bring user to       | button            |                  |                  | PHSS    |
| previous page       |                   |                  |                  |         |
| Next icon button    | Click the Next    | Move to next     | Move to next     |         |
| in button will      | icon button       | game page        | game page        | D.C.    |
| bring user to next  |                   |                  |                  | PASS    |
| page                |                   |                  |                  |         |
| "Reset" button will | Click the "Reset" | Clear trophy in  | Clear trophy in  |         |
| reset the trophy    | button            | trophy room game | trophy room game | PASS    |
| rewards in the      |                   | page             | page             |         |
| trophy room scene   |                   |                  |                  | e Jugas |

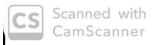

| "Trophy Room"        | Click the "Tour                   | 14                 | N                   |        |
|----------------------|-----------------------------------|--------------------|---------------------|--------|
| button will bring    | Click the "Trophy<br>Room" button | Move to "Trophy    | Move to "Trophy     |        |
| user to "Trophy      | Room button                       | Room" game page    | Room" game page     | PASS   |
| Room" game page      |                                   |                    |                     |        |
| "¬, L, 入, 즈, ㅂ,      | Click the "¬, ∟,                  | "ㄱ,ㄴ,ᄉ,ㅈ,ㅂ,        | "刁,ㄴ,ᄉ,ᄌ,ㅂ,         |        |
|                      |                                   |                    | 大, E, 立, ヲ, ロ, O,   |        |
| <b>ス,</b> 巨,立,ヲ,ロ,٥, | <b>人,</b> ス,ㅂ,ㅊ,ㅌ,ㅍ,              | え, E, 立, ヲ, ロ, ٥,  |                     |        |
| 르,ㅎ,ㄷ" button        | ㅋ,ㅁ,ㅇ,ㄹ,ㅎ,ㄷ"                      | ㄹ,ㅎ,ㄷ" audio       | 큰,ㅎ,⊏" audio        | PASS   |
| in the "Consonant"   | button respectively               | sound will be      | sound will be       |        |
| scene will play the  |                                   | played             | played              |        |
| "ㄱ,ㄴ,ᄉ,ㅈ,ㅂ,          |                                   | respectively       | respectively        |        |
| え, E, ヹ, ヲ, ロ, ٥,    |                                   |                    |                     |        |
| ㄹ,ㅎ,ㄷ" audio         |                                   | =                  |                     |        |
| sound respectively   |                                   | 2                  |                     |        |
| "业, 🗦 , 🗜 , 🗎 , 土 ,  | Click the "ユユ, ╡,                 | "ㅛ,ㅕ,ㅑ,ㅐ,ᆌ,        | "과,ㅕ,ㅑ,ㅐ,ㅔ,         |        |
| 1, 1, 1, π, τ, -"    | ㅑ,ㅐ,ㅔ,ㅗ,ㅓ,ㅏ,                      | ㅗ,ㅓ,ㅏ,ㅣ,π,τ,       | ㅗ, ϯ, Ͱ, Ϳ,π,⊤,     |        |
| button in the        | ὶ,π,τ,-"                          | —" audio sound     | -" audio sound      |        |
| "Vowels" scene       | button respectively               | will be played     | will be played      | PASS   |
| will play the "11,   |                                   | respectively       | respectively        |        |
| <b>╡,</b> ╞,ዝ,ㅗ,ㅓ,ㅏ, |                                   |                    |                     |        |
| 1,π,⊤,—" audio       |                                   |                    | (8)                 | =      |
| sound respectively   |                                   | 1.5                | ·                   |        |
| "朏,巫,ㄸ,ㄲ,ㅆ"          | Click the "邮,本,                   | "朏,茲,ㄸ,ㄲ,ㅆ"        | "朏,쬬,ㄸ,ㄲ,ㅆ"         |        |
| button in the        | 匹,ㄲ,ㅆ" button                     | audio sound will   | audio sound will    |        |
| "Double              | respectively                      | be played          | be played           | PASS   |
| Consonant" scene     | 1                                 | respectively       | respectively        |        |
| will play the " "    |                                   |                    |                     |        |
| audio sound          |                                   |                    | g-410               | -      |
| respectively         |                                   |                    |                     |        |
| "१,३,म,त्त,त्ता,     | Click the " 月, 引,                 | "॥,॥,न,न,॥,        | "ㅒ,ㅖ,ㅟ,ㅟ,눼,         |        |
| <u> </u>             | 터, 귀, 케, ᅬ, ᅫ, ᅪ,                 | <b>긔,긔,</b> ᅪ,ᅴ,ᅦ" | <b>긔,ᆀ,</b> ᅪ,-],ᆌ" |        |
| button in the        | ᅴ, ·ll " button                   | audio sound will   | audio sound will    | m Cira |

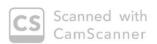

| "Double Vowels"     | respectively       | be played           | be played           | Γ    |
|---------------------|--------------------|---------------------|---------------------|------|
| scene will play the |                    | respectively        | respectively        |      |
| "뷰,퀴,커,ᅱ,눼,         |                    |                     | . ,                 |      |
| 되,돼,라,ᅴ,ᅦ"          |                    |                     |                     | PASS |
| audio sound         |                    |                     |                     |      |
| respectively        |                    |                     |                     |      |
| "About Hangul"      | Click the "About   | "About Hangul"      | "About Hangul"      |      |
| button will bring   | Hangul" button     | information will be | information will be |      |
| user to the         | 2000               | shown               | shown               |      |
| information page    |                    |                     |                     | PASS |
| on how Hangul       |                    |                     |                     |      |
| characters work     |                    |                     |                     |      |
| "X" icon button in  | Click the "X" icon | Navigate user to    | Navigate user to    |      |
| "About Hangul"      | button             | the "Consonant"     | the "Consonant"     |      |
| will bring user to  |                    | page                | page                | 22A9 |
| "Consonant" page    |                    |                     |                     |      |
| again               |                    |                     |                     |      |
| "Play" button in    | Click the "Play"   | Navigate user to    | Navigate user to    |      |
| "Quiz" page will    | button             | the "Scene01",      | the "Scene01",      |      |
| navigate user to    |                    | "Scene02", until    | "Scene02", until    |      |
| the "Scene01" and   |                    | "Scene10" page      | "Scene10" page      | PASS |
| then once answer    |                    | respectively        | respectively page   |      |
| correctly, will     |                    |                     |                     |      |
| navigate user to    |                    |                     |                     |      |
| "Scene02" until     |                    |                     |                     |      |
| "Scene10" page      |                    | _                   | 10.                 |      |
| respectively        |                    |                     |                     |      |
| "Menu" button in    | Click "Menu"       | Navigate user to    | Navigate user to    |      |
| "Quiz" scene will   | button             | "Quiz" main menu    | "Quiz" main menu    |      |
| navigate user to    |                    |                     |                     | PAG  |
| the main menu of    |                    |                     |                     |      |
| the quiz.           |                    |                     |                     |      |
| "Shopping" button   | Click "Shopping"   | Navigate user to    | Navigate user to    |      |
| Shopping button     | Click Shopping     | ivavigate user to   | ivavigate user to   |      |

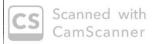

| in "Conversation"  | button            | "DragDropPic"    | "DragDropPic"    |      |
|--------------------|-------------------|------------------|------------------|------|
| module page        |                   | scene            | scene            |      |
| navigate user to   |                   |                  |                  |      |
| "DragDropPic"      |                   |                  |                  | PASS |
| activity scene     |                   |                  |                  |      |
| related to the     |                   |                  |                  |      |
| subject            |                   |                  |                  |      |
| "Shopping"         |                   |                  |                  |      |
| "Greetings" button | Click "Greetings" | Navigate user to | Navigate user to |      |
| in "Conversation"  | button            | "DragDropPic2"   | "DragDropPic2"   |      |
| module page        |                   | scene            | scene            |      |
| navigate user to   |                   |                  | 0.               | PASS |
| "DragDropPic2"     |                   |                  |                  |      |
| activity scene     |                   | 19               | 2 16             |      |
| related to the     | (                 | A 160 Jan 1      | n 7 - 2          | 1    |
| subject            |                   |                  |                  |      |
| "Greetings"        |                   |                  |                  |      |

| Name | : NUR | SYA2 | AARIN | A BINTI | DAMHA |  |
|------|-------|------|-------|---------|-------|--|
|      |       |      |       |         |       |  |

CS Scanned with CamScanner

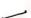

| TEST CASE           | INPUT             | EXPECTED         | ACTUAL           | PAS    |
|---------------------|-------------------|------------------|------------------|--------|
|                     |                   | RESULT           | RESULT           | S/FA   |
|                     |                   |                  |                  | IL     |
| "Beginner" button   | Click the         | Move to          | Move to          |        |
| in the main page    | "Beginner" button | "Consonant"      | "Consonant"      |        |
| will bring user to  |                   | module Page      | module Page      | PASS   |
| "Consonant"         |                   |                  |                  |        |
| module page         |                   |                  |                  |        |
| "Conversation"      | Click the         | Move to          | Move to          |        |
| button will bring   | "Conversation"    | "Conversation"   | "Conversation"   |        |
| user to             | button            | module page      | module page      | PASS   |
| "Conversation"      |                   |                  |                  | ,,,,,, |
| module page         |                   |                  |                  |        |
| "Quiz" button will  | Click the "Quiz"  | Move to "Quiz"   | Move to "Quiz"   |        |
| bring user to       | button            | module page      | module page      |        |
| "Quiz" module       | la i              |                  |                  | PAGS   |
| page                |                   |                  |                  |        |
| Home icon button    | Click the Home    | Move to          | Move to          | 2      |
| will bring user to  | icon button       | "MenuScreen"     | "MenuScreen"     |        |
| "MenuScreen"        |                   | page             | page             | PASS   |
| page                |                   |                  |                  |        |
| "Back" and Back     | Click the "Back"  | Move to previous | Move to previous |        |
| icon button will    | and Back icon     | page             | page             |        |
| bring user to       | button            |                  |                  | PASS   |
| previous page       |                   |                  |                  |        |
| Next icon button    | Click the Next    | Move to next     | Move to next     |        |
| in button will      | icon button       | game page        | game page        | Dan    |
| bring user to next  |                   |                  |                  | PASS   |
| page                |                   |                  |                  |        |
| "Reset" button will | Click the "Reset" | Clear trophy in  | Clear trophy in  |        |
| reset the trophy    | button            | trophy room game | trophy room game | bas    |
| rewards in the      |                   | page             | page             | PASS   |
| trophy room scene   | _                 |                  |                  |        |

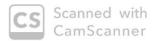

| "Trophy Room"        | Click the "Trophy             | Move to "Trophy         | Move to "Trophy   |        |
|----------------------|-------------------------------|-------------------------|-------------------|--------|
| button will bring    | Room" button                  | Room" game page         | Room" game page   | PASS   |
| user to "Trophy      | 386                           |                         |                   |        |
| Room" game page      |                               |                         |                   |        |
| "ㄱ,ㄴ,ㅅ,ㅈ,ㅂ,          | Click the "¬, ∟,              | "ㄱ,ㄴ,ᄉ,ㅈ,ㅂ,             | "ㄱ,ㄴ,ㅅ,ㅈ,ㅂ,       |        |
| <b>ス,E,立,ヲ,ロ,٥,</b>  | 人,ス,日,ネ,E,亞,                  | ᄎ,ㅌ,ㅍ,ㅋ,ㅁ,ㅇ,            | え, E, ヹ, ヲ, ロ, ٥, |        |
| ㄹ,ㅎ,ㄷ" button        | ㅋ,ㅁ,ㅇ,ㄹ,ㅎ,ㄷ"                  | ㄹ,ㅎ,ㄷ" audio            | ㄹ,ㅎ,ㄷ" audio      |        |
| in the "Consonant"   | button respectively           | sound will be           | sound will be     | PASS   |
| scene will play the  |                               | played                  | played            | 1/125  |
| "ㄱ,ㄴ,ㅅ,ㅈ,ㅂ,          |                               | respectively            | respectively      |        |
| <b>ネ,</b> E,ヹ,ヲ,ロ,ㅇ, |                               |                         |                   |        |
| ㄹ,ㅎ,ㄷ" audio         |                               |                         |                   |        |
| sound respectively   | 190                           | * * *                   |                   |        |
| "±, ‡, ‡, H, ±,      | Click the "ユユ, ╡,             | "ㅛ,ㅕ,ㅑ,ㅐ,ㅔ,             | "과,ᅧ,ㅑ,ㅐ,ᆌ,       |        |
| <del>1</del> ,       | ₽,Ħ,┨,ユ-,┨,┣,                 | <u></u> , -l, -l, π, τ, | ㅗ,ㅓ,ㅏ,ㅣ,π,ㅜ,      |        |
| button in the        | 1,π,τ,-"                      | —" audio sound          | -" audio sound    |        |
| "Vowels" scene       | button respectively           | will be played          | will be played    | PASS   |
| will play the "11,   |                               | respectively            | respectively      |        |
| ╡,╞,╢,ㅗ,┤,├,         |                               |                         |                   |        |
| l,π,⊤,—" audio       |                               | 18 1                    |                   |        |
| sound respectively   |                               | 17                      |                   |        |
| "昍,巫,兀,ㄲ,从"          | Click the "昢,巫,               | "朏,巫,ㄸ,ㄲ,ㅆ"             | "朏,巫,ㄸ,ㄲ,ㅆ"       |        |
| button in the        | に,フフ,从" button                | audio sound will        | audio sound will  |        |
| "Double              | respectively                  | be played               | be played         |        |
| Consonant" scene     |                               | respectively            | respectively      | PASS   |
| will play the " "    |                               |                         |                   |        |
| audio sound          | <i>y</i> .                    |                         |                   |        |
| respectively         |                               |                         |                   |        |
| "ᅤ,ᆌ,ᆔ,ᆔ,ᆐ,          | Click the "爿, 爿,              | "ㅒ,ㅖ,ㅟ,ㅟ,눼,             | "붜,퀴,커,귀,ᅰ,       |        |
| 니,내, <b>나,</b> 니,ᅦ"  | 더, <sub>디</sub> , 네, ᅬ, ᅫ, ᅪ, | 긔,괘,ᅪ,ᅴ,ᅦ"              | 되,돼,라,ન,ㅔ"        | PASS   |
| button in the        | ᅴ, ᆌ" button                  | audio sound will        | audio sound will  | Liotid |

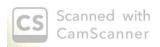

| "Double Vowels"     | respectively                          | be played           | be played           |       |
|---------------------|---------------------------------------|---------------------|---------------------|-------|
| scene will play the | ,                                     | respectively        | respectively        |       |
| "॥, औ, ची, ची, ची,  |                                       |                     |                     |       |
| 과, 제, 자, 구, 세 "     |                                       |                     |                     |       |
| audio sound         |                                       |                     |                     |       |
| respectively        |                                       |                     |                     |       |
| "About Hangul"      | Click the "About                      | "About Hangul"      | "About Hangul"      |       |
| button will bring   | Hangul" button                        | information will be | information will be |       |
| user to the         |                                       | shown               | shown               | PASS  |
| information page    |                                       |                     |                     | 1-100 |
| on how Hangul       |                                       | -19                 |                     |       |
| characters work     |                                       |                     |                     |       |
| "X" icon button in  | Click the "X" icon                    | Navigate user to    | Navigate user to    |       |
| "About Hangul"      | button                                | the "Consonant"     | the "Consonant"     |       |
| will bring user to  | C ** ** C ** C ** C ** C ** C ** C ** | page                | page                | PASS  |
| "Consonant" page    |                                       |                     |                     |       |
| again               |                                       |                     |                     |       |
| "Play" button in    | Click the "Play"                      | Navigate user to    | Navigate user to    |       |
| "Quiz" page will    | button                                | the "Scene01",      | the "Scene01",      |       |
| navigate user to    |                                       | "Scene02", until    | "Scene02", until    |       |
| the "Scene01" and   |                                       | "Scene10" page      | "Scene10" page      |       |
| then once answer    |                                       | respectively        | respectively page   | PASS  |
| correctly, will     |                                       |                     |                     | HUS   |
| navigate user to    |                                       |                     |                     |       |
| "Scene02" until     |                                       |                     |                     |       |
| "Scene10" page      |                                       |                     |                     |       |
| respectively        |                                       |                     |                     |       |
| "Menu" button in    | Click "Menu"                          | Navigate user to    | Navigate user to    |       |
| "Quiz" scene will   | button                                | "Quiz" main menu    | "Quiz" main menu    | 00-   |
| navigate user to    |                                       |                     |                     | PASS  |
| the main menu of    |                                       |                     |                     |       |
| the quiz.           |                                       |                     |                     |       |
| "Shopping" button   | Click "Shopping"                      | Navigate user to    | Navigate user to    |       |

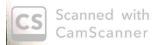

| in "Conversation"  | button            | "DragDropPic"    | "DragDropPic"    |      |
|--------------------|-------------------|------------------|------------------|------|
| module page        |                   | scene            | scene            |      |
| navigate user to   |                   |                  |                  |      |
| "DragDropPic"      |                   |                  |                  | PASS |
| activity scene     |                   |                  |                  |      |
| related to the     |                   |                  |                  |      |
| subject            |                   |                  |                  |      |
| "Shopping"         |                   |                  |                  |      |
| "Greetings" button | Click "Greetings" | Navigate user to | Navigate user to |      |
| in "Conversation"  | button            | "DragDropPic2"   | "DragDropPic2"   |      |
| module page        |                   | scene            | scene            |      |
| navigate user to   |                   |                  |                  | PASS |
| "DragDropPic2"     |                   |                  |                  |      |
| activity scene     |                   |                  |                  |      |
| related to the     |                   |                  |                  |      |
| subject            |                   |                  |                  |      |
| "Greetings"        |                   |                  |                  |      |

Signature : \_\_\_\_\_\_

Date : 2/5/20/9

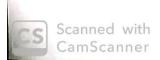

| TEST CASE           | INPUT             | EXPECTED         | ACTUAL           | PAS          |
|---------------------|-------------------|------------------|------------------|--------------|
|                     |                   | RESULT           | RESULT           | S/FA         |
|                     |                   |                  |                  | IL           |
| "Beginner" button   | Click the         | Move to          | Move to          |              |
| in the main page    | "Beginner" button | "Consonant"      | "Consonant"      | PASS         |
| will bring user to  |                   | module Page      | module Page      |              |
| "Consonant"         |                   |                  |                  |              |
| module page         |                   |                  |                  |              |
| "Conversation"      | Click the         | Move to          | Move to          |              |
| button will bring   | "Conversation"    | "Conversation"   | "Conversation"   | DAGE         |
| user to             | button            | module page      | module page      | PASS         |
| "Conversation"      |                   |                  |                  |              |
| module page         |                   |                  |                  |              |
| "Quiz" button will  | Click the "Quiz"  | Move to "Quiz"   | Move to "Quiz"   |              |
| bring user to       | button            | module page      | module page      | <b>1</b> . ~ |
| "Quiz" module       | S 0 - 1 1         | - 1              |                  | PASS         |
| page                | -                 | Ser go           |                  |              |
| Home icon button    | Click the Home    | Move to          | Move to          |              |
| will bring user to  | icon button       | "MenuScreen"     | "MenuScreen"     | PASS         |
| "MenuScreen"        |                   | page             | page             | (1,12        |
| page                |                   |                  |                  |              |
| "Back" and Back     | Click the "Back"  | Move to previous | Move to previous |              |
| icon button will    | and Back icon     | page             | page             | PA-SS        |
| bring user to       | button            |                  |                  | V            |
| previous page       |                   |                  |                  |              |
| Next icon button    | Click the Next    | Move to next     | Move to next     |              |
| in button will      | icon button       | game page        | game page        | PASS         |
| bring user to next  |                   |                  |                  | 1.           |
| page                |                   |                  |                  |              |
| "Reset" button will | Click the "Reset" | Clear trophy in  | Clear trophy in  |              |
| reset the trophy    | button            | trophy room game | trophy room game | PASS         |
| rewards in the      |                   | page             | page             |              |
| trophy room scene   |                   |                  |                  |              |

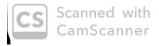

| "Trophy Room"                            | Click the "Trophy   | Move to "Trophy                                | Move to "Trophy                                |       |
|------------------------------------------|---------------------|------------------------------------------------|------------------------------------------------|-------|
| button will bring                        | Room" button        | Room" game page                                | Room" game page                                | PASS  |
| user to "Trophy                          |                     |                                                |                                                |       |
| Room" game page                          |                     |                                                |                                                |       |
| "ᄀ,ㄴ,ᄉ,ㅈ,ㅂ,                              | Click the "¬, ∟,    | "刁,ㄴ,ㅅ,ㅈ,ㅂ,                                    | "ᄀ,ㄴ,ᄉ,ㅈ,ㅂ,                                    |       |
| ᄎ,ㅌ,ㅍ,ㅋ,ㅁ,ㅇ,                             | 人,天,日,天,巨,立,        | <b>夫,巨,立,ヲ,ロ,٥,</b>                            | <b>ネ,</b> 巨,立,ヲ,ロ,٥,                           | PASS  |
| ㄹ,ㅎ,ㄷ" button                            | ㅋ,ㅁ,ㅇ,ㄹ,ㅎ,ㄷ"        | ㄹ,ㅎ,ㄷ" audio                                   | ㄹ,ㅎ,ㄷ" audio                                   |       |
| in the "Consonant"                       | button respectively | sound will be                                  | sound will be                                  |       |
| scene will play the                      |                     | played                                         | played                                         |       |
| "ㄱ,ㄴ,ㅅ,ㅈ,ㅂ,                              |                     | respectively                                   | respectively                                   |       |
| え,E,亞,ヲ,ロ,٥,                             |                     |                                                |                                                |       |
| ㄹ,ㅎ,ㄷ" audio                             |                     |                                                | =                                              |       |
| sound respectively                       | Shoot on a fi       |                                                |                                                |       |
| "ユユ,╡,╞,ℍ,ユー,                            | Click the "ユユ, ラ ,  | "고, ㅕ, ㅑ, ㅐ, ㅔ,                                | "과, ╡, ╞, Ӈ, ᆌ,                                |       |
| 1, 1, 1, π, τ, -"                        | <b>╞,ℍ,╢,ユ,┤,├,</b> | <u></u> _, , , , , , , , , , , , , , , , , , , | <b>ㅗ, Ⴈ,                                  </b> | boo   |
| button in the                            | 1,π,⊤,-"            | —" audio sound                                 | —" audio sound                                 | PASS  |
| "Vowels" scene                           | button respectively | will be played                                 | will be played                                 |       |
| will play the "11,                       | 4                   | respectively                                   | respectively                                   |       |
| 1, 1, 1, 1, 1, 1, 1, 1, 1, 1, 1, 1, 1, 1 |                     | 21 <u>200</u> 2 19                             |                                                |       |
| 1,π,⊤,—" audio                           |                     | · · · · · · · · · · · · · · · · · ·            |                                                |       |
| sound respectively                       |                     | 8                                              | Marin Company                                  |       |
| "朏,巫,兀,ㄲ,从"                              | Click the "昢,巫,     | "朏,巫,ㄸ,ㄲ,ㅆ"                                    | "埘,ㅉ,ㄸ,ㄲ,ㅆ"                                    | Ones  |
| button in the                            | に,フフ,从" button      | audio sound will                               | audio sound will                               | PASS  |
| "Double                                  | respectively        | be played                                      | be played                                      |       |
| Consonant" scene                         |                     | respectively                                   | respectively                                   |       |
| will play the " "                        |                     |                                                |                                                |       |
| audio sound                              | 2 =                 |                                                |                                                |       |
| respectively                             | A * 1               | 10 A                                           | -                                              |       |
| " में , में , में , मो, मो,              | Click the " 月, 刊,   | "뷰,퀘,커,케,                                      | " में , बी , में , नो , मी ,                   | MSS   |
| 나,내,나,니,네"                               | 터, 뒤, ᅰ, ᅬ, ᅫ, ᅪ,   | 긔,괘,ᅪ,ᅴ,ᅦ"                                     | <u> </u>                                       | עויין |
| button in the                            | -], -] " button     | audio sound will                               | audio sound will                               |       |

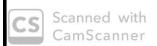

| "Double Vowels"       | respectively       | la alasad           | T. Landaud          |      |
|-----------------------|--------------------|---------------------|---------------------|------|
| scene will play the   | - Francis          | be played           | be played           |      |
| "में, चे, चे, चे, चे, |                    | respectively        | respectively        | PASS |
| 니,내,나,니,네"            |                    |                     |                     |      |
| audio sound           | 1                  |                     |                     |      |
| respectively          |                    |                     |                     |      |
| "About Hangul"        | Click the "About   | "About Hangul"      | "About Hangul"      |      |
|                       |                    |                     | 1.5                 |      |
| button will bring     | Hangul" button     | information will be | information will be | PASS |
| user to the           |                    | shown               | shown               |      |
| information page      | 1                  |                     |                     |      |
| on how Hangul         |                    |                     |                     |      |
| characters work       |                    |                     |                     |      |
| "X" icon button in    | Click the "X" icon | Navigate user to    | Navigate user to    |      |
| "About Hangul"        | button             | the "Consonant"     | the "Consonant"     | PASS |
| will bring user to    |                    | page                | page                |      |
| "Consonant" page      |                    |                     |                     |      |
| again                 |                    |                     |                     |      |
| "Play" button in      | Click the "Play"   | Navigate user to    | Navigate user to    |      |
| "Quiz" page will      | button             | the "Scene01",      | the "Scene01",      |      |
| navigate user to      |                    | "Scene02", until    | "Scene02", until    | ASS  |
| the "Scene01" and     | - 5                | "Scene10" page      | "Scene10" page      | 1    |
| then once answer      |                    | respectively        | respectively page   |      |
| correctly, will       |                    |                     |                     |      |
| navigate user to      |                    |                     |                     |      |
| "Scene02" until       |                    |                     | _                   |      |
| "Scene10" page        |                    |                     |                     |      |
| respectively          |                    |                     |                     |      |
| "Menu" button in      | Click "Menu"       | Navigate user to    | Navigate user to    |      |
| "Quiz" scene will     | button             | "Quiz" main menu    | "Quiz" main menu    | PASS |
| navigate user to      |                    |                     |                     | '    |
| the main menu of      |                    |                     |                     |      |
| the quiz.             |                    |                     |                     |      |
| "Shopping" button     | Click "Shopping"   | Navigate user to    | Navigate user to    | PASS |

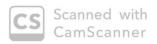

| in "Conversation"  | button            | "DragDropPic"    | "DragDropPic"    |      |
|--------------------|-------------------|------------------|------------------|------|
| module page        |                   | scene            | scene            | PASS |
| navigate user to   |                   |                  |                  |      |
| "DragDropPic"      |                   |                  |                  |      |
| activity scene     |                   |                  |                  |      |
| related to the     |                   |                  |                  |      |
| subject            |                   |                  |                  |      |
| "Shopping"         |                   |                  |                  |      |
| "Greetings" button | Click "Greetings" | Navigate user to | Navigate user to |      |
| in "Conversation"  | button            | "DragDropPic2"   | "DragDropPic2"   | PASS |
| module page        |                   | scene            | scene            |      |
| navigate user to   |                   |                  |                  |      |
| "DragDropPic2"     |                   |                  |                  |      |
| activity scene     |                   | in the second    |                  |      |
| related to the     |                   |                  | 9                |      |
| subject            |                   |                  |                  |      |
| "Greetings"        |                   |                  |                  |      |

|     | 9 | NOR PRIDULETTE  | DARTTI  | mostumin |
|-----|---|-----------------|---------|----------|
| ama |   | MAK WIND TO THE | 1311011 | 1.10.1.  |

Signature : 2.5-2019

CS Scanned with CamScanner

| TEST CASE           | INPUT             | EXPECTED         | ACTUAL           | PAS  |
|---------------------|-------------------|------------------|------------------|------|
|                     |                   | RESULT           | RESULT           | S/FA |
|                     |                   |                  |                  | IL   |
| "Beginner" button   | Click the         | Move to          | Move to          |      |
| in the main page    | "Beginner" button | "Consonant"      | "Consonant"      |      |
| will bring user to  |                   | module Page      | module Page      |      |
| "Consonant"         |                   |                  |                  | 200  |
| module page         |                   |                  |                  | V    |
| "Conversation"      | Click the         | Move to          | Move to          |      |
| button will bring   | "Conversation"    | "Conversation"   | "Conversation"   |      |
| user to             | button            | module page      | module page      | 000  |
| "Conversation"      |                   |                  |                  | Y    |
| module page         |                   |                  |                  |      |
| "Quiz" button will  | Click the "Quiz"  | Move to "Quiz"   | Move to "Quiz"   |      |
| bring user to       | button            | module page      | module page      | c    |
| "Quiz" module       | 5 1               |                  |                  | 602  |
| page                |                   |                  |                  | ,    |
| Home icon button    | Click the Home    | Move to          | Move to          |      |
| will bring user to  | icon button       | "MenuScreen"     | "MenuScreen"     | C.   |
| "MenuScreen"        |                   | page             | page             | 600  |
| page                |                   |                  |                  | V    |
| "Back" and Back     | Click the "Back"  | Move to previous | Move to previous |      |
| icon button will    | and Back icon     | page             | page             | C    |
| bring user to       | button            |                  |                  | Cos  |
| previous page       |                   |                  |                  | 4    |
| Next icon button    | Click the Next    | Move to next     | Move to next     |      |
| in button will      | icon button       | game page        | game page        | ري   |
| bring user to next  |                   |                  |                  | 00   |
| page                |                   |                  |                  |      |
| "Reset" button will | Click the "Reset" | Clear trophy in  | Clear trophy in  |      |
| reset the trophy    | button            | trophy room game | trophy room game | , c  |
| rewards in the      | 10                | page             | page             | 000  |
| trophy room scene   |                   |                  |                  | ,    |

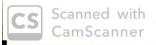

| "Trophy Room"        | Click the "Treathy                      | Move to "Teanhy                                   | Manada "Taaaba       | 1    |
|----------------------|-----------------------------------------|---------------------------------------------------|----------------------|------|
| button will bring    | Click the "Trophy Room" button          | Move to "Trophy<br>Room" game page                | Move to "Trophy      |      |
|                      | Room button                             | Room game page                                    | Room" game page      |      |
| user to "Trophy      |                                         |                                                   |                      |      |
| Room" game page      | Cli-l-4b- " = 1                         | "ㄱ,ㄴ,ᄉ,ㅈ,ㅂ,                                       | "刁, 乚, 入, ズ, ㅂ,      |      |
| "ㄱ,ㄴ,ㅅ,ㅈ,ㅂ,          | Click the "¬, □,                        |                                                   | 2 2 22 2             |      |
| <b>夫,巨,豆,ヨ,ロ,0,</b>  | 人, 天, 日, 夫, 巨, 立,                       | <b>ス,</b> 巨,立,ヨ,ロ,ㅇ,                              | ᄎ,ㅌ,ㅍ,ㅋ,ㅁ,ㅇ,         |      |
| 己, ゔ, ⊏" button      | ㅋ,ㅁ,ㅇ,ㄹ,ㅎ,ㄷ"                            | ㄹ,ㅎ,ㄷ" audio                                      | ㄹ,ㅎ,ㄷ" audio         |      |
| in the "Consonant"   | button respectively                     | sound will be                                     | sound will be        | 5    |
| scene will play the  |                                         | played                                            | played               | 200  |
| "ㄱ,ㄴ,ㅅ,ㅈ,ㅂ,          |                                         | respectively                                      | respectively         |      |
| ネ,E,ㅍ,ㅋ,ㅁ,ㅇ,         |                                         |                                                   |                      |      |
| ㄹ,ㅎ,ㄷ" audio         |                                         |                                                   |                      |      |
| sound respectively   |                                         |                                                   |                      |      |
| "과, ㅕ, ㅑ, ㅐ,ㅗ,       | Click the "11, 1,                       | "과,ㅕ,ㅑ,ㅐ,ㅔ,                                       | "과, 듹, ㅑ, ㅐ, ㅔ,      |      |
| 1, 1, 1, π, τ, -"    | <b>⊧,ዘ,╢,⊥,┤,├,</b>                     | <b>-</b> , <del>1</del> , <del>1</del> , 1, π, т, | <b>ϫ,ϯ,Ͱ,</b> Ι,π,τ, |      |
| button in the        | 1,π,τ,-"                                | —" audio sound                                    | -" audio sound       | 5    |
| "Vowels" scene       | button respectively                     | will be played                                    | will be played       | 2000 |
| will play the "11,   |                                         | respectively                                      | respectively         | `    |
| <b>╡,╞,ዝ,</b> ㅗ,ㅓ,ㅏ, |                                         | -                                                 |                      |      |
| ],π,⊤,—" audio       |                                         |                                                   |                      |      |
| sound respectively   |                                         |                                                   | · weight a           |      |
| "垇,巫,叿,ㄲ,ㅆ"          | Click the "叫, 巫,                        | "吅,巫,ㄸ,ㄲ,ㅆ"                                       | "朏,巫,ㄸ,ㄲ,ㅆ"          |      |
| button in the        | 匹,ㄲ,ㅆ" button                           | audio sound will                                  | audio sound will     |      |
| "Double              | respectively                            | be played                                         | be played            |      |
| Consonant" scene     | *************************************** | respectively                                      | respectively         | 0000 |
| will play the " "    |                                         |                                                   |                      | 8    |
| audio sound          |                                         |                                                   |                      |      |
| respectively         |                                         |                                                   |                      |      |
| "붜,ㅖ,ㅟ,ㅟ,눼,          | Click the " 引, 引,                       | "빍,퀴,귀,귀,ᅰ,                                       | "붜,퀴,커,ᅱ,ᅰ,          |      |
| 니,내,나,니,네"           | 더, ᅱ, ᅰ, ᅬ, ᅫ, ᅪ,                       | <u> 기,</u> 계,가,ᅴ,ᅦ"                               | 되,돼,라,ન,네"           | 000  |
| button in the        | ᅴ, ᆌ" button                            | audio sound will                                  | audio sound will     | Y    |

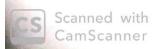

| "Double Vowels"       | respectively       | be played           | be played           |       |
|-----------------------|--------------------|---------------------|---------------------|-------|
| scene will play the   |                    | respectively        | respectively        |       |
| " ㅒ , ㅖ , ㅟ , ㅟ , ㅞ , |                    |                     |                     |       |
| <b>긔,긔,ㅗ,ᅴ,ᅦ"</b>     |                    |                     |                     | - 255 |
| audio sound           |                    | *                   |                     | 60,2  |
| respectively          |                    |                     |                     |       |
| "About Hangul"        | Click the "About   | "About Hangul"      | "About Hangul"      |       |
| button will bring     | Hangul" button     | information will be | information will be |       |
| user to the           |                    | shown               | shown               | 15    |
| information page      |                    |                     |                     | boss  |
| on how Hangul         |                    |                     |                     |       |
| characters work       |                    |                     |                     |       |
| "X" icon button in    | Click the "X" icon | Navigate user to    | Navigate user to    |       |
| "About Hangul"        | button             | the "Consonant"     | the "Consonant"     | 5     |
| will bring user to    |                    | page                | page                | Pars  |
| "Consonant" page      |                    |                     |                     | `     |
| again                 |                    |                     |                     |       |
| "Play" button in      | Click the "Play"   | Navigate user to    | Navigate user to    |       |
| "Quiz" page will      | button             | the "Scene01",      | the "Scene01",      |       |
| navigate user to      |                    | "Scene02", until    | "Scene02", until    |       |
| the "Scene01" and     |                    | "Scene10" page      | "Scene10" page      | 6000  |
| then once answer      |                    | respectively        | respectively page   | 6.    |
| correctly, will       |                    |                     |                     |       |
| navigate user to      |                    |                     |                     |       |
| "Scene02" until       |                    |                     |                     |       |
| "Scene10" page        |                    |                     |                     |       |
| respectively          |                    |                     |                     |       |
| "Menu" button in      | Click "Menu"       | Navigate user to    | Navigate user to    |       |
| "Quiz" scene will     | button             | "Quiz" main menu    | "Quiz" main menu    | 07    |
| navigate user to      |                    | =                   |                     | OCA   |
| the main menu of      |                    |                     |                     | 1     |
| the quiz.             |                    |                     |                     |       |
|                       |                    |                     |                     |       |

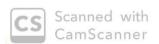

| in "Conversation"  | button            | "DragDropPic"    | "Des D. B' "                       |      |
|--------------------|-------------------|------------------|------------------------------------|------|
| module page        |                   |                  | "DragDropPic"                      |      |
| navigate user to   |                   | scene            | scene                              |      |
| "DragDropPic"      |                   |                  |                                    |      |
| activity scene     |                   |                  |                                    |      |
| related to the     |                   |                  | 1                                  | 005  |
| subject            |                   | 1                |                                    | K    |
| "Shopping"         |                   |                  |                                    |      |
| "Greetings" button | Click "Greetings" | Navigate user to | Navigata ugar ta                   | -    |
| in "Conversation"  | button            | "DragDropPic2"   | Navigate user to<br>"DragDropPic2" |      |
| module page        |                   | scene            |                                    | 15   |
| navigate user to   |                   | Seeme            | scelle                             | 60cs |
| "DragDropPic2"     |                   |                  |                                    |      |
| activity scene     |                   |                  |                                    |      |
| related to the     |                   |                  |                                    |      |
| subject            |                   |                  |                                    |      |
| "Greetings"        |                   | ONT              |                                    |      |

Name

: AINUL STAFIQAH AZAHAR!

Signature

Date

: 02.05.2019

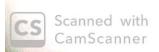

| TEST CASE                          | INPUT             | EXPECTED         | ACTUAL           | PAS   |
|------------------------------------|-------------------|------------------|------------------|-------|
|                                    |                   | RESULT           | RESULT           | S/FA  |
|                                    |                   |                  |                  | IL    |
| "Beginner" button                  | Click the         | Move to          | Move to          |       |
| in the main page                   | "Beginner" button | "Consonant"      | "Consonant"      |       |
| will bring user to                 |                   | module Page      | module Page      | Pass  |
| "Consonant"                        |                   |                  |                  |       |
| module page                        |                   |                  |                  |       |
| "Conversation"                     | Click the         | Move to          | Move to          |       |
| button will bring                  | "Conversation"    | "Conversation"   | "Conversation"   |       |
| user to                            | button            | module page      | module page      | Pass  |
| "Conversation"                     |                   |                  |                  |       |
| module page                        |                   |                  |                  |       |
| "Quiz" button will                 | Click the "Quiz"  | Move to "Quiz"   | Move to "Quiz"   |       |
| bring user to                      | button            | module page      | module page      | W     |
| "Quiz" module                      |                   |                  |                  | Pass  |
| page                               | 1 ,               |                  |                  |       |
| Home icon button                   | Click the Home    | Move to          | Move to          |       |
| will bring user to                 | icon button       | "MenuScreen"     | "MenuScreen"     | 10.44 |
| "MenuScreen"                       |                   | page             | page             | Pass  |
| page                               |                   |                  |                  |       |
| "Back" and Back                    | Click the "Back"  | Move to previous | Move to previous |       |
| icon button will                   | and Back icon     | page             | page             | No.ce |
| bring user to                      | button            |                  |                  | Pass  |
| previous page                      |                   |                  |                  |       |
| Next icon button                   | Click the Next    | Move to next     | Move to next     |       |
| in button will                     | icon button       | game page        | game page        |       |
| bring user to next                 |                   |                  |                  | pass  |
| page                               |                   |                  |                  |       |
| "Reset" button will                | Click the "Reset" | Clear trophy in  | Clear trophy in  |       |
|                                    | V 1 1             |                  |                  |       |
| reset the trophy                   | button            | trophy room game | trophy room game |       |
| reset the trophy<br>rewards in the | button            | page             | page             | pass  |

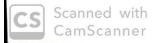

| "T 1 D "                | Cli 1 d wr 1         | M                  | M                    |      |
|-------------------------|----------------------|--------------------|----------------------|------|
| "Trophy Room"           | Click the "Trophy    | Move to "Trophy    | Move to "Trophy      |      |
| button will bring       | Room" button         | Room" game page    | Room" game page      | Pass |
| user to "Trophy         |                      |                    |                      | 1,   |
| Room" game page         |                      |                    |                      |      |
| "ㄱ,ㄴ,ㅅ,ㅈ,ㅂ,             | Click the "¬, ∟,     | "ㄱ,ㄴ,ᄉ,ㅈ,ㅂ,        | "ㄱ,ㄴ,ㅅ,ㅈ,ㅂ,          |      |
| え,E,豆,ヲ,ロ,٥,            | 人,ス,ㅂ,ㅊ,ㅌ,ㅍ,         | ᄎ,ㅌ,ㅍ,ㅋ,ㅁ,ㅇ,       | <b>ネ,E,</b> 亞,ヲ,ロ,ㅇ, |      |
| ㄹ,ㅎ,ㄷ" button           | ㅋ,ㅁ,ㅇ,ㄹ,ㅎ,ㄷ"         | ㄹ,ㅎ,ㄷ" audio       | ㄹ,ㅎ,ㄷ" audio         |      |
| in the "Consonant"      | button respectively  | sound will be      | sound will be        |      |
| scene will play the     |                      | played             | played               | Pass |
| "ᄀ,ㄴ,ㅅ,ㅈ,ㅂ,             |                      | respectively       | respectively         |      |
| ネ,E,豆,ヲ,ロ,٥,            |                      |                    |                      |      |
| 크,ㅎ,ㄷ" audio            |                      |                    |                      |      |
| sound respectively      | 1                    |                    |                      |      |
| "ㅛ,ㅕ,ㅑ,ㅐ,ㅗ,             | Click the "ユレ, ╡,    | "ㅛ,ㅕ,ㅑ,ㅐ,ㅖ,        | "ㅛ,ㅕ,ㅑ,ㅐ,ㅖ,          |      |
| ੀ, ŀ, l,π,⊤, <b>-</b> " | <b>╞,∄,╢,ユ,┤,</b> ├, | <u></u> _,         | <b>-</b> ,-1,-1,π,τ, |      |
| button in the           | ὶ,π,τ,-"             | —" audio sound     | -" audio sound       |      |
| "Vowels" scene          | button respectively  | will be played     | will be played       | Pass |
| will play the "11,      |                      | respectively       | respectively         |      |
| ╡,╞,╫,ㅗ,┤,├,            |                      | = =                |                      |      |
| l,π,⊤,−" audio          |                      |                    |                      |      |
| sound respectively      |                      |                    |                      |      |
| "朏,巫,ㄸ,ㄲ,ㅆ"             | Click the "昢,巫,      | "朏,巫,兀,ㄲ,ㅆ"        | "朏,巫,ㄸ,ㄲ,ㅆ"          |      |
| button in the           | 正,ㄲ,ㅆ" button        | audio sound will   | audio sound will     |      |
| "Double                 | respectively         | be played          | be played            |      |
| Consonant" scene        |                      | respectively       | respectively         | Pass |
| will play the " "       |                      |                    |                      |      |
| audio sound             |                      |                    |                      |      |
| respectively            |                      |                    |                      |      |
| "붜,ㅖ,ㅟ,ㅟ,눼,             | Click the " 引, 引,    | "月,ᆌ,귀,귀,궤,        | "뷰,퀘,커,케,케,          |      |
| 니, <b>내,</b> 나,니,ᅦ"     | 더, ᅱ, ᅰ, ᅬ, ᅫ, ᅪ,    | <b>긔,ᅫ,</b> ᅪ,ᅴ,ᅦ" | 기,개,가,귀,게"           | pass |
| button in the           | ᅴ,┨" button          | audio sound will   | audio sound will     |      |

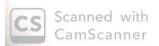

| "Double Vowels"                          | respectively       | be played           | be played           |          |
|------------------------------------------|--------------------|---------------------|---------------------|----------|
| scene will play the                      |                    | respectively        | respectively        |          |
| "붜,퀴,커,귀,게,                              |                    |                     |                     |          |
| 니,개,나,···, ···, ···, ···, ···, ···, ···, |                    |                     |                     |          |
|                                          |                    |                     |                     |          |
| audio sound                              |                    |                     |                     |          |
| respectively                             |                    |                     | " 4 1 · TT 122      |          |
| "About Hangul"                           | Click the "About   | "About Hangul"      | "About Hangul"      |          |
| button will bring                        | Hangul" button     | information will be | information will be |          |
| user to the                              |                    | shown               | shown               | pass     |
| information page                         |                    |                     |                     | 1,       |
| on how Hangul                            |                    |                     |                     |          |
| characters work                          |                    |                     |                     |          |
| "X" icon button in                       | Click the "X" icon | Navigate user to    | Navigate user to    |          |
| "About Hangul"                           | button             | the "Consonant"     | the "Consonant"     |          |
| will bring user to                       |                    | page                | page                | pass     |
| "Consonant" page                         |                    |                     |                     |          |
| again                                    |                    |                     |                     |          |
| "Play" button in                         | Click the "Play"   | Navigate user to    | Navigate user to    |          |
| "Quiz" page will                         | button             | the "Scene01",      | the "Scene01",      |          |
| navigate user to                         |                    | "Scene02", until    | "Scene02", until    |          |
| the "Scene01" and                        |                    | "Scene10" page      | "Scene10" page      |          |
| then once answer                         |                    | respectively        | respectively page   | va.      |
| correctly, will                          |                    |                     |                     | pass     |
| navigate user to                         |                    |                     |                     |          |
| "Scene02" until                          |                    |                     |                     |          |
| "Scene10" page                           |                    |                     |                     |          |
| respectively                             |                    |                     |                     |          |
| "Menu" button in                         | Click "Menu"       | Navigate user to    | Navigate user to    |          |
| "Quiz" scene will                        | button             | "Quiz" main menu    | "Quiz" main menu    |          |
| navigate user to                         |                    |                     |                     | MSS      |
| the main menu of                         |                    |                     |                     |          |
| the quiz.                                |                    |                     |                     | this see |
| "Shopping" button                        | Click "Shopping"   | Navigate user to    | Navigate user to    |          |

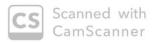

| in "Conversation"  | button            | "DragDropPic"    | "DragDropPic"    |       |
|--------------------|-------------------|------------------|------------------|-------|
| module page        |                   | scene            | scene            |       |
| navigate user to   |                   |                  |                  |       |
| "DragDropPic"      |                   |                  |                  |       |
| activity scene     |                   |                  |                  | Pass  |
| related to the     |                   |                  |                  |       |
| subject            |                   |                  |                  |       |
| "Shopping"         |                   |                  |                  |       |
| "Greetings" button | Click "Greetings" | Navigate user to | Navigate user to |       |
| in "Conversation"  | button            | "DragDropPic2"   | "DragDropPic2"   |       |
| module page        |                   | scene            | scene            |       |
| navigate user to   |                   |                  |                  | pass  |
| "DragDropPic2"     |                   |                  |                  | (0.77 |
| activity scene     | -                 |                  |                  |       |
| related to the     |                   | -                |                  |       |
| subject            |                   |                  |                  |       |
| "Greetings"        |                   |                  |                  |       |

| Name | : NUR ALNISA' ANIS ALANNA BINTI RUZELAN      |
|------|----------------------------------------------|
| Name | . Note they but they between a sun telegraph |

Signature : \_\_\_\_\_

Date : 2/5/19

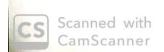

| TEST CASE           | INPUT             | EXPECTED         | ACTUAL           | PAS   |
|---------------------|-------------------|------------------|------------------|-------|
|                     |                   | RESULT           | RESULT           | S/FA  |
|                     |                   |                  |                  | IL    |
| "Beginner" button   | Click the         | Move to          | Move to          |       |
| in the main page    | "Beginner" button | "Consonant"      | "Consonant"      | PASS  |
| will bring user to  |                   | module Page      | module Page      |       |
| "Consonant"         |                   |                  |                  |       |
| module page         |                   |                  |                  |       |
| "Conversation"      | Click the         | Move to          | Move to          |       |
| button will bring   | "Conversation"    | "Conversation"   | "Conversation"   | PASS  |
| user to             | button            | module page      | module page      |       |
| "Conversation"      |                   |                  |                  |       |
| module page         |                   |                  |                  |       |
| "Quiz" button will  | Click the "Quiz"  | Move to "Quiz"   | Move to "Quiz"   |       |
| bring user to       | button            | module page      | module page      | PASS  |
| "Quiz" module       | = 112             |                  | 11 8             |       |
| page                |                   |                  |                  |       |
| Home icon button    | Click the Home    | Move to          | Move to          |       |
| will bring user to  | icon button       | "MenuScreen"     | "MenuScreen"     | PASS  |
| "MenuScreen"        |                   | page             | page             | Friss |
| page                |                   |                  |                  |       |
| "Back" and Back     | Click the "Back"  | Move to previous | Move to previous |       |
| icon button will    | and Back icon     | page             | page             | PASS  |
| bring user to       | button            |                  |                  |       |
| previous page       |                   |                  | 5                |       |
| Next icon button    | Click the Next    | Move to next     | Move to next     |       |
| in button will      | icon button       | game page        | game page        | PASS  |
| bring user to next  |                   |                  |                  |       |
| page                |                   |                  |                  |       |
| "Reset" button will | Click the "Reset" | Clear trophy in  | Clear trophy in  |       |
| reset the trophy    | button            | trophy room game | trophy room game | PASS  |
| rewards in the      |                   | page             | page             |       |
| trophy room scene   | -                 |                  |                  |       |

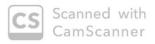

| "Trophy Room"                | Click the "Trophy    | Move to "Trophy                                  | Move to "Trophy            |       |
|------------------------------|----------------------|--------------------------------------------------|----------------------------|-------|
| button will bring            | Room" button         | Room" game page                                  | Room" game page            |       |
| user to "Trophy              | out.on               | Room game page                                   | Room game page             |       |
| Room" game page              |                      |                                                  |                            |       |
| "ㄱ,ㄴ,ㅅ,ㅈ,ㅂ,                  | Click the "¬, L,     | "刁,ㄴ,ᄉ,ㅈ,ㅂ,                                      | "刁,ㄴ,ᄉ,ᄌ,ㅂ,                |       |
| ᄎ,ㅌ,ㅍ,ㅋ,ㅁ,ㅇ,                 | 人,天,日,夫,巨,豆,         | ㅊ,ㅌ,ㅍ,ㅋ,ㅁ,ㅇ,                                     | <b>ネ,</b> E,立,ヲ,ロ,٥,       |       |
| ⊒,ŏ,⊏" button                | ㅋ,ㅁ,ㅇ,ㄹ,ㅎ,ㄷ"         | ㄹ,ㅎ,ㄷ" audio                                     | ㄹ,ㅎ,ㄷ" audio               | PASS  |
| in the "Consonant"           | button respectively  | sound will be                                    | sound will be              | 1-182 |
| scene will play the          |                      | played                                           | played                     |       |
| "ㄱ,ㄴ,ㅅ,ㅈ,ㅂ,                  |                      | respectively                                     | respectively               |       |
| <b>ネ,</b> 巨,立,ヲ,ロ,٥,         |                      |                                                  |                            |       |
| 르,ㅎ,ㄷ" audio                 |                      |                                                  |                            |       |
| sound respectively           | 56.0                 | 7                                                |                            |       |
| "과, ╡, ╞, Ӈ, ㅗ,              | Click the "业, 🗦 ,    | "ㅛ,ㅕ,ㅑ,ㅐ,ㅔ,                                      | "业, 丰, 丰, 爿, 刌,            |       |
| 1, Ͱ, Ι,π,τ,-"               | <b>⊧,ዘ,</b> ╢,⊥,┧,⊦, | <u></u> -, -, -, -, -, -, -, -, -, -, -, -, -, - | <b>-</b> μ, ϯ, Ͱ, Ι, π, Τ, |       |
| button in the                | ὶ,π,τ,-"             | —" audio sound                                   | -" audio sound             | PASS  |
| "Vowels" scene               | button respectively  | will be played                                   | will be played             |       |
| will play the "11,           |                      | respectively                                     | respectively               |       |
| ╡, ╞, ℍ, <b>ㅗ,</b> ᅱ, ├,     |                      |                                                  |                            |       |
| ], $\pi$ , $\tau$ , —" audio |                      | 4                                                |                            |       |
| sound respectively           |                      | =                                                |                            |       |
| "朏,巫,兀,ㄲ,从"                  | Click the "即,巫,      | "朏,双,ㄸ,ㄲ,ㅆ"                                      | "朏,ㅉ,ㄸ,ㄲ,ㅆ"                |       |
| button in the                | 広,ファ,从" button       | audio sound will                                 | audio sound will           | PASS  |
| "Double                      | respectively         | be played                                        | be played                  | 1.02  |
| Consonant" scene             |                      | respectively                                     | respectively               |       |
| will play the " "            |                      |                                                  |                            |       |
| audio sound                  |                      |                                                  |                            |       |
| respectively                 |                      |                                                  | A* 2                       |       |
| "붜,ᆌ,궈,ᆔ,ᅰ,                  | Click the " 月, 引,    | "붜,퀴,커,귀,ᅰ,                                      | "뷰,퀘,커,케,케,                |       |
| <u> </u>                     | 더, ᅱ, ᅰ, ᅬ, ᆁ, ᅪ,    | 니,내,나,니,네"                                       | 되, <b>돼,</b> 라,리,ᅦ"        | PASS  |
|                              | ᅴ,긤" button          | audio sound will                                 | audio sound will           |       |

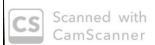

| "Double Vowels"      | respectively       | be played           | be played           |      |
|----------------------|--------------------|---------------------|---------------------|------|
| scene will play the  | respectively       | respectively        | respectively        | PASS |
| "月,司,元,元,刊,          |                    | respectively        | respectively        |      |
| 니,내,나, <b>-</b> ],네" |                    |                     |                     |      |
| audio sound          |                    |                     |                     |      |
| respectively         |                    |                     |                     |      |
| "About Hangul"       | Click the "About   | "Ab IT1"            | " A L A T T 122     |      |
| button will bring    | Hangul" button     | "About Hangul"      | "About Hangul"      |      |
| user to the          | Hangui button      | information will be | information will be | Pass |
|                      |                    | shown               | shown               | hadi |
| information page     |                    |                     |                     |      |
| on how Hangul        |                    |                     | l l                 |      |
| characters work      |                    |                     |                     |      |
| "X" icon button in   | Click the "X" icon | Navigate user to    | Navigate user to    |      |
| "About Hangul"       | button             | the "Consonant"     | the "Consonant"     | pass |
| will bring user to   |                    | page                | page                |      |
| "Consonant" page     |                    |                     |                     |      |
| again                |                    |                     |                     |      |
| "Play" button in     | Click the "Play"   | Navigate user to    | Navigate user to    |      |
| "Quiz" page will     | button             | the "Scene01",      | the "Scene01",      | PASS |
| navigate user to     |                    | "Scene02", until    | "Scene02", until    |      |
| the "Scene01" and    |                    | "Scene10" page      | "Scene10" page      |      |
| then once answer     |                    | respectively        | respectively page   |      |
| correctly, will      |                    |                     |                     |      |
| navigate user to     |                    |                     |                     |      |
| "Scene02" until      |                    |                     |                     |      |
| "Scene10" page       |                    |                     | 11 0                |      |
| respectively         |                    |                     |                     |      |
| "Menu" button in     | Click "Menu"       | Navigate user to    | Navigate user to    | -    |
| "Quiz" scene will    | button             | "Quiz" main menu    | "Quiz" main menu    | PAG  |
| navigate user to     |                    |                     |                     | 1    |
| the main menu of     |                    |                     |                     |      |
| the quiz.            |                    |                     |                     |      |
| "Shopping" button    | Click "Shopping"   | Navigate user to    | Navigate user to    | pres |

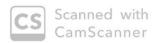

| in "Conversation"  | button            | "DragDropPic"    | "DragDropPic"    |      |
|--------------------|-------------------|------------------|------------------|------|
| module page        |                   | scene            | scene            |      |
| navigate user to   |                   |                  |                  | PASS |
| "DragDropPic"      |                   |                  |                  |      |
| activity scene     |                   |                  |                  |      |
| related to the     |                   |                  |                  |      |
| subject            |                   |                  |                  |      |
| "Shopping"         |                   |                  |                  |      |
| "Greetings" button | Click "Greetings" | Navigate user to | Navigate user to |      |
| in "Conversation"  | button            | "DragDropPic2"   | "DragDropPic2"   | PASS |
| module page        |                   | scene            | scene            |      |
| navigate user to   |                   |                  |                  |      |
| "DragDropPic2"     |                   |                  |                  |      |
| activity scene     |                   |                  |                  |      |
| related to the     |                   |                  |                  |      |
| subject            |                   |                  |                  |      |
| "Greetings"        |                   |                  |                  |      |

| Name | : | AZTAN | BINTI | MD. | ARIFFIN |  |
|------|---|-------|-------|-----|---------|--|
|      |   |       |       |     |         |  |

Signature : #500.

Date : 2.5.2019

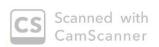

| TEST CASE           | INPUT             | EXPECTED         | ACTUAL           | PAS   |
|---------------------|-------------------|------------------|------------------|-------|
|                     |                   | RESULT           | RESULT           | S/FA  |
|                     |                   |                  |                  | IL    |
| "Beginner" button   | Click the         | Move to          | Move to          |       |
| in the main page    | "Beginner" button | "Consonant"      | "Consonant"      |       |
| will bring user to  |                   | module Page      | module Page      | PASS  |
| "Consonant"         |                   |                  |                  |       |
| module page         |                   |                  |                  |       |
| "Conversation"      | Click the         | Move to          | Move to          |       |
| button will bring   | "Conversation"    | "Conversation"   | "Conversation"   |       |
| user to             | button            | module page      | module page      | PASS  |
| "Conversation"      |                   |                  |                  |       |
| module page         |                   |                  |                  |       |
| "Quiz" button will  | Click the "Quiz"  | Move to "Quiz"   | Move to "Quiz"   |       |
| bring user to       | button            | module page      | module page      | PASS  |
| "Quiz" module       |                   |                  |                  | 1133  |
| page                | 6                 |                  |                  |       |
| Home icon button    | Click the Home    | Move to          | Move to          |       |
| will bring user to  | icon button       | "MenuScreen"     | "MenuScreen"     | PASS  |
| "MenuScreen"        |                   | page             | page             | [1133 |
| page                |                   |                  |                  |       |
| "Back" and Back     | Click the "Back"  | Move to previous | Move to previous |       |
| icon button will    | and Back icon     | page             | page             | PASS  |
| bring user to       | button            |                  |                  | CH22  |
| previous page       |                   |                  |                  |       |
| Next icon button    | Click the Next    | Move to next     | Move to next     | 2     |
| in button will      | icon button       | game page        | game page        | PASS  |
| bring user to next  |                   |                  |                  | 71103 |
| page                |                   |                  |                  |       |
| "Reset" button will | Click the "Reset" | Clear trophy in  | Clear trophy in  |       |
| reset the trophy    | button            | trophy room game | trophy room game | Pass  |
| rewards in the      |                   | page             | page             | CHY   |
|                     |                   |                  |                  |       |

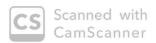

| button will bring user to "Trophy Room" game page Room" game page $^{"}$ Room" game page $^{"}$ Room" game page $^{"}$ $^{"}$   |                       |                                         |                      |                  |        |
|----------------------------------------------------------------------------------------------------|-----------------------|-----------------------------------------|----------------------|------------------|--------|
| wer to "Trophy Room" game page                                                                                                    | "Trophy Room"         | Click the "Trophy                       | Move to "Trophy      | Move to "Trophy  |        |
| suer to "Trophy Room" game page  "¬, ¬, ¬, ¬, ¬, ¬, ¬, ¬, ¬, ¬, ¬, ¬, ¬, ¬                                                                                                    | button will bring     | Room" button                            | Room" game page      | Room" game page  | Dass   |
| 「つ、し、人、ス、 し、                                                                                                    | user to "Trophy       |                                         |                      |                  | 11133  |
| 表、E、五、ヨ、ロ、〇、 人、ス、日、え、E、五、コ、ロ、〇、 こ、ま、E、五、コ、ロ、〇、 こ、ま、C、T audio in the "Consonant" scene will play the "コ、レ、人、ス、日、大、日、中、日、日、日、日、日、日、日、日、日、日、日、日、日、日、日、日                                                                                                    | Room" game page       |                                         |                      |                  |        |
| マステ、で button in the "Consonant" scene will play the "ブート・ス・ス・月、 た、戸、 audio sound respectively "ル・オ・ト・ト・カ・ナー、 button in the "Vowels" scene will play the "リカス・モ、オ・ト・オ・ナー・カ・ト・カ・ナー・カ・ト・カ・ナー・カ・ト・カ・ナー・カ・ト・カ・ナー・カ・レ button in the "Vowels" scene will play the "ル・オ・ト・オ・ナー・カ・レ button in the "Vowels" scene will play the "ル・オ・ト・オ・ナー・カ・カ・カ・カ・カ・カ・カ・カ・カ・カ・カ・カ・カ・カ・カ・カ・カ・カ・                                                                                                    | "ㄱ,ㄴ,ㅅ,ㅈ,ㅂ,           | Click the "¬, ∟,                        | "刁,ㄴ,ㅅ,ㅈ,ㅂ,          | "ᄀ,ㄴ,ᄉ,ㅈ,ㅂ,      |        |
| in the "Consonant" scene will play the scene will play the "¬¬, ¬, ¬, ¬, ¬, ¬, ¬, ¬, ¬, ¬, ¬, ¬, ¬,                                                                                                    | <b>夫,E,亞,ヲ,ロ,ㅇ,</b>   | ᄉ,ㅈ,ㅂ,ㅊ,ㅌ,ㅍ,                            | ᄎ,ㅌ,ㅍ,ㅋ,ㅁ,ㅇ,         | ᄎ,ㅌ,ㅍ,ㅋ,ㅁ,ㅇ,     |        |
| scene will play the "¬¬¬¬¬¬¬¬¬¬¬¬¬¬¬¬¬¬¬¬¬¬¬¬¬¬¬¬¬¬¬¬¬¬¬¬                                                                                                    | 르,ㅎ,ㄷ" button         | ㅋ,ㅁ,ㅇ,ㄹ,ㅎ,ㄷ"                            | ㄹ,ㅎ,ㄷ" audio         | ㄹ,ㅎ,ㄷ" audio     |        |
| scene will play the "¬¬¬¬¬¬¬¬¬¬¬¬¬¬¬¬¬¬¬¬¬¬¬¬¬¬¬¬¬¬¬¬¬¬¬¬                                                                                                    | in the "Consonant"    | button respectively                     | sound will be        | sound will be    | pass   |
| ************************************                                                                                                    | scene will play the   |                                         | played               | played           | 7 1133 |
| でいる。 このではいという このではいます。 このではいます。 このでは   | "ㄱ,ㄴ,ㅅ,ㅈ,ㅂ,           |                                         | respectively         | respectively     |        |
| sound respectively  "业、月、片、月、一、Click the "业、月、 "业、月、片、月、州、 "业、月、片、月、州、一、 土,月、月、开、一、 button in the "Vowels" scene will play the "业、月、                                                                                                    | ᄎ,ㅌ,ㅍ,ㅋ,ㅁ,ㅇ,          |                                         |                      |                  |        |
| "业、 , , , , , , , , , , , , , , , , , , ,                                                                                                    | ㄹ,ㅎ,ㄷ" audio          |                                         |                      |                  |        |
| ト・・・・・・・・・・・・・・・・・・・・・・・・・・・・・・・・・・・                                                                                                    | sound respectively    |                                         | 7                    |                  |        |
| button in the "Vowels" scene will play the "业, 书, 书, 十, 十, 十, 十, 十, 十, 十, 十, 十, 十, 十, 十, 十,                                                                                                    | "业,╡,╞,ዝ,ㅗ,           | Click the "业, 丰,                        | "ㅛ,ㅕ,ㅑ,ㅐ,ㅖ,          | "ㅛ,ㅕ,ㅑ,ㅐ,ㅔ,      |        |
| will be played respectively will be played respectively respectively respectively respectively respectively respectively respectively respectively respectively respectively respectively respectively respectively respectively respectively respectively audio sound will be played respectively respectively respectivel  | 1, 1, 1, π, τ, -"     | <b>╞,ዘ,╢,ユ,</b> ┪,┟,                    | <b>ユ</b> ,┧,ㅏ,Ӏ,π,т, | <u></u> ,        |        |
| will play the "业、                                                                                                    | button in the         | 1,π,τ,-"                                | —" audio sound       | -" audio sound   |        |
| ま、ま、ま、ナ、ナ、ト、ト・ト・ト・ト・ト・ト・ト・ト・ト・ト・ア・ア・ audio sound respectively  "田・灰・C、T、火" button in the で、カン・ button in the でDouble respectively be played respectively will play the " audio sound respectively audio sound respectively である。 であることでは、 では、カン・ は、カン・ は、カ   | "Vowels" scene        | button respectively                     | will be played       | will be played   | PASS   |
| l , TT, T, 一" audio sound respectively  "刑, 不, T, 八" Click the "刑, 不, 世, 不, 工, 八" "刑, 不, 工, 八" audio sound will be played respectively will play the "" audio sound respectively  "用, 利, 干, 干, 干, 干, 干, 干, 干, 干, 干, 干, 干, 干, 干,                                                                                                    | will play the "11,    |                                         | respectively         | respectively     |        |
| sound respectively  "田,邓,兀,ㄲ,ㅆ" Click the "田,邓, "田,邓,兀,ㄲ,ㅆ" "田,邓,兀,ㄲ,ㅆ" audio sound will be played respectively will play the " audio sound respectively  "用,利,力,力,利, Click the "用,利, "用,利,力,力,利, "用,利,力,力,利, 力,升,力,利, 力,升,力,利, 力,升,力,利, 力,升,力,利, 力,升,力,力,剂, 力,升,力,力,剂, 力,升,力,力,剂, 力,升,力,力,剂, 力,升,力,力,力,力,力,力,力,力,力,力,力,力,力,力,力,力,力,                                                                                                    | ╡,╞,ឣ,ユ <b>,</b> ┤,├, | ,                                       |                      |                  |        |
| "田,本,元,ヿ,从" Click the "田,本, "田,本,元,ヿ,从" audio sound will be played respectively will play the "" audio sound respectively "月,利,元,元,元,元,元,元,元,元,元,元,元,元,元,元,元,元,元,元,                                                                                                    | l,π,⊤,—" audio        |                                         |                      |                  |        |
| button in the "Double respectively be played respectively respectively respectivel | sound respectively    |                                         |                      |                  |        |
| "Double respectively be played respectively respectively respectively respectively respectively respectively respectively respectively respectively respectively respectively respectively respectively には、また、これの表現の表現の表現の表現の表現の表現の表現の表現の表現の表現の表現の表現の表現の                                                                                                    | "朏,巫,兀,ㄲ,从"           | Click the "吅,巫,                         | "即,巫,兀,ㄲ,从"          | "朏,巫,兀,ㄲ,ㅆ"      |        |
| respectively   respectively   respectively   PASS                                                                                                    | button in the         | 匹,77,从" button                          | audio sound will     | audio sound will |        |
| Consonant" scene will play the " audio sound respectively  " 뷔, ᆌ, 귀, 귀, 케, 나, 뷔, 귀, 귀, 케, - 귀, 귀, 귀, 귀, 귀, 귀, 귀, 귀, 귀, 귀, 귀, 귀, 귀,                                                                                                    | "Double               | respectively                            | be played            | be played        |        |
| audio sound respectively  "뷰,ᆌ,저,귀,케, Click the "붜,ᆌ, "뷔,ᆌ,ᅯ,귀,케, "뷔,ᆌ,큐,귀,케, 나,게,과,-ᅴ,게" 거,귀,게,과,게,과, 그,게,과,-ᅴ,게" 기,게,과,-ᅴ,게"                                                                                                    | Consonant" scene      | -                                       | respectively         | respectively     | PASS   |
| respectively  "뷰,ᆌ,ᅲ,ᅲ,케, Click the "뷰,ᆌ, "뷰,ᆌ,ᅲ,ᆔ,ᆐ, "뷰,ᆌ,큐,ᆔ,케,  리,뷔,ᅪ,ᅴ,ᆌ" 러,ᆔ,ᅬ,ᆀ,ᅪ, 리,ᆌ,  리,ᆀ,ᅪ,ᅴ,ᆌ"                                                                                                    | will play the " "     |                                         |                      |                  |        |
| " 뷰, ᆌ, 元, 元, 刑, Click the " 뷰, ᆌ, " 뷰, ᆌ, 규, 元, 刑, " 뷰, ᆌ, 元, 元, 刑,<br>니, 뷔, ᅪ, ᅴ, ᆌ"                                                                                                    | audio sound           |                                         | • 1                  |                  |        |
| 니,네,나,-1,네"     더, ਜ਼,ਜ਼,ਜ਼,, ਜ਼, ਜ਼, ਜ਼, ਜ਼, ਜ਼, ਜ਼, ਜ਼, ਜ਼, ਜ਼, ਜ਼,                                                                                                    | respectively          |                                         | 296                  | 16               |        |
|                                                                                                    | "뷰,퀘,커,ᅱ,ᅰ,           | Click the " 月, 引,                       | "ㅒ,ㅖ,ㅟ,ㅟ,눼,          | "뭐,뭐,뭐,귀,ᅰ,      |        |
|                                                                                                    | <b>ᅬ,ᆀ,</b> ᅪ,ᅴ,ᅦ"    | 저, 귀, 게, 긔, 긔, ᅪ,                       | 되, <u>게,</u> 라,ᅴ,ᅦ"  | 되,돼,라,ન,ᆌ"       |        |
|                                                                                                    |                       | 100 100 100 100 100 100 100 100 100 100 | audio sound will     | audio sound will |        |

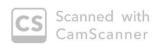

| "Double Vowels"     | respectively       | be played           | be played           |               |
|---------------------|--------------------|---------------------|---------------------|---------------|
| scene will play the | 1                  | respectively        | respectively        |               |
| "붜,퀴,커,ᅱ,ᅰ,         |                    |                     |                     |               |
| 니,놰,나,니,네"          |                    |                     |                     | Pass          |
| audio sound         |                    |                     |                     | 10.22         |
| respectively        |                    |                     |                     |               |
| "About Hangul"      | Click the "About   | "About Hangul"      | "About Hangul"      |               |
| button will bring   | Hangul" button     | information will be | information will be |               |
| user to the         |                    | shown               | shown               |               |
| information page    |                    |                     |                     | PASS          |
| on how Hangul       | -                  |                     |                     |               |
| characters work     |                    |                     |                     |               |
| "X" icon button in  | Click the "X" icon | Navigate user to    | Navigate user to    |               |
| "About Hangul"      | button             | the "Consonant"     | the "Consonant"     |               |
| will bring user to  |                    | page                | page                | PASS          |
| "Consonant" page    |                    |                     |                     |               |
| again               |                    |                     |                     |               |
| "Play" button in    | Click the "Play"   | Navigate user to    | Navigate user to    |               |
| "Quiz" page will    | button             | the "Scene01",      | the "Scene01",      |               |
| navigate user to    |                    | "Scene02", until    | "Scene02", until    |               |
| the "Scene01" and   |                    | "Scene10" page      | "Scene10" page      |               |
| then once answer    |                    | respectively        | respectively page   | PASS          |
| correctly, will     |                    |                     |                     |               |
| navigate user to    |                    |                     |                     |               |
| "Scene02" until     |                    |                     |                     |               |
| "Scene10" page      |                    |                     |                     |               |
| respectively        |                    |                     |                     |               |
| "Menu" button in    | Click "Menu"       | Navigate user to    | Navigate user to    |               |
| "Quiz" scene will   | button             | "Quiz" main menu    | "Quiz" main menu    |               |
| navigate user to    |                    |                     |                     | PASS          |
| the main menu of    |                    |                     |                     |               |
| the quiz.           |                    |                     |                     |               |
| "Shopping" button   | Click "Shopping"   | Navigate user to    | Navigate user to    | Marin Control |

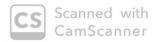

| in "Conversation"  | button            | "DragDropPic"    | "DragDropPic"    |      |
|--------------------|-------------------|------------------|------------------|------|
| module page        |                   | scene            | scene            |      |
| navigate user to   |                   |                  |                  |      |
| "DragDropPic"      |                   |                  |                  |      |
| activity scene     |                   |                  |                  | PASS |
| related to the     |                   |                  |                  |      |
| subject            |                   |                  |                  |      |
| "Shopping"         |                   |                  |                  |      |
| "Greetings" button | Click "Greetings" | Navigate user to | Navigate user to |      |
| in "Conversation"  | button            | "DragDropPic2"   | "DragDropPic2"   |      |
| module page        |                   | scene            | scene            |      |
| navigate user to   |                   |                  |                  |      |
| "DragDropPic2"     |                   |                  |                  | PASS |
| activity scene     |                   |                  |                  |      |
| related to the     |                   |                  |                  |      |
| subject            |                   |                  |                  |      |
| "Greetings"        |                   |                  |                  |      |

Name : NOOR AQILAH BINTI ABOUL HALIM

Signature :

Date :  $\frac{2}{5}/2019$ 

Scanned with CamScanner

| "Beginner" button                                              | S/FA |
|----------------------------------------------------------------|------|
| "Reginner" button Click the Move to Move to                    |      |
| "Reginner" button Click the Move to Move to                    | IL   |
| Deginner dation Check the Wlove to Wlove to                    |      |
| in the main page "Beginner" button "Consonant" "Consonant"     |      |
| will bring user to module Page module Page                     | Pass |
| "Consonant"                                                    |      |
| module page                                                    |      |
| "Conversation" Click the Move to Move to                       |      |
| button will bring "Conversation" "Conversation" "Conversation" |      |
| user to button module page module page                         | Pass |
| "Conversation"                                                 |      |
| module page                                                    |      |
| "Quiz" button will                                             |      |
| bring user to button module page module page                   |      |
| "Quiz" module                                                  | Pass |
| page                                                           |      |
| Home icon button                                               |      |
| will bring user to icon button "MenuScreen" "MenuScreen"       |      |
| "MenuScreen" page page                                         | Pass |
| page                                                           |      |
| "Back" and Back                                                |      |
| icon button will and Back icon page page                       | Pass |
| bring user to button                                           | 1433 |
| previous page                                                  |      |
| Next icon button                                               |      |
| in button will icon button game page game page                 | Pass |
| bring user to next                                             | 1403 |
| page                                                           |      |
| "Reset" button will                                            |      |
| reset the trophy button trophy room game trophy room gam       | Pass |
| rewards in the page page                                       | LMSS |
| trophy room scene                                              |      |

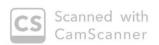

| "Trophy Room"       | Click the "Trophy        | Move to "Trophy         | Move to "Trophy      |      |
|---------------------|--------------------------|-------------------------|----------------------|------|
| button will bring   | Room" button             | Room" game page         | Room" game page      |      |
| user to "Trophy     |                          |                         |                      | Pass |
| Room" game page     |                          |                         |                      |      |
| "ㄱ,ㄴ,ㅅ,ㅈ,ㅂ,         | Click the "-1, L,        | "ㄱ,ㄴ,ㅅ,ㅈ,ㅂ,             | "刁,ㄴ,ㅅ,ㅈ,ㅂ,          |      |
| ᄎ,ㅌ,ㅍ,ㅋ,ㅁ,ㅇ,        | 人,天,日,六,巨,立,             | ㅊ,ㅌ,ㅍ,ㅋ,ㅁ,ㅇ,            | <b>ネ,</b> 巨,亞,ヲ,ロ,٥, |      |
| ㄹ,ㅎ,ㄷ" button       | ㅋ,ㅁ,ㅇ,ㄹ,ㅎ,ㄷ"             | ㄹ,ㅎ,ㄷ" audio            | ㄹ,ㅎ,ㄷ" audio         |      |
| in the "Consonant"  | button respectively      | sound will be           | sound will be        |      |
| scene will play the |                          | played                  | played               | pass |
| "ㄱ,ㄴ,ㅅ,ㅈ,ㅂ,         |                          | respectively            | respectively         |      |
| ᄎ,ㅌ,ㅍ,ㅋ,ㅁ,ㅇ,        |                          |                         |                      |      |
| ㄹ,ᇂ,ㄷ" audio        |                          |                         |                      |      |
| sound respectively  | 1 2                      | 4 *                     |                      |      |
| "ユユ,╡,╞,ℍ,ユニ,       | Click the "11, 1,        | "과,ㅕ,ㅑ,ㅐ,ᆌ,             | "과, 뒤, ㅑ, ㅐ, ㅔ,      |      |
| 1, 1, 1, π, τ, -"   | <b>╞, Ӈ, Ӈ, ㅗ, ㅓ, ㅏ,</b> | <u></u> , -l, -l, π, τ, | ㅗ, ┧, Ͱ, Ϳ,π,⊤,      |      |
| button in the       | Ι,π,τ,-"                 | —" audio sound          | —" audio sound       |      |
| "Vowels" scene      | button respectively      | will be played          | will be played       | pass |
| will play the "11,  | 1 -                      | respectively            | respectively         | 1    |
| <u> </u>            |                          |                         |                      |      |
| Ì,π,⊤,—" audio      |                          |                         |                      |      |
| sound respectively  |                          | <u>.</u>                |                      | -    |
| "昍,巫,ഥ,ㄲ,从"         | Click the "ェル,本,         | "⑪,쬬,ㄸ,ㄲ,ㅆ"             | "朏,쬬,ㄸ,ㄲ,ㅆ"          |      |
| button in the       | 匹,ㄲ,ㅆ" button            | audio sound will        | audio sound will     |      |
| "Double             | respectively             | be played               | be played            |      |
| Consonant" scene    |                          | respectively            | respectively         | pass |
| will play the " "   |                          |                         |                      |      |
| audio sound         |                          |                         |                      |      |
| respectively        |                          | ű.                      |                      |      |
| "붜,퀴,커,ᅱ,ᅰ,         | Click the "爿, 爿,         | "뷰,킈,ᅱ,ᅱ,ᅰ,             | "뷰,톄,ㅟ,ㅟ,눼,          |      |
| 니, <b>게,</b> 나,ᅴ,ᅦ" | 더, ᅱ, ᅰ, ᅬ, ᅫ, ᅪ,        | 니,놰,나,ᅴ,ᅦ"              | 되,돼,라,리,ᆌ"           | pas: |
| button in the       | -], -] " button          | audio sound will        | audio sound will     |      |

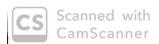

| "Double Vowels"     | respectively       | be played           | be played           |      |
|---------------------|--------------------|---------------------|---------------------|------|
| scene will play the |                    | respectively        | respectively        |      |
| "뷰,톄,ᆔ,ᆔ,ᆐ,         |                    |                     |                     |      |
| 니,네, <b>나,</b> 니,ᅦ" |                    |                     |                     |      |
| audio sound         |                    |                     |                     |      |
| respectively        |                    |                     |                     |      |
| "About Hangul"      | Click the "About   | "About Hangul"      | "About Hangul"      |      |
| button will bring   | Hangul" button     | information will be | information will be |      |
| user to the         |                    | shown               | shown               | Pass |
| information page    |                    |                     |                     |      |
| on how Hangul       |                    |                     |                     |      |
| characters work     |                    |                     |                     |      |
| "X" icon button in  | Click the "X" icon | Navigate user to    | Navigate user to    |      |
| "About Hangul"      | button             | the "Consonant"     | the "Consonant"     |      |
| will bring user to  |                    | page                | page                | Pass |
| "Consonant" page    |                    |                     |                     |      |
| again               |                    |                     |                     |      |
| "Play" button in    | Click the "Play"   | Navigate user to    | Navigate user to    |      |
| "Quiz" page will    | button             | the "Scene01",      | the "Scene01",      |      |
| navigate user to    |                    | "Scene02", until    | "Scene02", until    |      |
| the "Scene01" and   |                    | "Scene10" page      | "Scene10" page      | Pass |
| then once answer    |                    | respectively        | respectively page   | FUBS |
| correctly, will     | N 1                |                     |                     |      |
| navigate user to    |                    |                     |                     |      |
| "Scene02" until     |                    |                     |                     |      |
| "Scene10" page      |                    |                     |                     |      |
| respectively        |                    |                     |                     |      |
| "Menu" button in    | Click "Menu"       | Navigate user to    | Navigate user to    |      |
| "Quiz" scene will   | button             | "Quiz" main menu    | "Quiz" main menu    |      |
| navigate user to    |                    |                     |                     | Pass |
| the main menu of    |                    |                     |                     |      |
| the quiz.           |                    |                     |                     |      |
| "Shopping" button   | Click "Shopping"   | Navigate user to    | Navigate user to    |      |

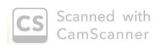

| in "Conversation"  | button            | "DragDropPic"    | "DragDropPic"    |      |
|--------------------|-------------------|------------------|------------------|------|
| module page        |                   | scene            | scene            |      |
| navigate user to   |                   |                  |                  |      |
| "DragDropPic"      |                   |                  | 1                | pass |
| activity scene     |                   |                  |                  | Pass |
| related to the     |                   |                  |                  |      |
| subject            |                   |                  |                  |      |
| "Shopping"         |                   |                  |                  |      |
| "Greetings" button | Click "Greetings" | Navigate user to | Navigate user to |      |
| in "Conversation"  | button            | "DragDropPic2"   | "DragDropPic2"   |      |
| module page        |                   | scene            | scene            |      |
| navigate user to   |                   |                  |                  | Pass |
| "DragDropPic2"     |                   |                  |                  |      |
| activity scene     |                   |                  |                  |      |
| related to the     |                   |                  |                  |      |
| subject            |                   |                  |                  |      |
| "Greetings"        |                   |                  |                  |      |

| Name    | : Nyr Faraleya Azira Bt. Saman |  |
|---------|--------------------------------|--|
| Ivallic | . 114                          |  |

Scanned with CamScanner